**Guía de administración de dominios de E/S de Oracle**

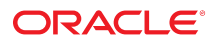

**Referencia: E62192-02** Septiembre de 2016

#### **Referencia: E62192-02**

Copyright © 2016, Oracle y/o sus filiales. Todos los derechos reservados.

Este software y la documentación relacionada están sujetos a un contrato de licencia que incluye restricciones de uso y revelación, y se encuentran protegidos por la legislación sobre la propiedad intelectual. A menos que figure explícitamente en el contrato de licencia o esté permitido por la ley, no se podrá utilizar, copiar, reproducir, traducir, emitir, modificar, conceder licencias, transmitir, distribuir, exhibir, representar, publicar ni mostrar ninguna parte, de ninguna forma, por ningún medio. Queda prohibida la ingeniería inversa, desensamblaje o descompilación de este software, excepto en la medida en que sean necesarios para conseguir interoperabilidad según lo especificado por la legislación aplicable.

La información contenida en este documento puede someterse a modificaciones sin previo aviso y no se garantiza que se encuentre exenta de errores. Si detecta algún error, le agradeceremos que nos lo comunique por escrito.

Si este software o la documentación relacionada se entrega al Gobierno de EE.UU. o a cualquier entidad que adquiera las licencias en nombre del Gobierno de EE.UU. entonces aplicará la siguiente disposición:

U.S. GOVERNMENT END USERS: Oracle programs, including any operating system, integrated software, any programs installed on the hardware, and/or documentation, delivered to U.S. Government end users are "commercial computer software" pursuant to the applicable Federal Acquisition Regulation and agency-specific supplemental regulations. As such, use, duplication, disclosure, modification, and adaptation of the programs, including any operating system, integrated software, any programs installed on the hardware, and/or documentation, shall be subject to license terms and license restrictions applicable to the programs. No other rights are granted to the U.S. Government.

Este software o hardware se ha desarrollado para uso general en diversas aplicaciones de gestión de la información. No se ha diseñado ni está destinado para utilizarse en aplicaciones de riesgo inherente, incluidas las aplicaciones que pueden causar daños personales. Si utiliza este software o hardware en aplicaciones de riesgo, usted será responsable de tomar todas las medidas apropiadas de prevención de fallos, copia de seguridad, redundancia o de cualquier otro tipo para garantizar la seguridad en el uso de este software o hardware. Oracle Corporation y sus subsidiarias declinan toda responsabilidad derivada de los daños causados por el uso de este software o hardware en aplicaciones de riesgo.

Oracle y Java son marcas comerciales registradas de Oracle y/o sus subsidiarias. Todos los demás nombres pueden ser marcas comerciales de sus respectivos propietarios.

Intel e Intel Xeon son marcas comerciales o marcas comerciales registradas de Intel Corporation. Todas las marcas comerciales de SPARC se utilizan con licencia y son marcas comerciales o marcas comerciales registradas de SPARC International, Inc. AMD, Opteron, el logotipo de AMD y el logotipo de AMD Opteron son marcas comerciales o marcas comerciales registradas de Advanced Micro Devices. UNIX es una marca comercial registrada de The Open Group.

Este software o hardware y la documentación pueden proporcionar acceso a, o información sobre contenidos, productos o servicios de terceros. Oracle Corporation o sus filiales no son responsables y por ende desconocen cualquier tipo de garantía sobre el contenido, los productos o los servicios de terceros a menos que se indique otra cosa en un acuerdo en<br>vigor formalizado entre Ud. y Oracle. Oracle de su acceso o su uso de contenidos, productos o servicios de terceros a menos que se indique otra cosa en un acuerdo en vigor formalizado entre Ud. y Oracle.

#### **Accesibilidad a la documentación**

Para obtener información acerca del compromiso de Oracle con la accesibilidad, visite el sitio web del Programa de Accesibilidad de Oracle en [http://www.oracle.com/pls/topic/](http://www.oracle.com/pls/topic/lookup?ctx=acc&id=docacc) lookup?ctx=acc&id=doca

#### **Acceso a Oracle Support**

Los clientes de Oracle que hayan adquirido servicios de soporte disponen de acceso a soporte electrónico a través de My Oracle Support.. Para obtener información, visite [http://](http://www.oracle.com/pls/topic/lookup?ctx=acc&id=info) [www.oracle.com/pls/topic/lookup?ctx=acc&id=info](http://www.oracle.com/pls/topic/lookup?ctx=acc&id=info) o <http://www.oracle.com/pls/topic/lookup?ctx=acc&id=trs> si tiene problemas de audición.

# Contenido

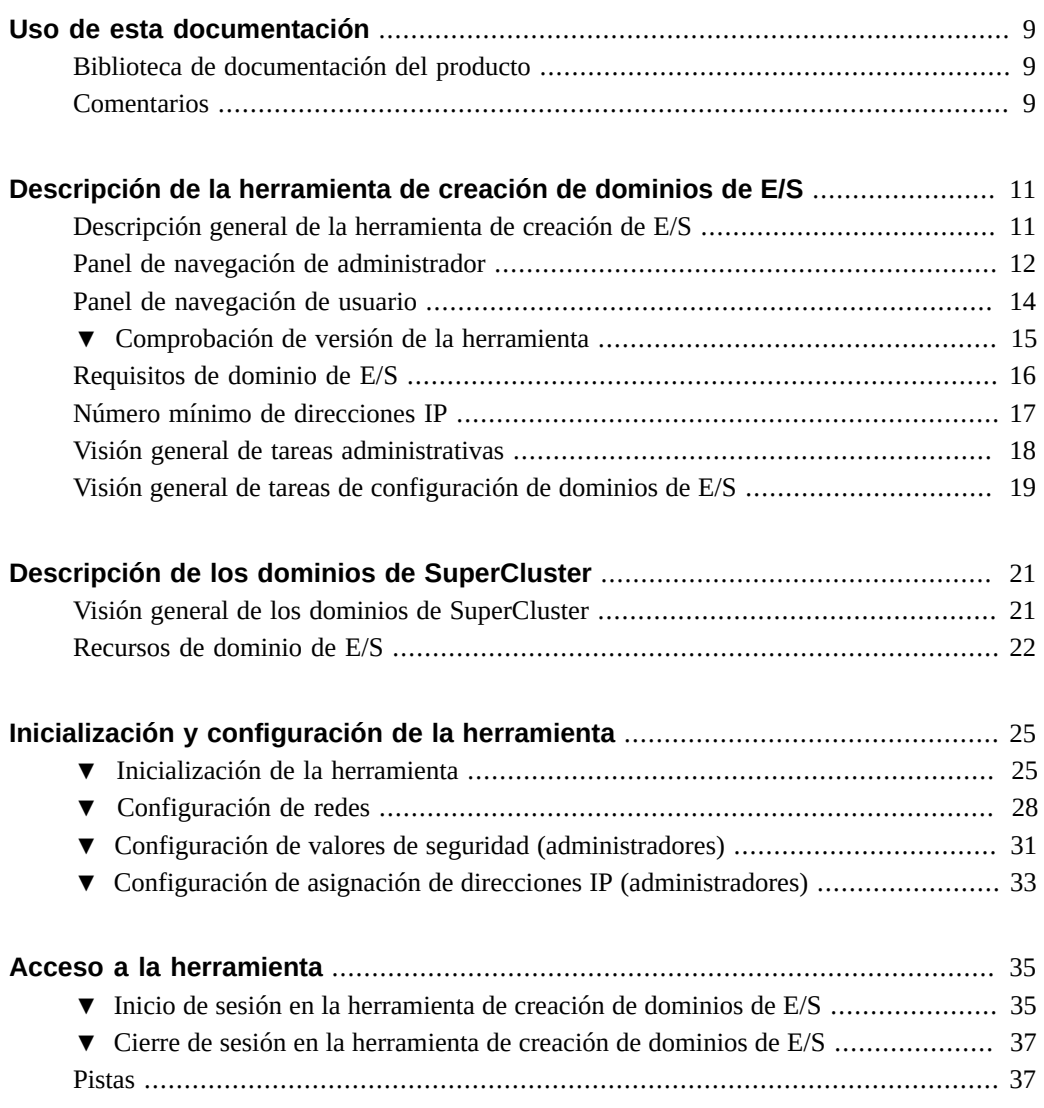

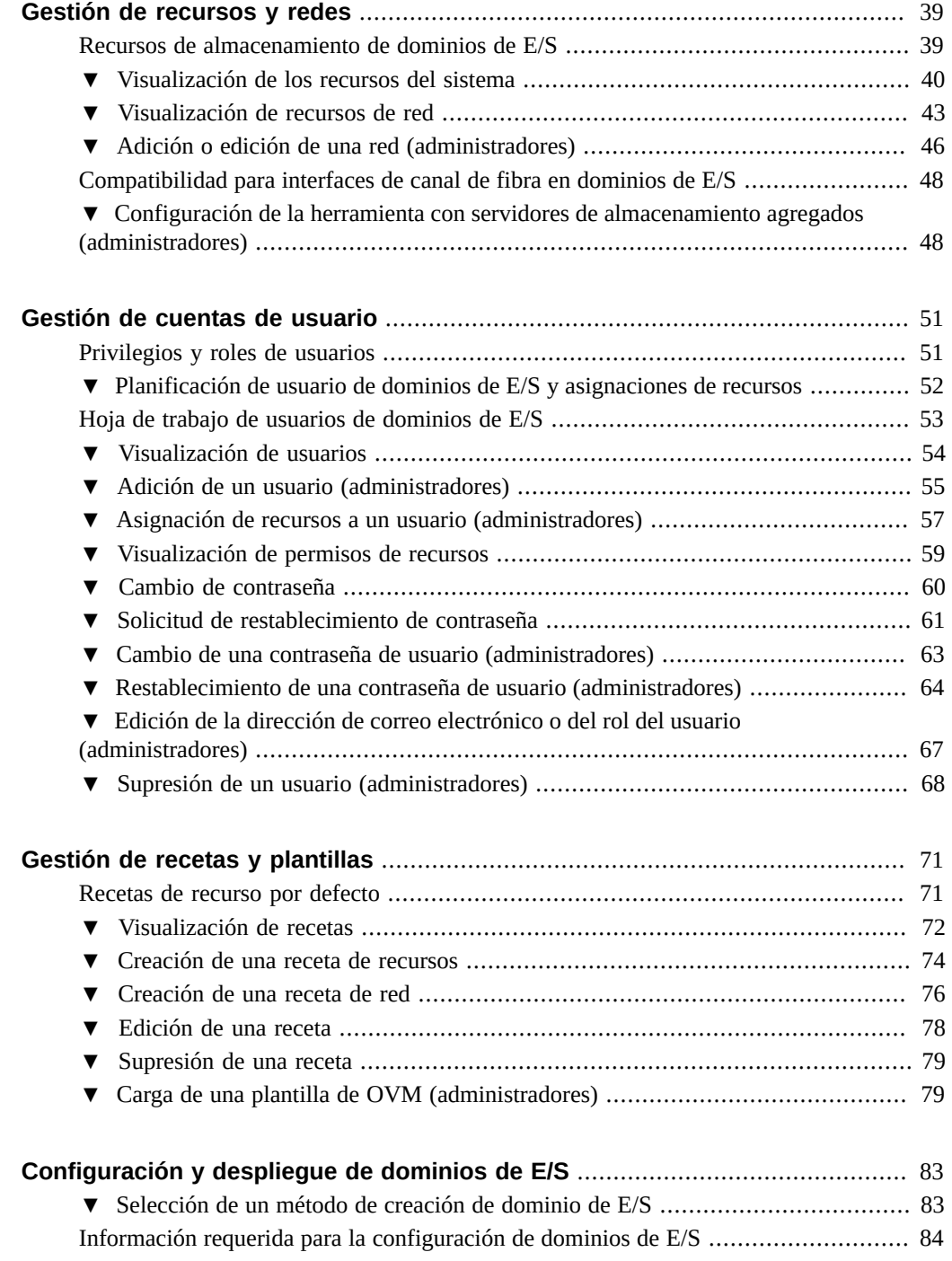

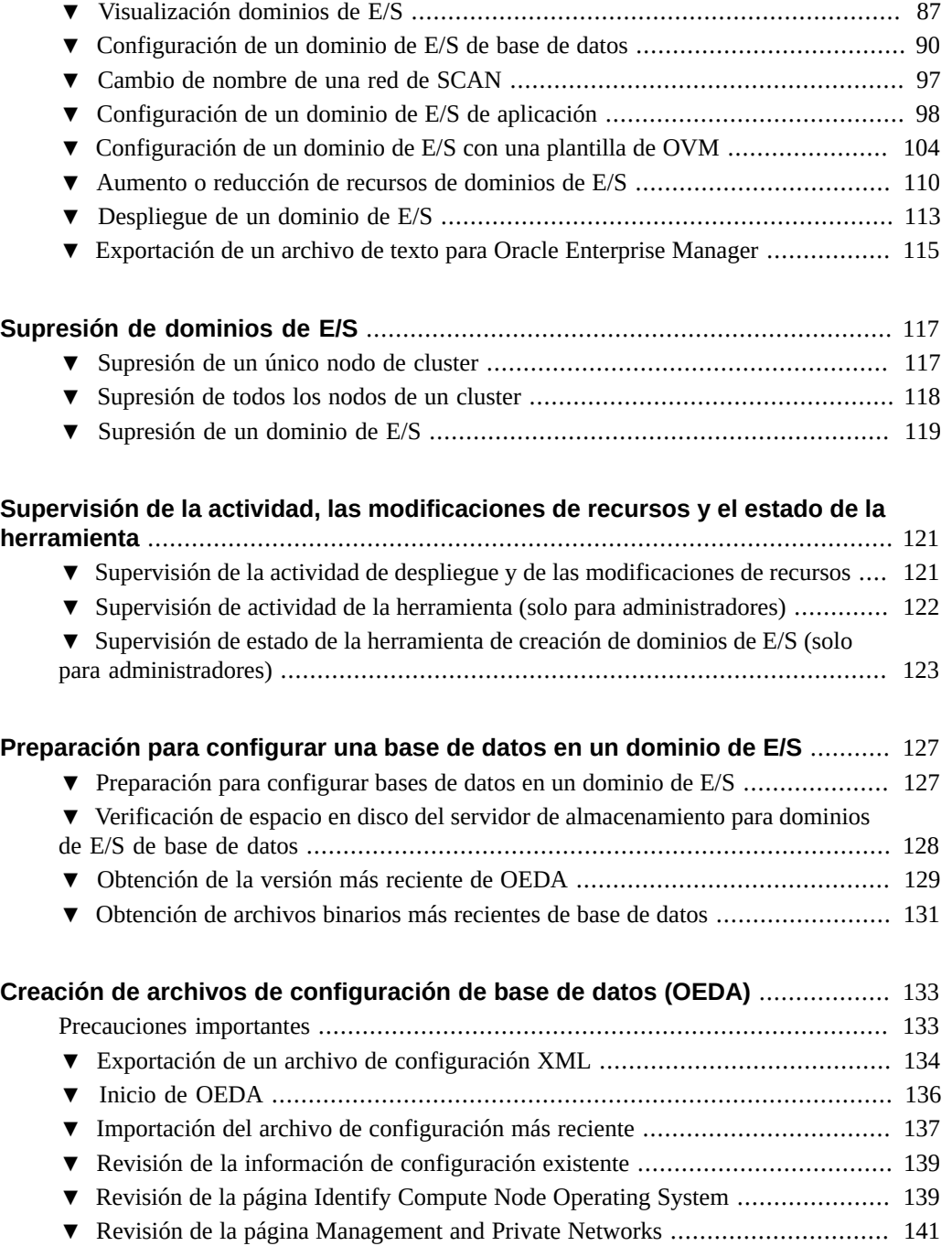

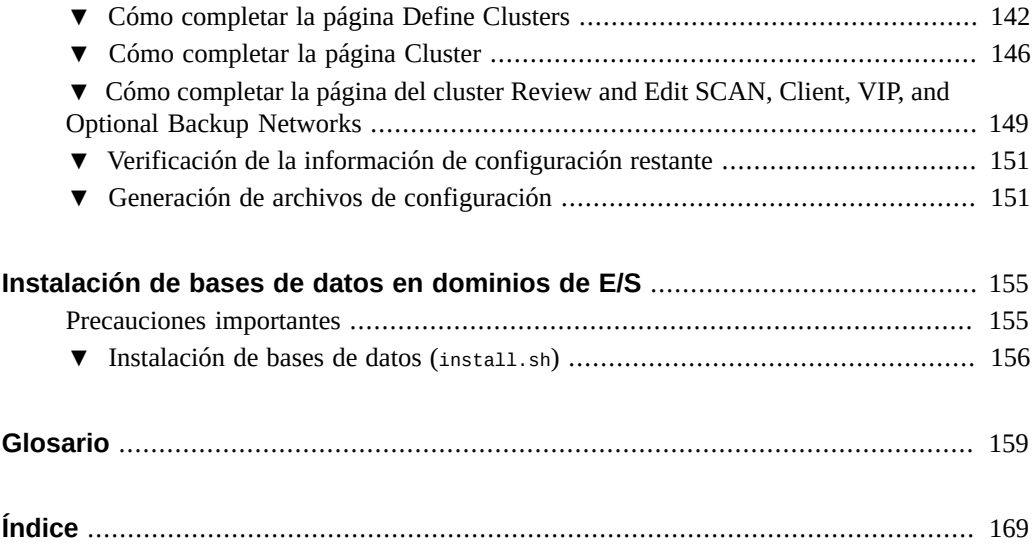

### <span id="page-8-0"></span>Uso de esta documentación

- **Visión general**: describe cómo administrar los dominios de E/S de Oracle SuperCluster mediante la herramienta de creación de dominios de E/S de Oracle.
- **Destinatarios**: usuarios y administradores de dominios de E/S.
- **Conocimientos necesarios**: experiencia en configuración de dominios y recursos de SuperCluster.

### <span id="page-8-1"></span>**Biblioteca de documentación del producto**

La documentación y los recursos para este producto y los productos relacionados se encuentran disponibles en:

- Biblioteca de SuperCluster M7: [http://docs.oracle.com/cd/E58626\\_01](http://docs.oracle.com/cd/E58626_01)
- Biblioteca de SuperCluster M6-32: [http://docs.oracle.com/cd/E41531\\_01](http://docs.oracle.com/cd/E41531_01)
- Biblioteca de SuperCluster T5-8: [http://docs.oracle.com/cd/E40166\\_01](http://docs.oracle.com/cd/E40166_01)

### <span id="page-8-2"></span>**Comentarios**

Envíenos comentarios acerca de esta documentación mediante [http://www.oracle.com/goto/](http://www.oracle.com/goto/docfeedback) [docfeedback](http://www.oracle.com/goto/docfeedback).

10 Guía de administración de dominios de E/S de Oracle · Septiembre de 2016

# <span id="page-10-0"></span>Descripción de la herramienta de creación de dominios de E/S

En estos temas, se proporciona una visión general de la herramienta:

- ["Descripción general de la herramienta de creación de E/S" \[11\]](#page-10-1)
- ["Panel de navegación de administrador" \[12\]](#page-11-0)
- ["Panel de navegación de usuario" \[14\]](#page-13-0)
- [Comprobación de versión de la herramienta \[15\]](#page-14-0)
- ["Requisitos de dominio de E/S" \[16\]](#page-15-0)
- ["Número mínimo de direcciones IP" \[17\]](#page-16-0)
- ["Recursos de almacenamiento de dominios de E/S" \[39\]](#page-38-1)
- ["Visión general de tareas administrativas" \[18\]](#page-17-0)
- ["Visión general de tareas de configuración de dominios de E/S" \[19\]](#page-18-0)

### <span id="page-10-1"></span>**Descripción general de la herramienta de creación de E/S**

**Nota -** En esta guía, se abarca la versión de la herramienta 2.2.0.873. Consulte [Comprobación](#page-14-0) [de versión de la herramienta \[15\]](#page-14-0).

La herramienta de creación de dominios de E/S permite gestionar el ciclo de vida de los dominios de E/S en los sistemas SuperCluster. Puede crear y suprimir dominios de E/ S a petición y asignar o anular la asignación de recursos de E/S, CPU y memoria según sea necesario. La herramienta calcula automáticamente una cantidad predefinida de almacenamiento y, a continuación, calcula los recursos adicionales para intercambio y volcado según los recursos de CPU y memoria elegidos.

Desde una cuenta de administrador, puede crear cuentas de usuario adicionales con privilegios completos o limitados, y recursos limitados o ilimitados. Luego, los usuarios pueden crear sus propios dominios de E/S.

Los administradores y usuarios pueden crear recursos y recetas de red que se usan para asignar una cierta cantidad de recursos a dominios de E/S de manera automática.

La herramienta permite a los administradores y usuarios crear dominios de E/S que ejecuten Oracle Solaris con las aplicaciones (dominios de E/S de aplicación) u Oracle Database (dominios de E/S de base de datos). Para obtener más detalles sobre los dominios, consulte ["Visión general de los dominios de SuperCluster" \[21\]](#page-20-1).

Cuando usa la herramienta para desplegar un dominio de E/S, la herramienta realiza un número de actividades complejas en segundo plano para configurar el dominio de E/S e instalar el sistema operativo. También puede crear dominios de E/S mediante una plantilla de OVM para automatizar aún más la instalación y la configuración de aplicaciones específicas.

Los administradores pueden usar la herramienta para supervisar la actividad de despliegue y la actividad de la herramienta, y obtener el estado de los dominios de E/S.

### <span id="page-11-0"></span>**Panel de navegación de administrador**

La herramienta se ejecuta en un explorador. El panel de navegación izquierdo proporciona acceso a diferentes funciones, las cuales difieren según el rol del usuario.

Los usuarios sin el rol de administrador solo tienen acceso a un subjuego de opciones. Para obtener más información, consulte ["Panel de navegación de usuario" \[14\]](#page-13-0).

Este es un ejemplo de lo que se muestra a los usuarios con rol de administrador.

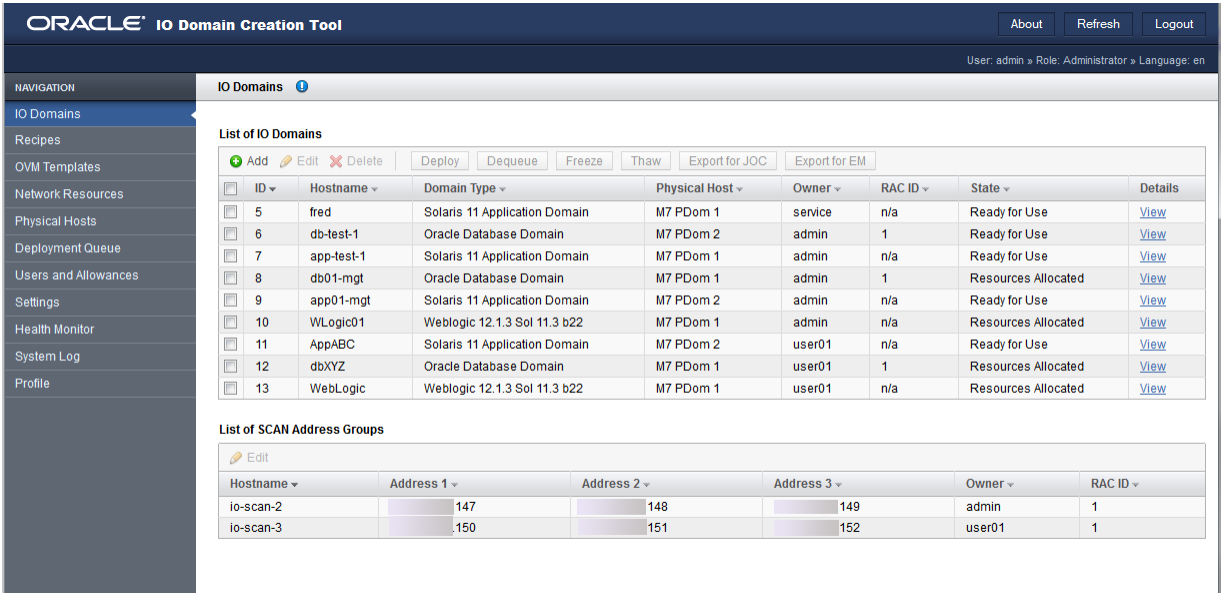

El panel de navegación proporciona acceso a estas funciones:

- **Dominios de E/S**: muestra los dominios de E/S y los grupos de direcciones SCAN que están configurados en el sistema. En esta pantalla también se proporciona acceso a las opciones para agregar, editar, suprimir, desplegar y eliminar de la cola los dominios de E/ S. También puede exportar los archivos de configuración que se usan para crear una base de datos y para Oracle Enterprise Manager.
- **Recetas**: muestra asignaciones preestablecidas de recursos para configuraciones de red, núcleos y memoria que se pueden usar varias veces para configurar recursos de dominios de E/S. Puede usar las recetas por defecto proporcionadas o crear sus propias recetas.
- **Plantillas de OVM**: permite cargar plantillas de OVM que proporcionan una configuración combinada de sistema operativo y aplicación que luego se puede usar para crear dominios de E/S que se configuran automáticamente para la aplicación.
- **Recursos de red**: permite ver y gestionar los recursos de red usados por los dominios de E/ S.
- **Hosts físicos**: permite ver todos los recursos del sistema y la cantidad de recursos asignados y disponibles.
- **Cola de despliegue**: permite ver el estado del despliegue de dominios de E/S y de las asignaciones de recursos modificadas pendientes.
- **Usuarios y permisos**: ver y gestionar usuarios, y asignar sus recursos.
- **Configuración**: permite establecer la configuración de seguridad para las contraseñas y especificar el tipo de servidores de almacenamiento que se agregan al sistema.
- **Monitor de estado**: permite supervisar el estado de la herramienta y gestionar los fallos que se hayan detectado.
- **Log de sistema**: ver actividades de herramientas con registro de hora.
- Perfil: permite cambiar la contraseña o la dirección de correo electrónico de un usuario.

En este ejemplo, aparece la pantalla Dominios de E/S, en la que se muestran los dominios de E/ S. Debido a que este usuario tiene el rol de administrador, se muestran todos los dominios de E/ S, independientemente del propietario. Para obtener más detalles sobre la pantalla Dominios de E/S, consulte [Visualización dominios de E/S \[87\]](#page-86-0).

#### **Información relacionada**

- ["Panel de navegación de usuario" \[14\]](#page-13-0)
- ["Privilegios y roles de usuarios" \[51\]](#page-50-1)

### <span id="page-13-0"></span>**Panel de navegación de usuario**

Los usuarios sin rol de administrador están limitados a un subjuego de funciones de la herramienta. El panel de navegación tiene menos opciones. En algunos casos, las vistas detalladas adicionales no se encuentran disponibles. Para obtener más detalles sobre las diferencias entre administradores y usuarios, consulte ["Privilegios y roles de usuarios" \[51\].](#page-50-1)

Este es un ejemplo de lo que se muestra a los usuarios comunes sin rol de administrador.

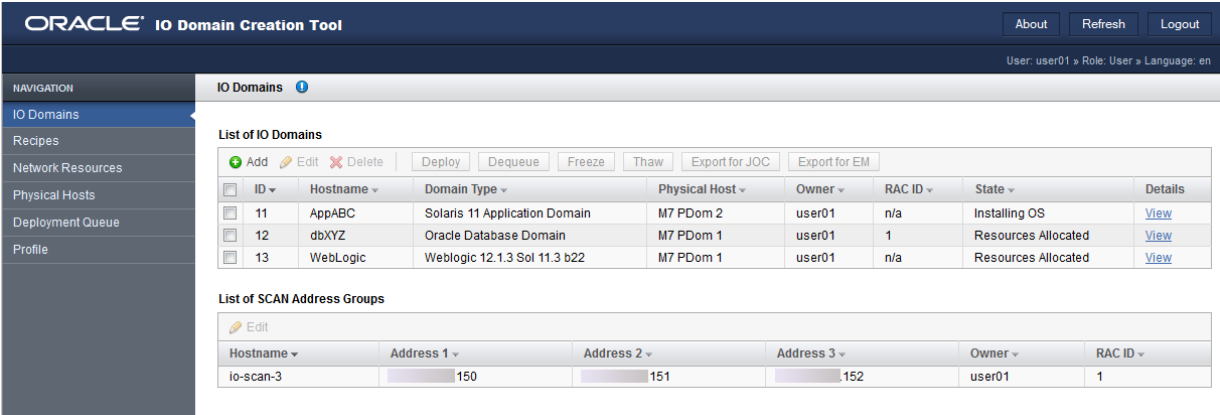

El panel de navegación proporciona acceso a estas funciones:

- **Dominios de E/S:** muestra los dominios de E/S y los grupos de direcciones SCAN que están configurados en el sistema. En esta pantalla también se proporciona acceso a las opciones para agregar, editar, suprimir, desplegar y eliminar de la cola los dominios de E/ S. También puede exportar los archivos de configuración que se usan para crear una base de datos y para Oracle Enterprise Manager.
- Recetas: muestra asignaciones preestablecidas de recursos para configuraciones de red, núcleos y memoria que se pueden usar varias veces para configurar recursos de dominios de E/S. Puede usar las recetas por defecto proporcionadas o crear sus propias recetas.
- **Recursos de red**: permite ver y gestionar los recursos de red usados por los dominios de E/ S.
- **Hosts físicos**: permite ver todos los recursos del sistema y la cantidad de recursos asignados y disponibles.
- **Cola de despliegue**: permite ver el estado del despliegue de dominios de E/S y de las asignaciones de recursos modificadas pendientes.
- **Perfil**: permite cambiar la contraseña o la dirección de correo electrónico de un usuario.

**Nota -** En este ejemplo, aparece la pantalla Dominios de E/S, en la que se muestran los dominios de E/S. Debido a que este usuario no tiene el rol de administrador, solo se muestran los dominios de E/S que son de propiedad del usuario.

#### **Información relacionada**

- ["Panel de navegación de administrador" \[12\]](#page-11-0)
- ["Privilegios y roles de usuarios" \[51\]](#page-50-1)

### <span id="page-14-0"></span>**Comprobación de versión de la herramienta**

La herramienta de creación de dominios de E/S está disponible en SuperCluster con las últimas versiones de las mejoras de software. La herramienta forma parte del paquete osc-domcreate.

**Nota -** En esta guía, se abarca la versión de la herramienta 2.1.0.813.

Realice esta tarea para saber si la herramienta está disponible en SuperCluster e identificar la versión de la herramienta.

**1. En la red de gestión, inicie sesión en el dominio de control en el primer servidor de cálculo.**

**2. Use el comando pkg info para mostrar la versión de la herramienta.**

En la salida, el valor de Branch indica la versión de la herramienta.

Ejemplo:

```
$ pkg info osc-domcreate
           Name: system/platform/supercluster/osc-domcreate
        Summary: Oracle SuperCluster IO Domain creation tool
   Description: Oracle SuperCluster IO Domain creation tool
          State: Installed
      Publisher: exa-family
        Version: 0.5.11
 Build Release: 5.11
         Branch: 2.2.0.862
Packaging Date: Sun Jul 24 01:33:23 2016
           Size: 18.76 MB
           FMRI: pkg://exa-family/system/platform/supercluster/osc-domcreate@0.5.11,5.11-
2.1.0.805:20160427T174654Z
$
```
**Nota -** Si el comando pkg info no devuelve ninguna información del paquete, la herramienta no está instalada en el sistema.

#### **Información relacionada**

- ["Descripción general de la herramienta de creación de E/S" \[11\]](#page-10-1)
- ["Número mínimo de direcciones IP" \[17\]](#page-16-0)
- ["Recursos de almacenamiento de dominios de E/S" \[39\]](#page-38-1)

### <span id="page-15-0"></span>**Requisitos de dominio de E/S**

Antes de crear dominios de E/S, el administrador del sistema debe asegurarse de que se cumplan estos requisitos:

El personal de Oracle ha completado la instalación y la configuración inicial del software, y ha creado los dominios raíz tal como se especifica en las hojas de trabajo de configuración.

Consulte la *Guía del propietario de Oracle SuperCluster T5-8* o la guía de visión general de su modelo. Consulte también las hojas de trabajo de configuración.

- Los recursos de CPU y memoria para todos los dominios dedicados se configuran según sea necesario mediante la herramienta osc-setcoremem. Una vez que se crean los dominios de E/ S, no puede cambiar los recursos mediante la herramienta osc-setcoremem.
- La herramienta de creación de dominios de E/S de Oracle debe estar disponible en SuperCluster. Consulte [Comprobación de versión de la herramienta \[15\]](#page-14-0)
- Para inicializar la herramienta, debe tener acceso al archivo XML que describe la configuración del sistema. Solicite el nombre y la ubicación de este archivo a su representante de Oracle.
- Debe proporcionar direcciones IP adicionales para los dominios de E/S. Consulte ["Número](#page-16-0)" [mínimo de direcciones IP" \[17\].](#page-16-0)
- El explorador debe ser compatible con los protocolos seguros SSL (TLS versión 1.2 o superior). Asegúrese de usar la versión más reciente del explorador.

Para cada dominio de E/S creado, se requiere información adicional. Para obtener detalles, consulte ["Información requerida para la configuración de dominios de E/S" \[84\]](#page-83-0).

### **Información relacionada**

- ["Descripción general de la herramienta de creación de E/S" \[11\]](#page-10-1)
- ["Número mínimo de direcciones IP" \[17\]](#page-16-0)
- ["Recursos de almacenamiento de dominios de E/S" \[39\]](#page-38-1)

### <span id="page-16-0"></span>**Número mínimo de direcciones IP**

En esta tabla, se muestra el número mínimo de direcciones IP que necesita para cada red del dominio de E/S. Puede configurar más que el mínimo. Usted o el administrador de red proporcionan las direcciones IP, y la herramienta permite agregar o eliminar redes a lo largo del tiempo. Consulte [Gestión de recursos y redes \[39\].](#page-38-0)

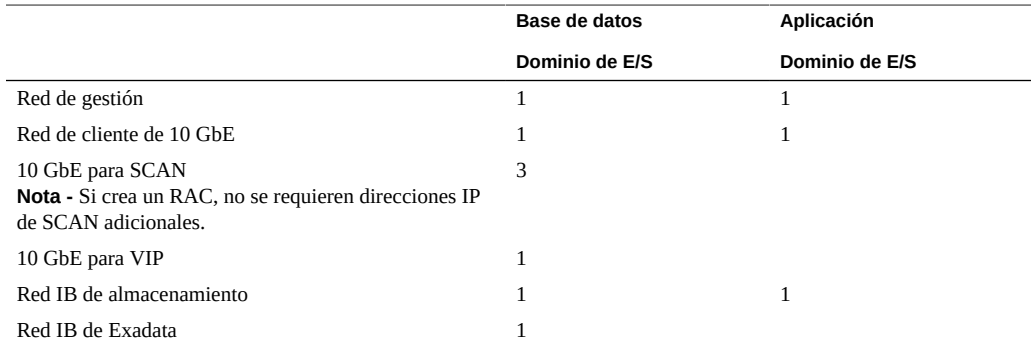

### **Información relacionada**

["Descripción general de la herramienta de creación de E/S" \[11\]](#page-10-1)

- ["Requisitos de dominio de E/S" \[16\]](#page-15-0)
- ["Recursos de almacenamiento de dominios de E/S" \[39\]](#page-38-1)

# <span id="page-17-0"></span>**Visión general de tareas administrativas**

En esta tabla, se proporciona un resumen de las tareas que los administradores realizan para gestionar el entorno de dominios de E/S.

El administrador de la herramienta realiza estos pasos.

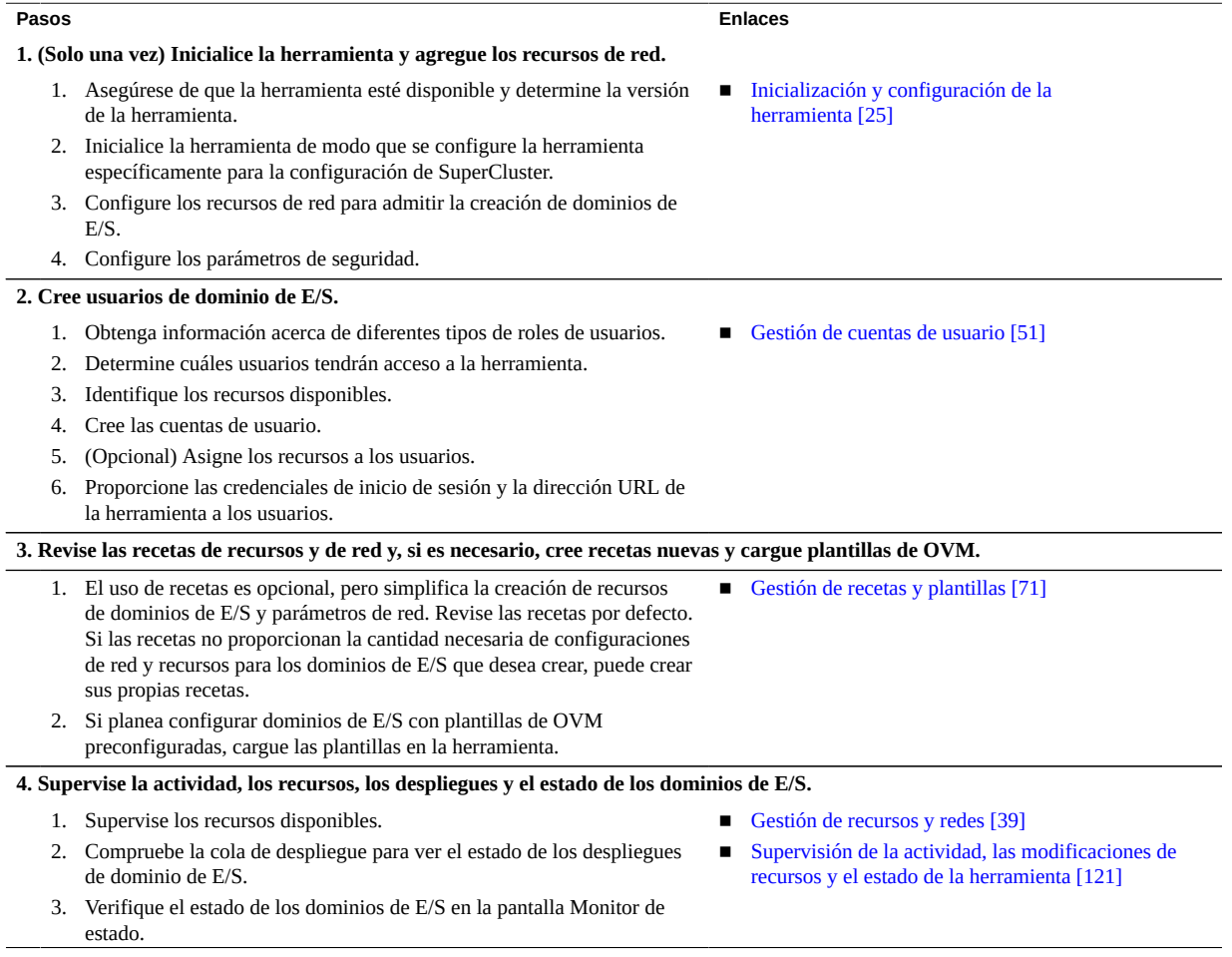

**Pasos Enlaces**

4. Visualice el log para ver la actividad de la herramienta.

### <span id="page-18-0"></span>**Visión general de tareas de configuración de dominios de E/S**

En esta tabla, se proporciona un resumen de los pasos que se deben llevar a cabo para configurar y desplegar dominios de E/S.

Tanto los administradores como los usuarios que no son administradores pueden realizar estas tareas.

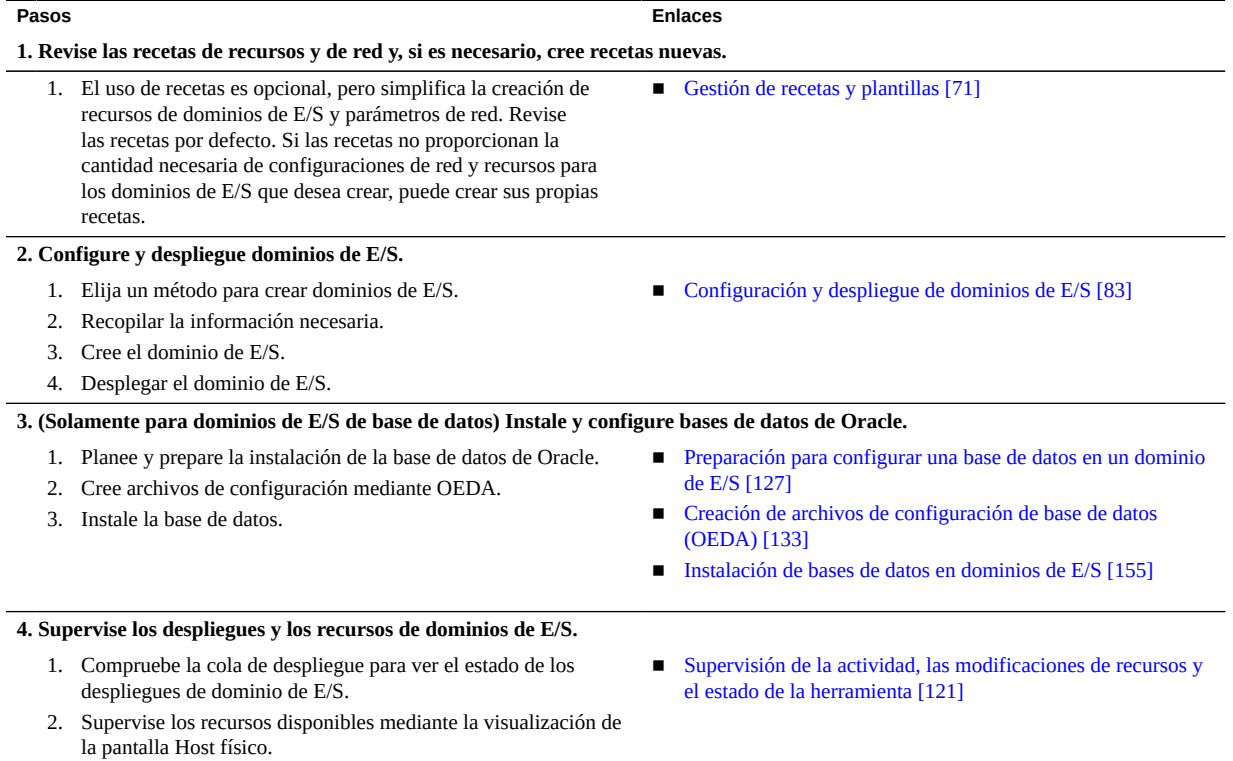

20 Guía de administración de dominios de E/S de Oracle · Septiembre de 2016

### <span id="page-20-0"></span>Descripción de los dominios de SuperCluster

En estos temas, se proporciona una visión general de los dominios de SuperCluster.

- ["Visión general de los dominios de SuperCluster" \[21\]](#page-20-1)
- ["Recursos de dominio de E/S" \[22\]](#page-21-0)

### <span id="page-20-1"></span>**Visión general de los dominios de SuperCluster**

El personal de Oracle personaliza todas las instancias de SuperCluster con configuraciones de dominio (LDom) según los requisitos del sitio. Cada dominio controla su propio conjunto de recursos de cálculo (CPU, memoria y dispositivos de E/S).

**Nota -** La configuración de dominio exacta para una instancia determinada de SuperCluster varía según el modelo de SuperCluster y los requisitos del sitio. Para obtener información acerca de las configuraciones de dominio admitidas, consulte la *Guía del propietario de Oracle SuperCluster T5-8* o la *Guía de visión general* para otros modelos de SuperCluster. Consulte también las hojas de trabajo de configuración.

En esta tabla, se muestran los tipos de dominio específicos de SuperCluster y se describe cómo se gestionan los recursos de red, CPU y memoria.

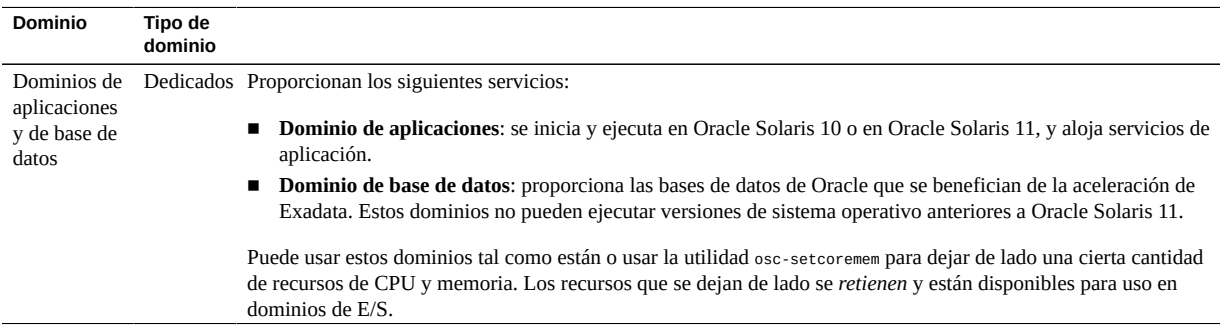

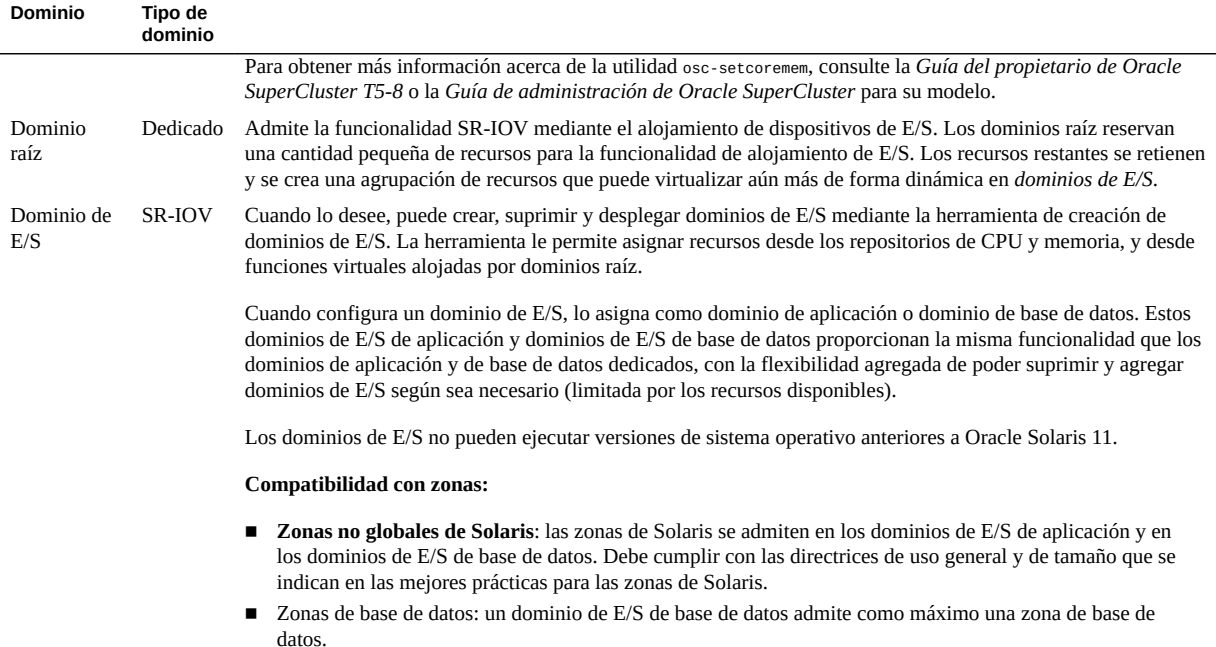

### **Información relacionada**

- ["Recursos de dominio de E/S" \[22\]](#page-21-0)
- ["Descripción general de la herramienta de creación de E/S" \[11\]](#page-10-1)

### <span id="page-21-0"></span>**Recursos de dominio de E/S**

La cantidad de recursos de CPU, memoria y E/S disponibles para dominios de E/S depende del modelo de SuperCluster y de la configuración de domino definida durante la instalación inicial.

En esta figura, se ilustra cómo los recursos de CPU y memoria se ponen a disposición para la creación de dominios de E/S. La figura representa un nodo de cálculo en una instancia de SuperCluster T5-8 o un PDomain en una instancia de SuperCluster M6-32.

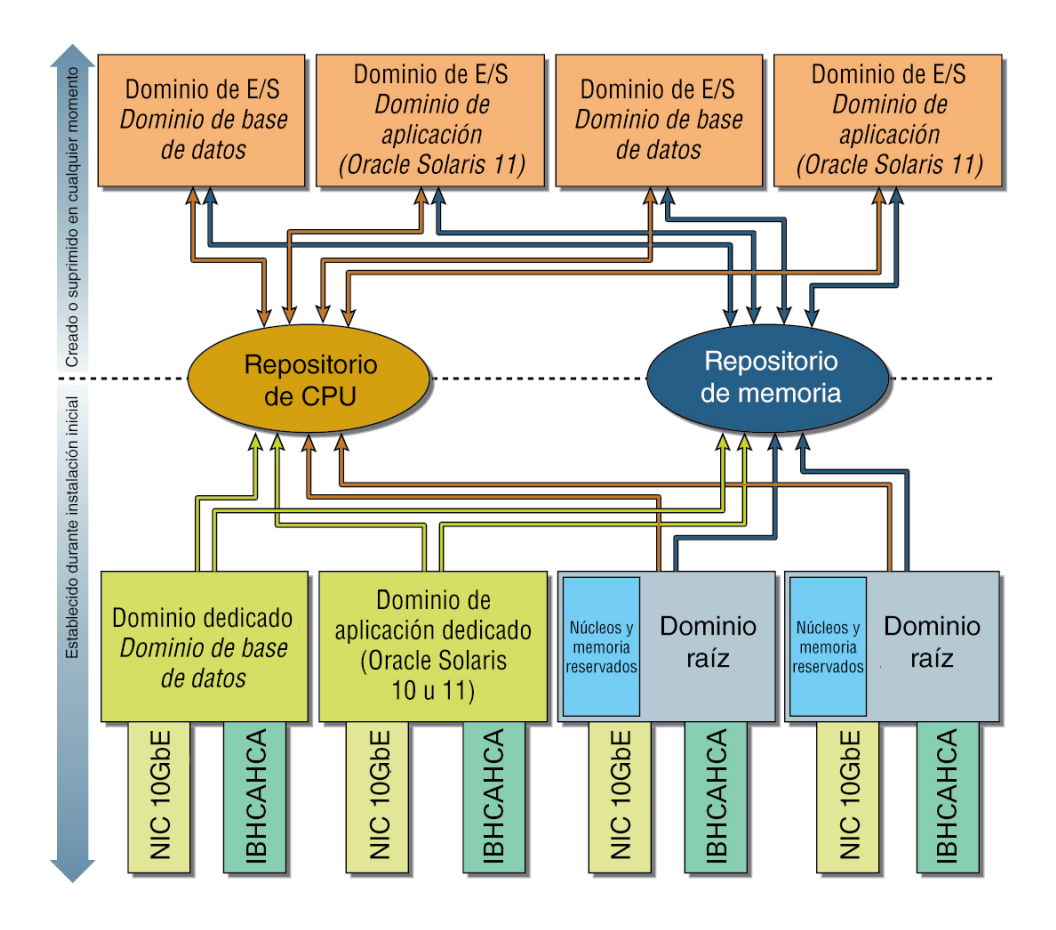

Se asignan recursos a dominios de E/S desde los repositorios. Esto permite la configuración de dominios de E/S con más CPU y memoria que las que están disponibles desde un único dominio raíz, siempre que haya recursos de CPU y memoria adecuados disponibles desde los repositorios del nodo de cálculo.

Si se suprime un dominio de E/S, se devuelven los recursos a los repositorios.

Los recursos de los repositorios están determinados por estas actividades:

■ **Durante la instalación**: si se configuran dominios raíz, la mayoría de los recursos de memoria y de CPU del dominio raíz se retienen automáticamente en los repositorios de CPU y memoria.

Un número pequeño de recursos de CPU y memoria se reservan para el dominio raíz.

Las interfaces IB y de 10 GbE se proporcionan a los dominios de E/S en la forma de funciones virtuales (VF) creadas desde los dispositivos físicos en cada dominio raíz. A estos dispositivos físicos (HCA IB y NIC de 10 GbE) se los denomina funciones físicas (PF).

Se crean varias VF a partir de cada PF para que las usen los dominios de E/S, y cada VF funciona de la misma manera que el dispositivo físico subyacente a partir del cual se crea.

■ **Durante la configuración posterior**: puede elegir usar la utilidad osc-setcoremem para retener recursos de CPU y memoria de dominios dedicados. Los recursos retenidos se colocan en repositorios de CPU y memoria, y están disponibles para los dominios de E/S.

**Nota -** Una vez que ha creado los dominios de E/S, los recursos de dominio dedicado retenidos no se pueden devolver a los dominios dedicados.

### **Información relacionada**

- ["Visión general de los dominios de SuperCluster" \[21\]](#page-20-1)
- ["Descripción general de la herramienta de creación de E/S" \[11\]](#page-10-1)

# <span id="page-24-0"></span>Inicialización y configuración de la herramienta

En estos temas, se describe cómo inicializar y configurar la herramienta de creación de dominios de E/S de Oracle.

- [Inicialización de la herramienta \[25\]](#page-24-1)
- [Configuración de redes \[28\]](#page-27-0)
- [Configuración de valores de seguridad \(administradores\) \[31\]](#page-30-0)
- [Configuración de asignación de direcciones IP \(administradores\) \[33\]](#page-32-0)

#### <span id="page-24-1"></span>▼ **Inicialización de la herramienta**

Debe realizar este procedimiento la primera vez que accede a la herramienta. En la mayoría de los casos, el representante de Oracle realiza esta tarea durante la configuración inicial de SuperCluster.

Si no ve esta advertencia cuando accede a la herramienta, no necesita realizar esta tarea. En su lugar, consulte [Inicio de sesión en la herramienta de creación de dominios de E/S \[35\]](#page-34-1).

S You must complete system initialisation before continuing

- **1. Abra un explorador en un sistema que tenga acceso de red a SuperCluster.**
- **2. En el explorador, introduzca esta URL en el campo de dirección y pulse Intro.**

https://*compute\_server\_1-Control\_dom*:8000

Reemplace *compute\_server\_1-Control\_dom* por la dirección IP o el nombre de dominio de control del primer servidor de cálculo.

Aparecerá la pantalla inicial de inicio de sesión.

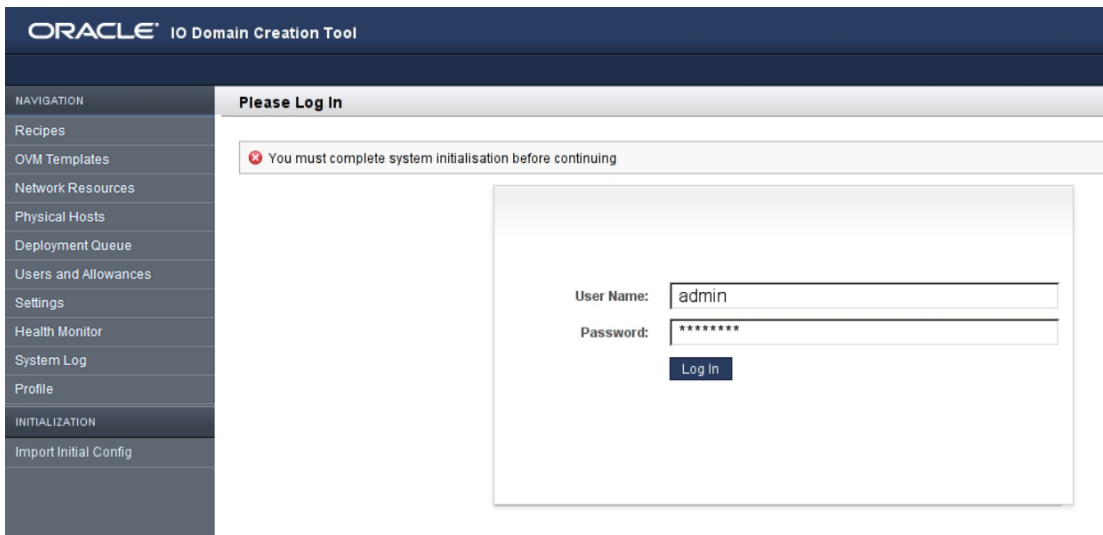

- **3. (Opcional) Agregue la página de inicio de sesión a Marcadores.**
- **4. Inicie sesión con las siguientes credenciales por defecto.**
	- Nombre de usuario: **admin**
	- Contraseña: **welcome1**
- **5. En el panel de navegación izquierdo, seleccione Importar configuración inicial.**

Se mostrarán los separadores Inicialización e Importar configuración inicial solamente cuando la herramienta requiera inicialización (generalmente, la primera vez que se accede a la herramienta).

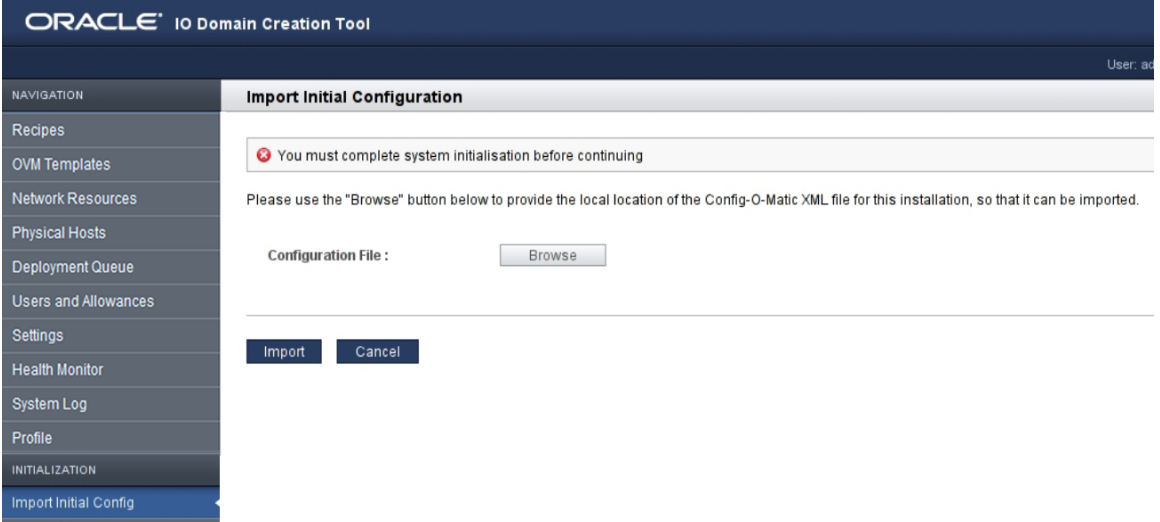

Si no se muestran estos separadores, es posible que el personal de Oracle haya realizado la inicialización. En ese caso, vaya a [Configuración de redes \[28\]](#page-27-0).

**6. Haga clic en Examinar y ubique el archivo de configuración XML que creó el personal de Oracle.**

El nombre del archivo se muestra junto al botón Cambiar.

**Nota -** El personal de Oracle determina el nombre y la ubicación del archivo XML cuando instala el software de SuperCluster. Por lo general, el nombre de archivo es *system\_name*.c-om\_config.xml.

**7. Haga clic en Importar.**

Se inicializa la herramienta con la configuración de SuperCluster y se muestra la pantalla Recursos de red.

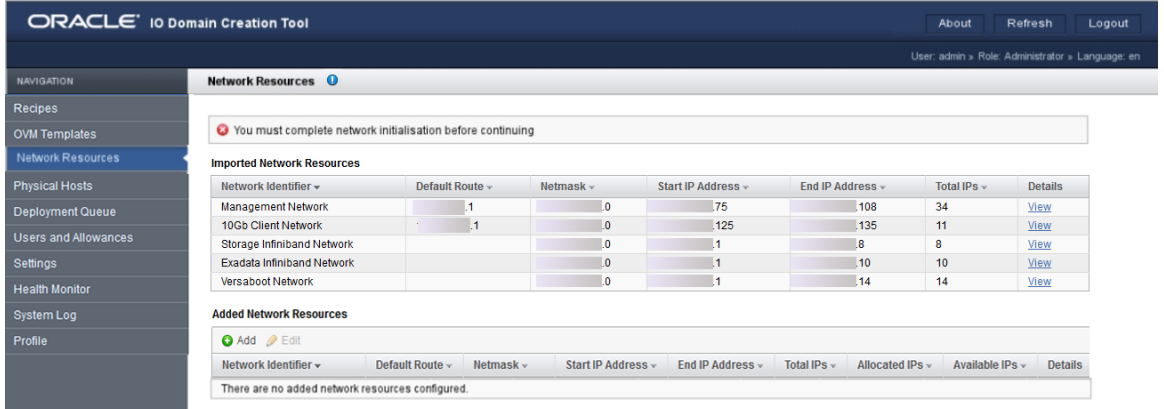

**8. Agregue redes a la herramienta.**

Consulte [Configuración de redes \[28\]](#page-27-0).

### <span id="page-27-0"></span>**Configuración de redes**

Después de que se inicializa la herramienta (consulte [Inicialización de la herramienta \[25\]](#page-24-1)), esta le solicita que agregue las redes adicionales que utilizan los dominios de E/S. En algunos casos, el representante de Oracle realiza esta tarea durante la configuración inicial de SuperCluster.

Puede usar las direcciones IP que entran en el rango de direcciones preconfiguradas siempre que no se superpongan con direcciones ya asignadas.

Para conocer las direcciones IP mínimas requeridas para cada dominio de E/S, consulte ["Número mínimo de direcciones IP" \[17\]](#page-16-0).

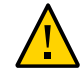

**Atención -** Los parámetros de red incorrectos pueden generar problemas que pueden afectar de forma negativa el entorno de red. Si es necesario, consulte al administrador de red para obtener información sobre la dirección IP.

**1. En la pantalla Recursos de red, revise los parámetros de red asignados a cada red.**

Las redes de la tabla superior son las redes de SuperCluster que se crearon cuando se instaló SuperCluster. No puede modificar estos parámetros de red.

Las redes que aparecen en la tabla de la parte inferior son redes adicionales que agrega mediante la herramienta y que usan los dominios de E/S.

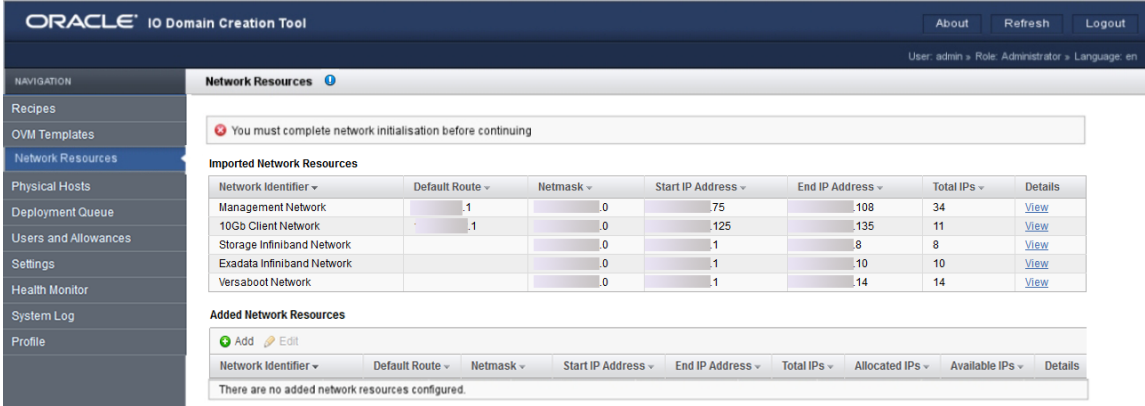

En la pantalla Recursos de red, se muestran las redes que la herramienta creó a partir de la información que está en el archivo de configuración XML. No puede cambiar estas redes.

Los diferentes tipos de red son los siguientes:

- Red de gestión
- Red de cliente de 10 GbE.
- Red IB de almacenamiento
- Red IB de Exadata
- Red Versaboot (admite dispositivos iSCSI mediante IPoIB). Cada dominio de E/S requiere una dirección IP Versaboot.
- (En algunas instancias de SuperCluster) Red de cliente Exadata independiente.

Debe crear rangos de IP adicionales para cada tipo de red. Las redes adicionales que crea proporcionan los recursos de red a los dominios de E/S.

Puede agregar varias redes del mismo tipo. Por ejemplo, puede agregar varias redes de gestión, cada una con su propio juego de parámetros de red.

#### <span id="page-28-0"></span>**2. En Recursos de red agregados, haga clic en Agregar.**

Aparecerá la pantalla Agregar una nueva red.

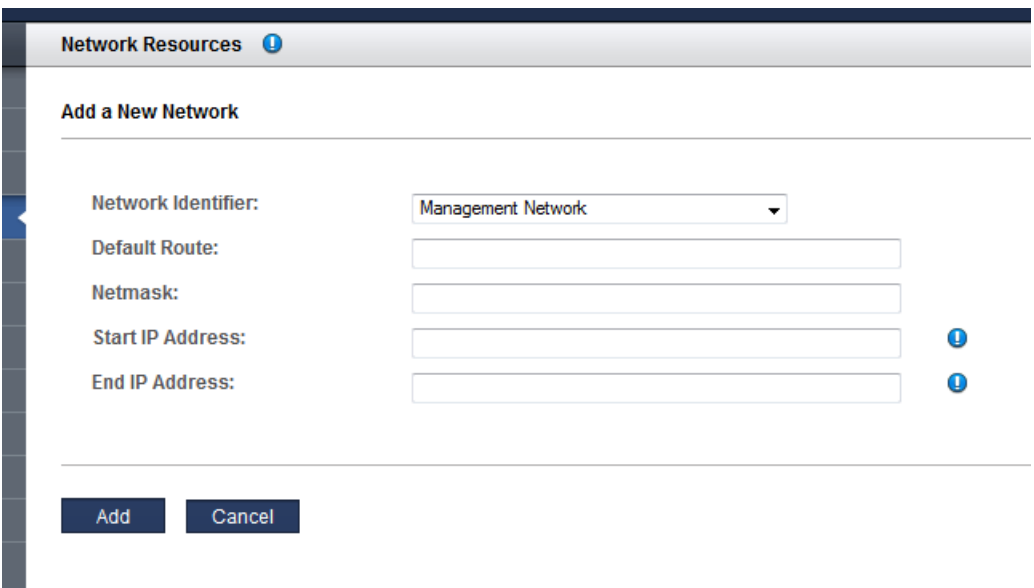

Defina los siguientes parámetros de red:

- **Identificador de red**: seleccione un tipo de red de la lista desplegable.
- **Ruta por defecto**: especifique la ruta por defecto para esta red. Este parámetro no se aplica a los tipos de red IB de almacenamiento, IB de Exadata ni Versaboot.
- **Máscara de red**: especifique la máscara de red para esta red.
- **Dirección IP de inicio**: especifique la dirección IP de inicio.
- **Dirección IP de finalización** (opcional): especifique la dirección IP de finalización. Si deja este campo en blanco, se configurará un complemento completo de direcciones IP para esta red.
- **3. Complete el formulario.**
- <span id="page-29-0"></span>**4. Haga clic en Agregar.**

Aparecerá un resumen.

**5. Repita del [Paso 2](#page-28-0) al [Paso 4](#page-29-0) hasta que haya agregado direcciones IP a todas las redes.**

#### Ejemplo:

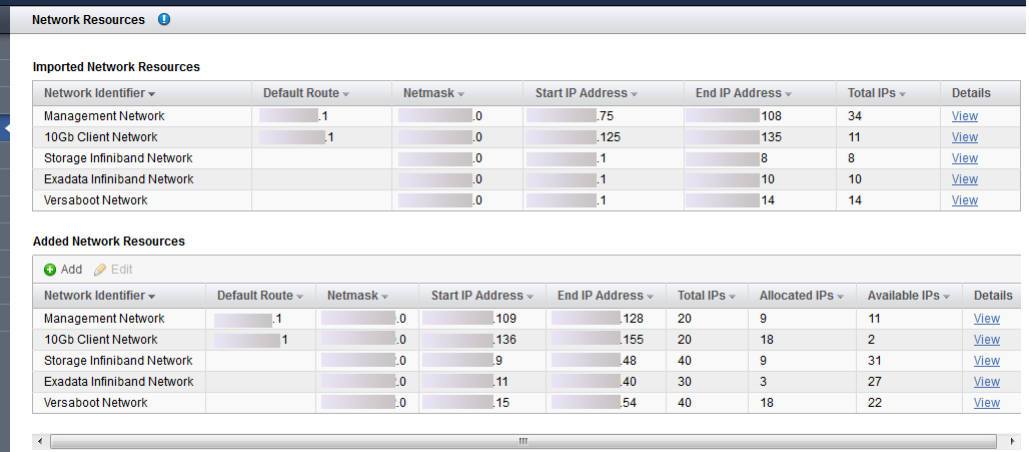

- **6. Si desea ver todas las direcciones IP para una red, en Detalles, haga clic en Ver.**
- **7. Para confirmar que los recursos están disponibles, haga clic en Hosts físicos en el panel de navegación.**

Consulte [Visualización de los recursos del sistema \[40\].](#page-39-0)

#### **8. Considere su próxima acción.**

- Configurar los valores de seguridad. Consulte [Configuración de valores de seguridad \(administradores\) \[31\]](#page-30-0).
- Ir a la visión general de tareas de administración. Consulte ["Visión general de tareas administrativas" \[18\]](#page-17-0).
- Cerrar sesión en la herramienta de creación de dominios de E/S. Consulte [Cierre de sesión en la herramienta de creación de dominios de E/S \[37\]](#page-36-0).

### <span id="page-30-0"></span>**Configuración de valores de seguridad (administradores)**

**1. Acceda a la herramienta de creación de dominios de E/S.**

Consulte [Inicio de sesión en la herramienta de creación de dominios de E/S \[35\]](#page-34-1).

**2. En el panel de navegación, seleccione Configuración.**

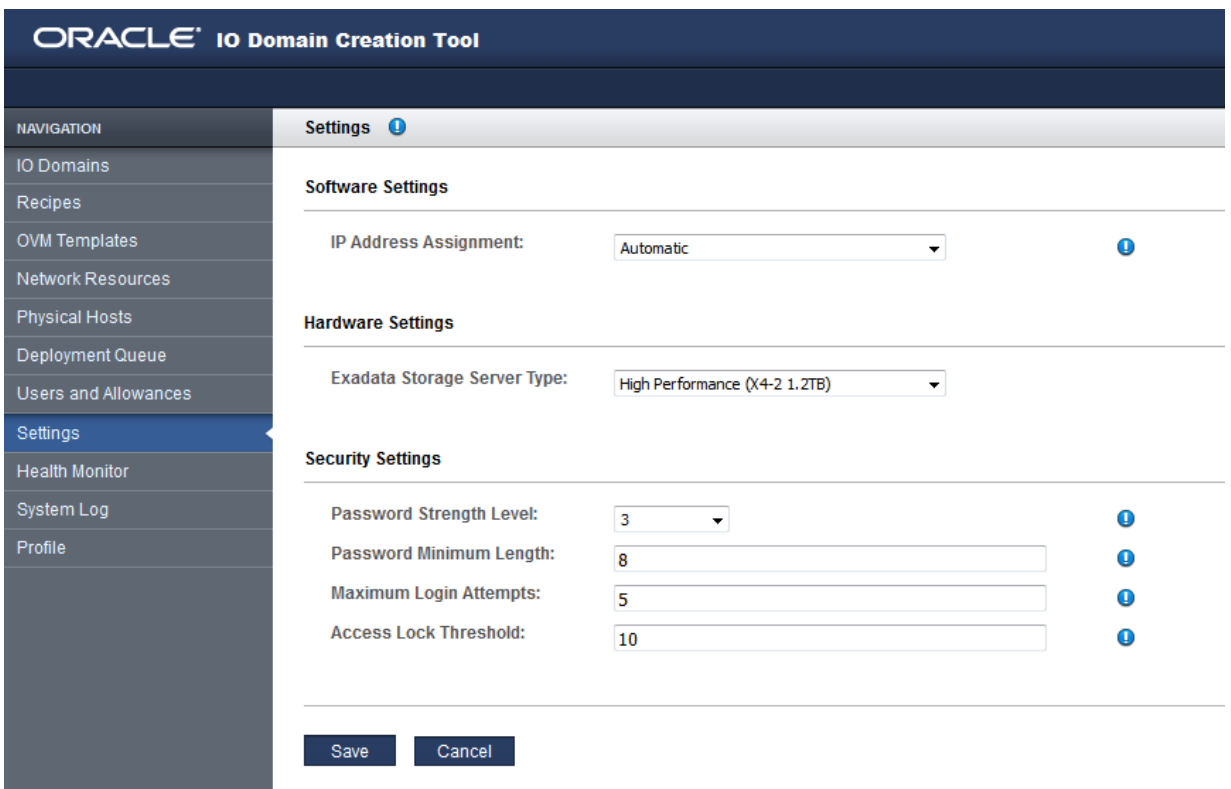

#### **3. Configure los valores de seguridad en función de las políticas de seguridad.**

**Nota -** Para obtener información detallada sobre la configuración de las direcciones IP, consulte [Configuración de asignación de direcciones IP \(administradores\) \[33\]](#page-32-0). Para obtener información detallada sobre la configuración de hardware, consulte [Exportación de un archivo](#page-133-0) [de configuración XML \[134\]](#page-133-0).

Cambie cualquiera de los siguientes parámetros:

Nivel de seguridad de contraseña: seleccione uno de los siguientes valores de la lista desplegable:

- **1**: permite solicitar a los usuarios que especifiquen contraseñas que cumplan con la longitud de contraseña mínima.
- **2**: permite solicitar a los usuarios que especifiquen contraseñas de nivel 1 y al menos una letra mayúscula y una letra minúscula.
- **3**: permite solicitar a los usuarios que especifiquen contraseñas de nivel 2 y al menos un número o carácter especial.
- **Longitud mínima de contraseña**: permite definir la longitud mínima de una contraseña.
- **Número máximo de intentos de inicio de sesión**: número máximo de intentos de inicio de sesión fallidos antes de que el acceso se restrinja temporalmente.
- **Umbral de bloqueo de acceso**: tiempo en minutos durante el cual el acceso se restringe cuando se supera el umbral del número máximo de intentos de inicio de sesión.

#### **4. Haga clic en Guardar.**

Los cambios se implementarán inmediatamente.

#### **5. Considere su próxima acción.**

- Cambie la contraseña de administrador por defecto. Consulte [Cambio de una contraseña de usuario \(administradores\) \[63\]](#page-62-0)
- Ir a la visión general de tareas de administración.
- Consulte ["Visión general de tareas administrativas" \[18\]](#page-17-0).
- Cerrar sesión en la herramienta de creación de dominios de E/S. Consulte [Cierre de sesión en la herramienta de creación de dominios de E/S \[37\]](#page-36-0).

### <span id="page-32-0"></span>**Configuración de asignación de direcciones IP (administradores)**

Esta función está disponible en la versión 2.2.0.862 (o posterior) de la herramienta. Consulte [Comprobación de versión de la herramienta \[15\]](#page-14-0). Esta función es compatible con SuperCluster M7.

Por defecto, cuando se crea un dominio de E/S, la herramienta asigna automáticamente direcciones IP a las redes de gestión, de cliente 10 GbE, IB y Versaboot (si corresponde). Puede configurar la herramienta para que le permita a la persona que crea el dominio de E/S seleccionar direcciones IP específicas desde una subred determinada para las redes de gestión y de cliente. Las opciones de configuración son las siguientes:

■ **Automática** (por defecto): la herramienta asigna automáticamente las direcciones IP a todas las redes del dominio de E/S. Las direcciones IP asignadas son las próximas direcciones

disponibles en la agrupación de direcciones IP. Consulte [Configuración de redes \[28\]](#page-27-0) y [Adición o edición de una red \(administradores\) \[46\].](#page-45-0)

- **Manual para administradores**: durante la creación de dominios de E/S, los administradores seleccionan direcciones IP específicas de una lista desplegable. Para los usuarios que no son administradores, las direcciones se asignan automáticamente.
- **Manual para todos los usuarios**: durante la creación de dominios de E/S, todos los usuarios seleccionan direcciones IP específicas de una lista desplegable.
- **1. Acceda a la herramienta de creación de dominios de E/S.**

Consulte [Inicio de sesión en la herramienta de creación de dominios de E/S \[35\]](#page-34-1).

#### **2. En el panel de navegación, seleccione Configuración.**

Aparece la pantalla Configuración.

**Nota -** Para obtener información detallada sobre la configuración de hardware, consulte [Exportación de un archivo de configuración XML \[134\]](#page-133-0). Para obtener información detallada sobre los valores de seguridad, consulte [Configuración de valores de seguridad](#page-30-0) [\(administradores\) \[31\]](#page-30-0).

#### **3. En Asignación de dirección IP, seleccione una de las opciones de la lista desplegable.**

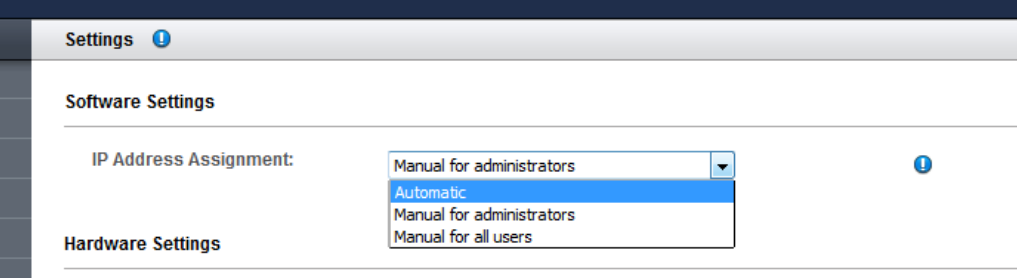

#### **4. Haga clic en Guardar.**

La nueva configuración de asignación de direcciones IP se aplica a las creaciones futuras de dominios de E/S.

## <span id="page-34-0"></span>Acceso a la herramienta

En estos temas, se describe cómo acceder a la herramienta de creación de dominios de E/S de Oracle.

- [Inicio de sesión en la herramienta de creación de dominios de E/S \[35\]](#page-34-1)
- [Cierre de sesión en la herramienta de creación de dominios de E/S \[37\]](#page-36-0)
- ["Pistas" \[37\]](#page-36-1)

#### <span id="page-34-1"></span>**Inicio de sesión en la herramienta de creación de**  $\blacktriangledown$ **dominios de E/S**

- **1. Abra un explorador en un sistema que tenga acceso de red a SuperCluster.**
- **2. Introduzca esta URL en el campo de dirección y pulse Intro.**

https://*compute\_node\_1-Control\_dom*:8000

Reemplace *compute\_node\_1-Control\_dom* por la dirección IP o el nombre de dominio de control del primer nodo de cálculo.

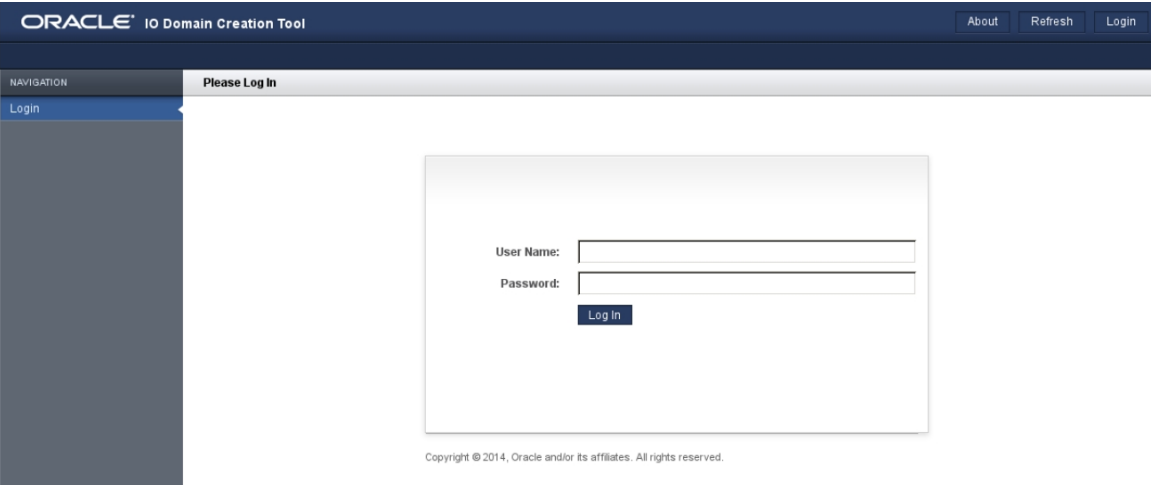

Aparecerá la pantalla de inicio de sesión de la herramienta de creación de dominios de E/S.

#### **3. Inicie sesión como administrador o como usuario.**

Si está accediendo a la herramienta por primera vez, use estas credenciales de inicio de sesión por defecto:

- Nombre de usuario: **admin**
- Contraseña: **welcome1**

**Nota -** Si esta es la primera vez que accede a la herramienta, deberá inicializar la herramienta. Consulte [Inicialización de la herramienta \[25\]](#page-24-1).

**Nota -** Si olvidó la contraseña y tiene privilegios de administrador, podrá restablecerla. Consulte [Restablecimiento de una contraseña de usuario \(administradores\) \[64\]](#page-63-0). Si no tiene privilegios de administrador, solicite un restablecimiento. Consulte [Solicitud de](#page-60-0) [restablecimiento de contraseña \[61\]](#page-60-0).

#### **4. (Opcional) Agregue la página de inicio de sesión a Marcadores.**

#### **5. Considere su próxima acción.**

■ Revisar las pistas.

Consulte ["Pistas" \[37\]](#page-36-1)
- Cambiar las contraseñas de usuario.
	- Consulte [Cambio de una contraseña de usuario \(administradores\) \[63\].](#page-62-0)
- Cerrar sesión en la herramienta de creación de dominios de E/S. Consulte [Cierre de sesión en la herramienta de creación de dominios de E/S \[37\]](#page-36-0).

### <span id="page-36-0"></span>**Cierre de sesión en la herramienta de creación de**  $\blacktriangledown$ **dominios de E/S**

**Desde cualquier pantalla de la herramienta, haga clic en Desconectar (esquina** ● **superior derecha).**

## **Pistas**

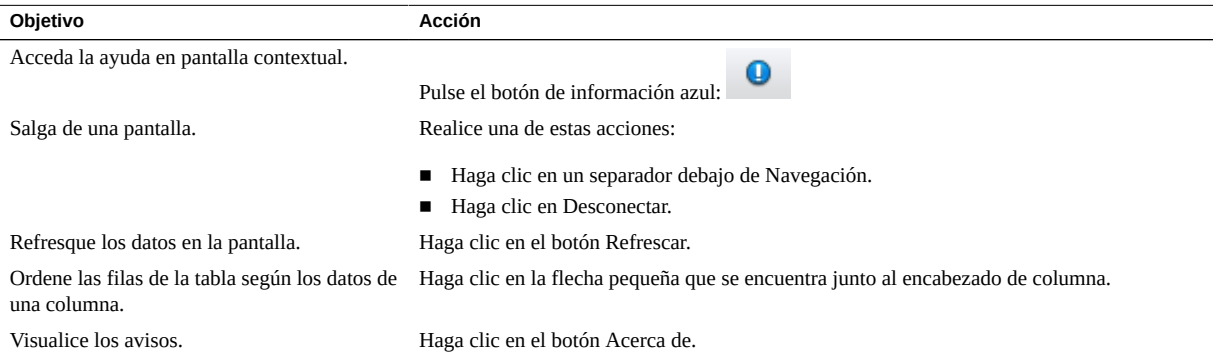

Guía de administración de dominios de E/S de Oracle • Septiembre de 2016

# Gestión de recursos y redes

Consulte estos temas para gestionar los recursos de red de los recursos de núcleos y de CPU de dominios de E/S.

Para obtener más información acerca de la planificación de los dominios de E/S, consulte [Configuración y despliegue de dominios de E/S \[83\]](#page-82-0).

- ["Recursos de almacenamiento de dominios de E/S" \[39\]](#page-38-0)
- [Visualización de los recursos del sistema \[40\]](#page-39-0)
- [Visualización de recursos de red \[43\]](#page-42-0)
- [Adición o edición de una red \(administradores\) \[46\]](#page-45-0)
- ["Compatibilidad para interfaces de canal de fibra en dominios de E/S" \[48\]](#page-47-0)
- [Configuración de la herramienta con servidores de almacenamiento agregados](#page-47-1) [\(administradores\) \[48\]](#page-47-1)

## <span id="page-38-0"></span>**Recursos de almacenamiento de dominios de E/S**

Cuando configura un dominio de E/S, los recursos de LUN iSCSI se asignan automáticamente. La herramienta comienza con una cantidad predefinida de almacenamiento y, a continuación, calcula los recursos adicionales para intercambio y volcado según los recursos de CPU y memoria elegidos.

Si despliega un dominio de E/S mediante una plantilla de OVM, la plantilla determina la cantidad de recursos de LUN iSCSI asignados.

Para los dominios de E/S que no se basan en plantillas de OVM, la herramienta asigna estos recursos rpool de manera aproximada, según el tipo de dominio de E/S y en la versión de la herramienta:

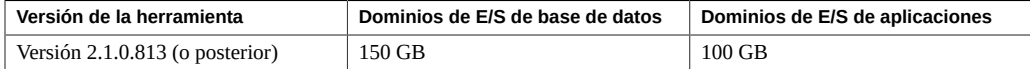

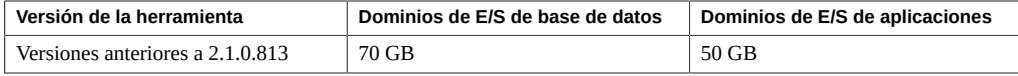

**Nota -** Para determinar la versión de la herramienta, consulte [Comprobación de versión de la](#page-14-0) [herramienta \[15\].](#page-14-0)

#### **Información relacionada**

- ["Requisitos de dominio de E/S" \[16\]](#page-15-0)
- ["Número mínimo de direcciones IP" \[17\]](#page-16-0)

#### <span id="page-39-0"></span>**Visualización de los recursos del sistema** ▼

Use este procedimiento para ver los recursos disponibles para dominios de E/S. Tanto los administradores como los usuarios pueden realizar esta tarea.

La pantalla Hosts físicos proporciona una visión general de los recursos y dos niveles de detalles de recursos adicionales (solo para los administradores), uno en el nivel de nodo de cálculo y otro en el nivel de dominio de raíz.

#### **1. Acceda a la herramienta de creación de dominios de E/S.**

Consulte [Inicio de sesión en la herramienta de creación de dominios de E/S \[35\]](#page-34-0).

#### **2. En el panel de navegación, seleccione hosts físicos.**

Se muestra una descripción general de recursos, incluida la cantidad total, asignada y disponible de núcleos, memoria, interfaces IB e interfaces de 10 GbE.

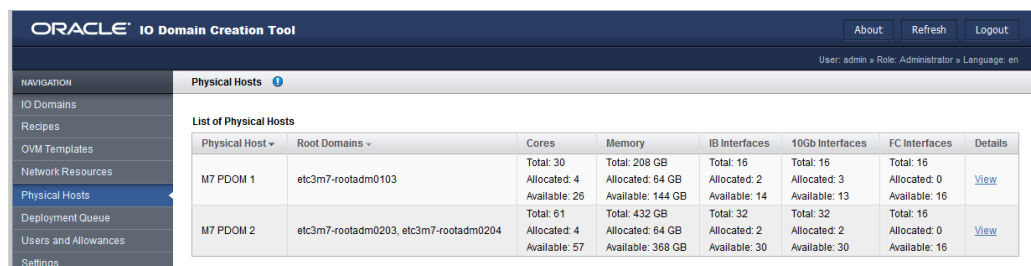

**Nota -** Los usuarios que no son administradores no tienen acceso a la vista de detalles de host físico.

### **3. (Solo para administradores) Visualice los detalles de recursos de un nodo haciendo clic en Ver en la columna Detalles.**

Los nodos con varios dominios raíz agrupan todos los recursos de CPU y memoria, y los ponen a disposición de los dominios de E/S. Un dominio de E/S puede usar más recursos de CPU y memoria que los disponibles desde un único dominio raíz.

Los recursos de E/S (IB e interfaces de 10 GbE) no se agrupan. Un dominio de E/S recibe todos los recursos de E/S desde un único dominio raíz.

Puede ver los recursos por dominio raíz. Esto resulta útil en la planificación de asignaciones de recursos de E/S.

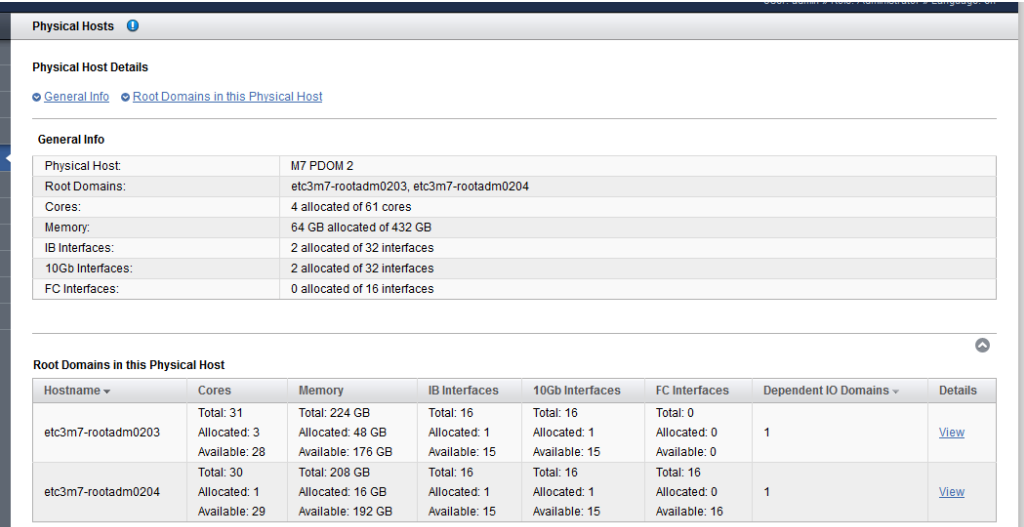

### **4. (Solo para administradores) Visualice los detalles de recursos de un dominio raíz haciendo clic en Ver en la columna Detalles.**

La herramienta muestra detalles como los núcleos exactos y los segmentos de memoria asociados con este dominio raíz.

La tabla de dominio de E/S dependiente muestra los dominios de E/S que usan recursos de este dominio raíz.

El log de la parte inferior de la pantalla muestra detalles, como cuáles VF están asociados con PF.

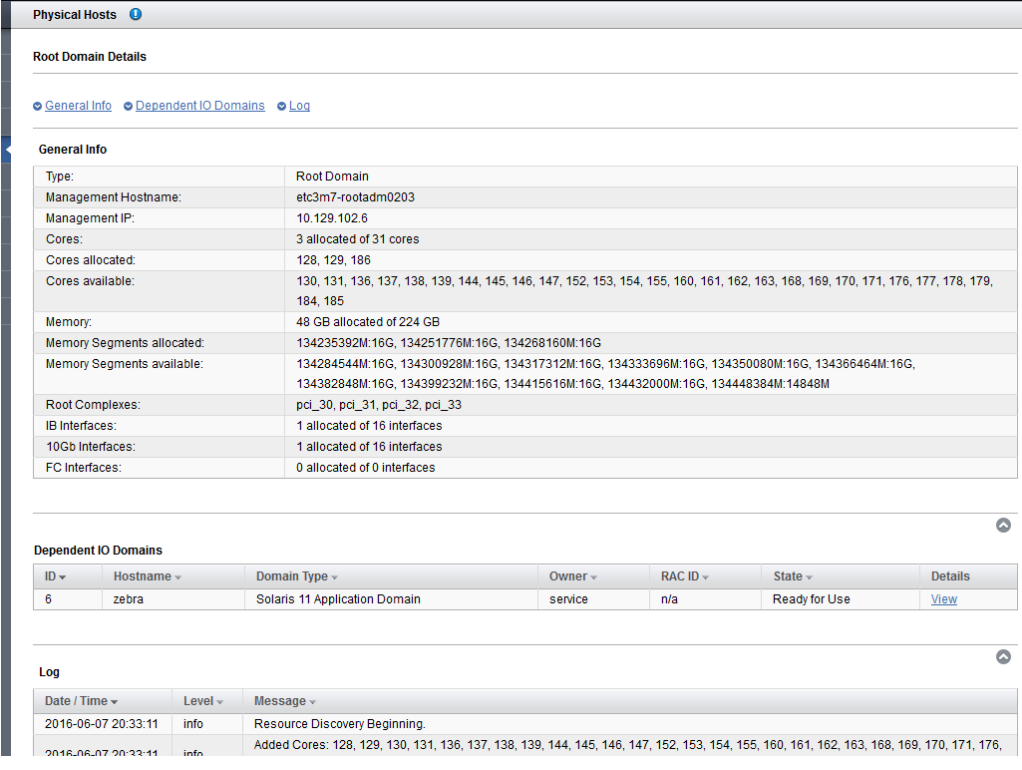

### **5. Considere su próxima acción.**

- Visualizar los recursos de red.
	- Consulte [Visualización de recursos de red \[43\]](#page-42-0).
- Ir a la visión general de tareas de administración. Consulte ["Visión general de tareas administrativas" \[18\]](#page-17-0).

#### <span id="page-42-0"></span>**Visualización de recursos de red**  $\blacktriangledown$

Use este procedimiento para identificar los recursos de red para cada red. Tanto los administradores como los usuarios pueden realizar esta tarea.

**Nota -** Las interfaces de canal de fibra se admiten en la versión 2.2.0.873 (o posterior). Consulte [Comprobación de versión de la herramienta \[15\]](#page-14-0) y ["Compatibilidad para interfaces de canal de](#page-47-0) [fibra en dominios de E/S" \[48\].](#page-47-0)

- **1. Acceda a la herramienta de creación de dominios de E/S.** Consulte [Inicio de sesión en la herramienta de creación de dominios de E/S \[35\]](#page-34-0).
- **2. En el panel de navegación, seleccione Recursos de red.** Se mostrará la pantalla Recursos de red.

**Nota -** Solo los administradores tienen acceso a los botones Agregar y Editar.

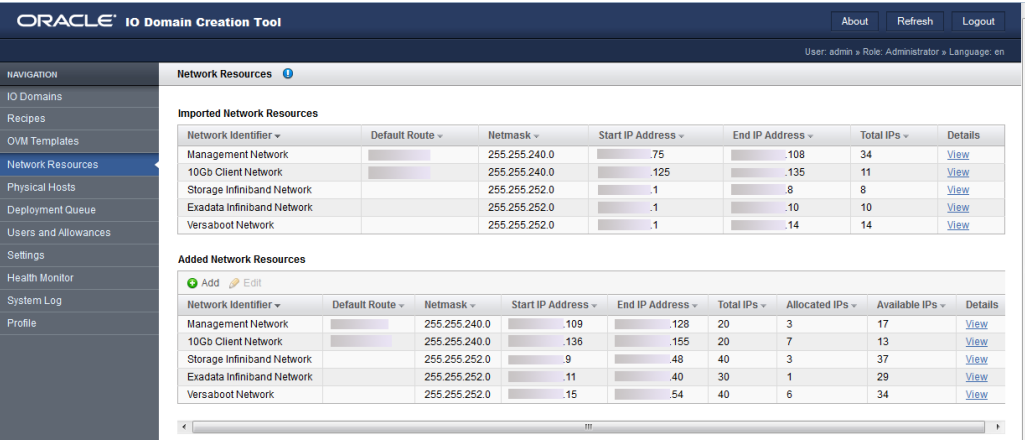

### **3. Revise los parámetros de red asignados a cada red.**

Las redes que se muestran en la tabla superior son las redes iniciales que se crearon cuando se instaló SuperCluster. No puede cambiar estas redes.

En la segunda tabla, se muestran las redes adicionales que se agregaron para proporcionar recursos de red para los dominios de E/S. Los usuarios que tiene el rol de administrador pueden agregar y editar estas redes. Consulte [Adición o edición de una red \(administradores\) \[46\].](#page-45-0) Puede haber varias redes para un tipo de red determinado. Por ejemplo, dos redes de gestión y dos redes cliente.

#### **4. Si desea ver todas las direcciones IP para una red, haga clic en Ver en la columna Detalles.**

**Network Resources Network Details** ⊙ General Info ○ List of IP Addresses **General Info** Network Name: 10Gb Client Network Domain Name: us.oracle.com **Starting Address:**  $\overline{125}$ End Address: Netmask:  $\sim$   $\sim$   $\sim$   $\sim$   $\sim$  $\overline{\phantom{0}}$  1 Default Route:  $11$ Total IPs: **List of IP Addresses** 

Aparecerá la pantalla Resumen de red. En esta pantalla, puede revisar estos parámetros:

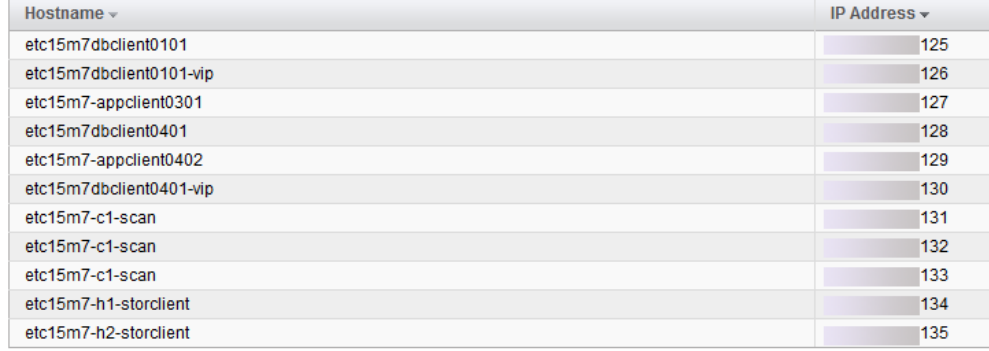

- Nombre de red
- Nombre del dominio
- Direcciones IP de inicio y finalización
- Máscara de red
- Ruta por defecto
- Número total de direcciones IP
- Direcciones IP asignadas
- Direcciones IP disponibles

■ Lista completa de direcciones IP y nombres de dominio

#### **5. Considere su próxima acción.**

- Agregar o editar una red.
	- Consulte [Adición o edición de una red \(administradores\) \[46\].](#page-45-0)
- Ir a la visión general de tareas de administración. Consulte ["Visión general de tareas administrativas" \[18\]](#page-17-0).
- Agregar usuarios. Consulte [Gestión de cuentas de usuario \[51\]](#page-50-0)

# <span id="page-45-0"></span>**Adición o edición de una red (administradores)**

Use este procedimiento para agregar o editar una red. Solo los usuarios con el rol de administrador pueden agregar o editar redes.

Es posible que necesite agregar redes y direcciones IP para admitir futuros dominios de E/S. Consulte las hojas de trabajo de configuración para obtener detalles de planificación de redes.

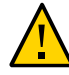

**Atención -** Los parámetros de red incorrectos pueden generar problemas que pueden afectar el entorno de red.

**1. Acceda a la herramienta de creación de dominios de E/S.**

Consulte [Inicio de sesión en la herramienta de creación de dominios de E/S \[35\]](#page-34-0).

- **2. En el panel de navegación, seleccione Recursos de red.**
- **3. Haga clic en Agregar.**

Se mostrará la pantalla Agregar red.

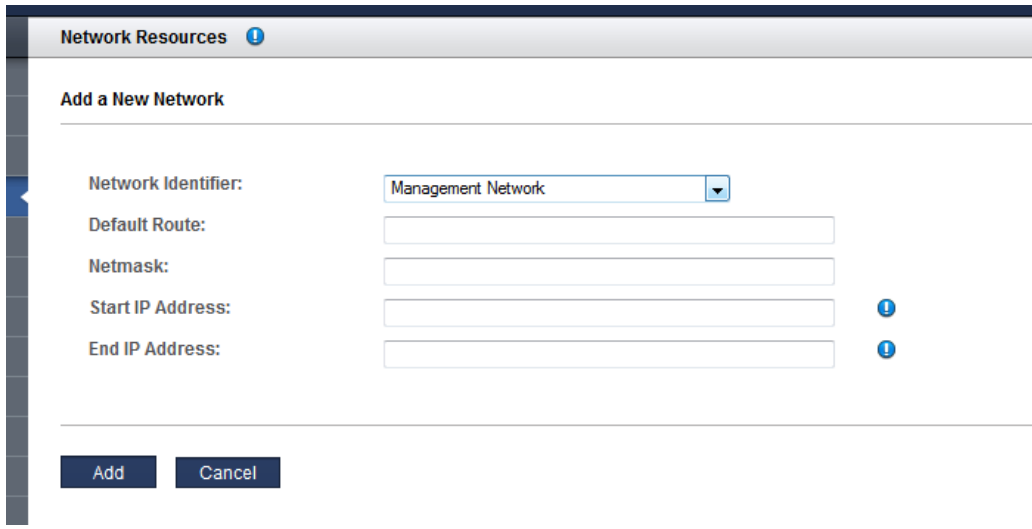

- **4. Complete el formulario y haga clic en Agregar.**
- **5. Si necesita cambiar alguno de los parámetros de red,. seleccione la red y haga clic en Editar.**
- **6. En la pantalla Editar red, cambie los parámetros según sea necesario y haga clic en Guardar.**
- **7. Considere su próxima acción.**
	- Agregar usuarios.

Consulte [Gestión de cuentas de usuario \[51\]](#page-50-0)

- Ir a la visión general de tareas de administración. Consulte ["Visión general de tareas administrativas" \[18\]](#page-17-0).
- Agregar usuarios.

Consulte [Gestión de cuentas de](#page-50-0)

[usuario \[51\]](#page-50-0)

# <span id="page-47-0"></span>**Compatibilidad para interfaces de canal de fibra en dominios de E/S**

Las interfaces de canal de fibra son dominios de E/S compatibles con la versión 2.2.0.873 de la herramienta (o versiones posteriores). Consulte [Comprobación de versión de la](#page-14-0) [herramienta \[15\].](#page-14-0)

Existen requisitos adicionales para las versiones de firmware de canal de fibra, las versiones de firmware del sistema y los niveles de SO del dominio raíz. Esta información está disponible en el documento de MOS con el ID [2180265.1,](https://mosemp.us.oracle.com/epmos/faces/DocContentDisplay?_afrLoop=565571950292138&id=2180265.1&_afrWindowMode=0&_adf.ctrl-state=lxngnot25_4) en My Oracle Support ([https://support.oracle.](https://support.oracle.com) [com](https://support.oracle.com)).

# <span id="page-47-1"></span>**Configuración de la herramienta con servidores de almacenamiento agregados (administradores)**

Si se agregaron servidores de almacenamiento adicionales al sistema, realice los siguientes pasos antes de exportar un archivo de configuración XML para JOC (se usa para crear dominios de E/S de base de datos). Para obtener más información, consulte [Exportación de un archivo de](#page-133-0) [configuración XML \[134\]](#page-133-0).

Solo los usuarios con el rol de administrador pueden realizar esta tarea.

**1. Acceda a la herramienta de creación de dominios de E/S.**

Consulte [Inicio de sesión en la herramienta de creación de dominios de E/S \[35\]](#page-34-0).

**2. En el panel de navegación, seleccione Configuración.**

Aparece la pantalla Configuración.

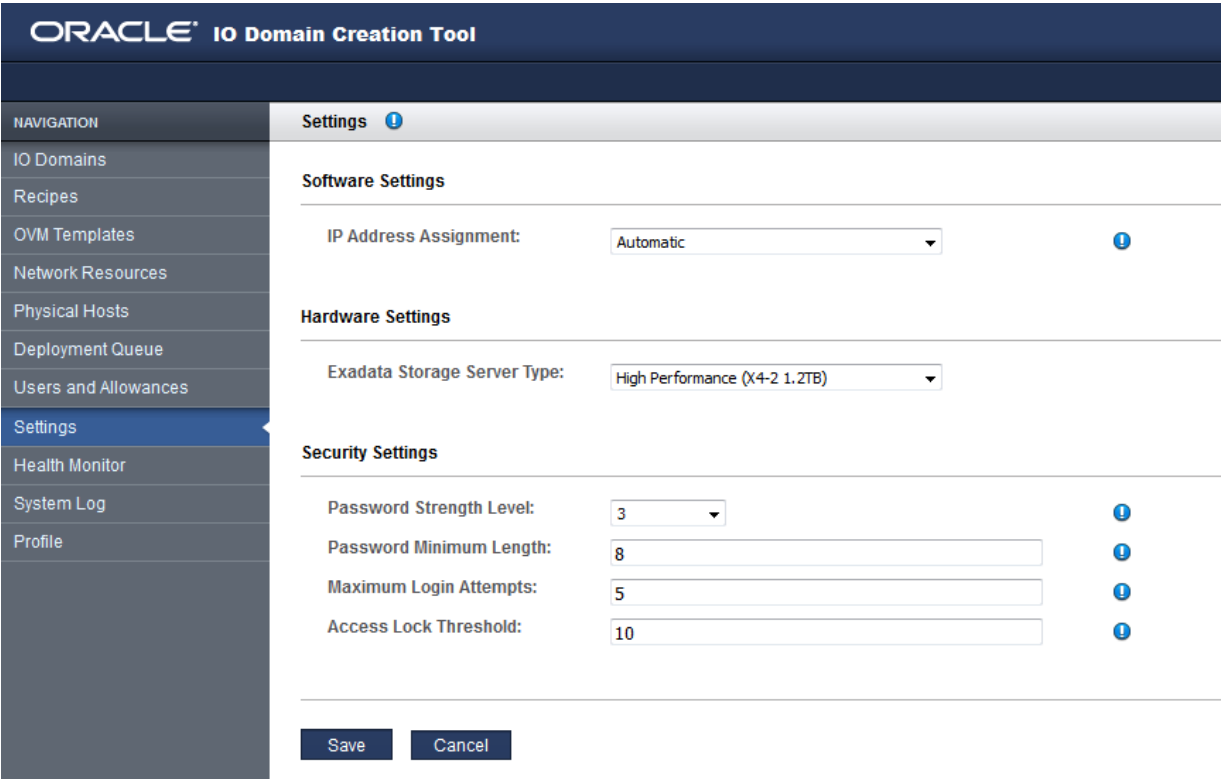

### **3. En Configuración de hardware, seleccione el tipo de servidor de almacenamiento de la lista desplegable.**

**Nota -** Para obtener información detallada sobre la configuración de las direcciones IP, consulte [Configuración de asignación de direcciones IP \(administradores\) \[33\]](#page-32-0). Para obtener información detallada sobre los valores de seguridad, consulte [Configuración de valores de seguridad](#page-30-0) [\(administradores\) \[31\].](#page-30-0)

### **4. Haga clic en Guardar.**

La herramienta ahora reconoce el nuevo tipo de servidor de almacenamiento.

Guía de administración de dominios de E/S de Oracle • Septiembre de 2016

# <span id="page-50-0"></span>Gestión de cuentas de usuario

Use estos temas para gestionar las cuentas de usuario de los dominios de E/S.

Debe tener privilegios de administrador para realizar la mayoría de estos procedimientos.

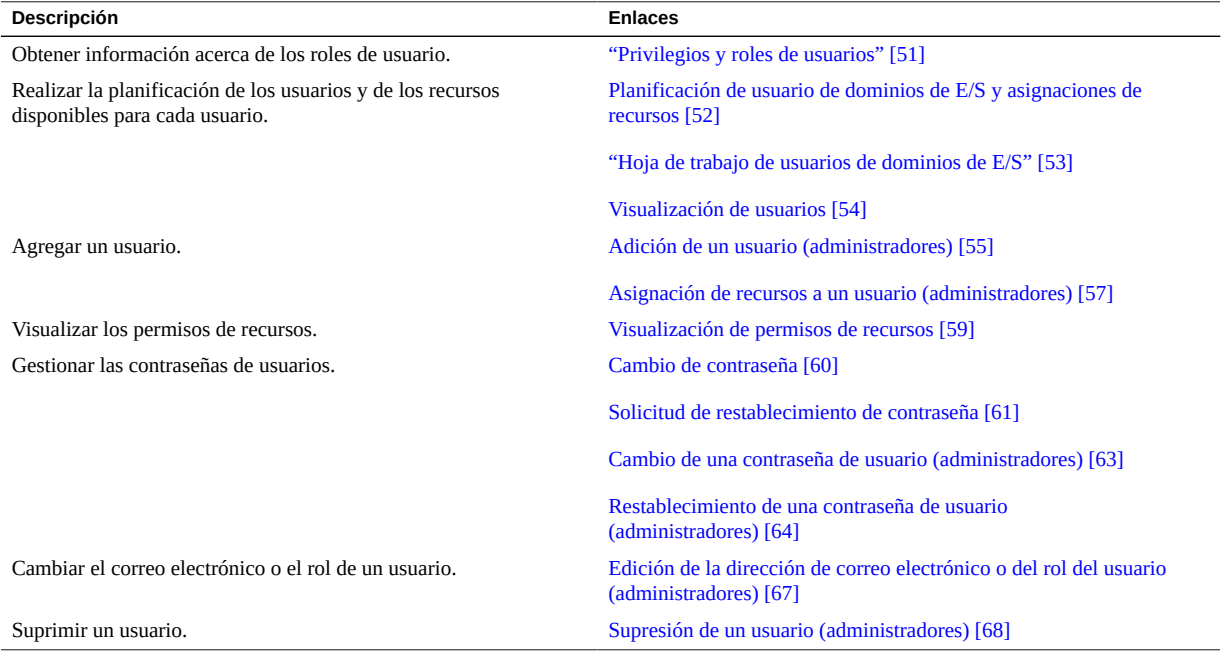

# <span id="page-50-1"></span>**Privilegios y roles de usuarios**

Por defecto, la herramienta de creación de dominios de E/S proporciona una cuenta de usuario admin con privilegios de administrador.

Si elige crear usuarios adicionales, asigne a cada usuario un rol de *usuario* o *administrador*. Consulte [Adición de un usuario \(administradores\) \[55\]](#page-54-0).

- **Rol de usuario**: puede realizar las siguientes acciones dentro de los recursos asignados al usuario:
	- Crear, editar y suprimir sus propios dominios de E/S.
	- Crear, editar y suprimir sus propias recetas de redes y de recursos.
	- Usar cualquier receta para la que el usuario tenga permiso de uso.
	- Visualizar los hosts físicos, la información de red y la cola de despliegue.
	- Cambiar las contraseñas y las direcciones de correo electrónico.
- **Rol de administrador**: Puede realizar todas las acciones de usuario y las siguientes acciones adicionales.
	- Crear, editar y suprimir usuarios y sus contraseñas.
	- Asignar recursos a los usuarios y gestionar permisos de usuario.
	- Crear, editar y suprimir todas las recetas.
	- Editar y agregar recursos de red.
	- Crear, editar y suprimir todos los dominios de E/S.
	- Restablecer cualquier contraseña de usuario.

# <span id="page-51-0"></span>**Planificación de usuario de dominios de E/S y asignaciones de recursos**

Por defecto, la herramienta de creación de dominios de E/S está configurada con un usuario denominado admin con privilegios administrativos.

Si desea, puede agregar usuarios adicionales asignados con un rol de usuario regular o con el rol de administrador.

Los usuarios comunes tienen acceso a la herramienta y pueden gestionar sus propias recetas y dominios. Los usuarios con el rol de administrador tienen privilegios administrativos completos. Consulte ["Privilegios y roles de usuarios" \[51\]](#page-50-1).

Use este procedimiento con la hoja de trabajo de configuración del usuario. Consulte ["Hoja de](#page-52-0) [trabajo de usuarios de dominios de E/S" \[53\]](#page-52-0).

#### **1. Determine los usuarios y los roles del dominio de E/S.**

Asigne estos atributos a cada usuario nuevo:

■ Nombre y contraseña únicos.

■ Rol de administrador o de usuario.

#### **2. Determine la asignación de recursos para cada usuario.**

Cuando configura usuarios, puede asignar límites de recursos de las siguientes maneras:

- **No restringido**: no especifique una asignación de recursos determinada. El usuario puede usar los recursos disponibles.
- **Restringido**: especifique los límites superiores de los recursos. El usuario puede usar cualquier recurso disponible hasta la asignación de recursos especificada. Estos son los límites que puede configurar:
	- Interfaces 10 Gb
	- Núcleos
	- Memoria

Los recursos no se reservan para cada usuario, y el límite no es una cuota. De forma colectiva, es posible asignar más recursos que los que proporciona el sistema.

A continuación, los usuarios puede usar la herramienta para gestionar sus recursos virtualizados.

Para fines de planeamiento, puede usar la hoja de trabajo del usuario para dominios de E/S. Consulte ["Hoja de trabajo de usuarios de dominios de E/S" \[53\].](#page-52-0) O vaya directamente a las instrucciones para agregar usuarios. Consulte [Gestión de cuentas de usuario \[51\]](#page-50-0).

## <span id="page-52-0"></span>**Hoja de trabajo de usuarios de dominios de E/S**

Puede usar esta hoja de trabajo para planificar los usuarios y los recursos asignados a ellos.

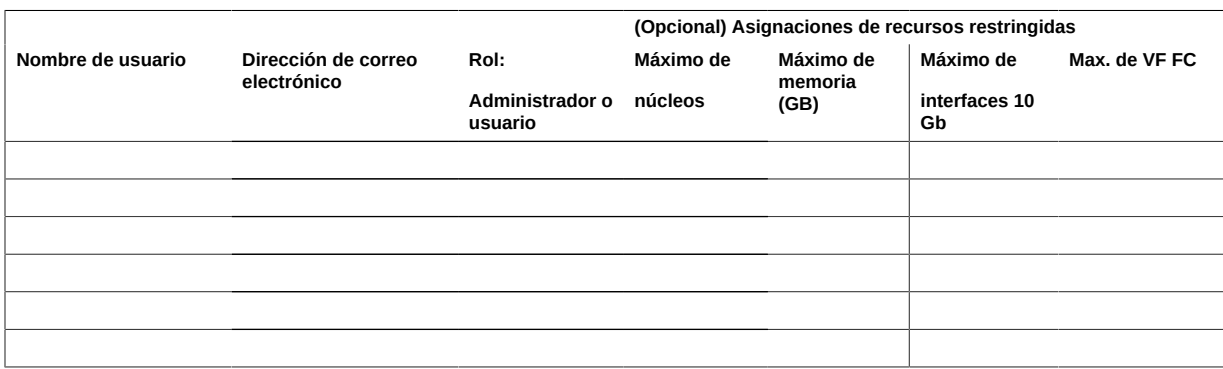

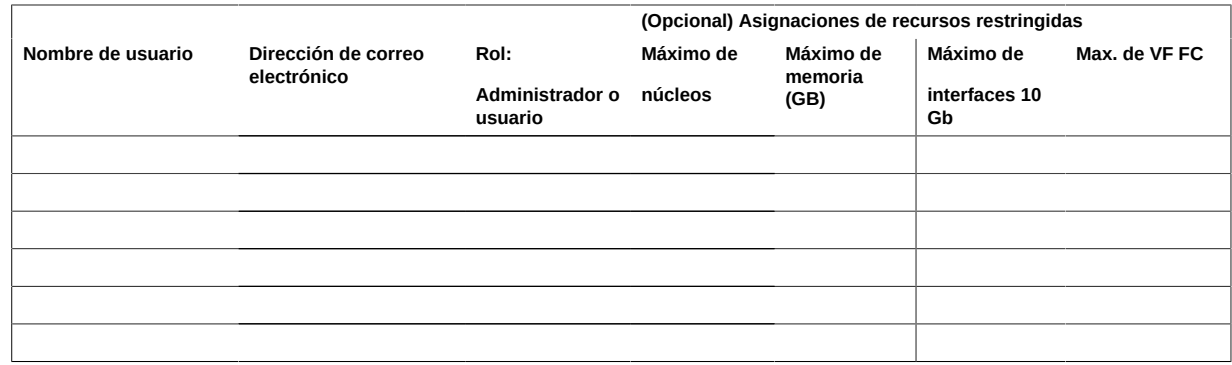

#### <span id="page-53-0"></span>**Visualización de usuarios**  $\blacktriangledown$

Debe disponer de privilegios de administrador para realizar esta tarea.

- **1. Acceda a la herramienta de creación de dominios de E/S.** Consulte [Inicio de sesión en la herramienta de creación de dominios de E/S \[35\]](#page-34-0).
- **2. En el panel de navegación, seleccione Usuarios y permisos.**

Se mostrará la pantalla Usuarios y permisos.

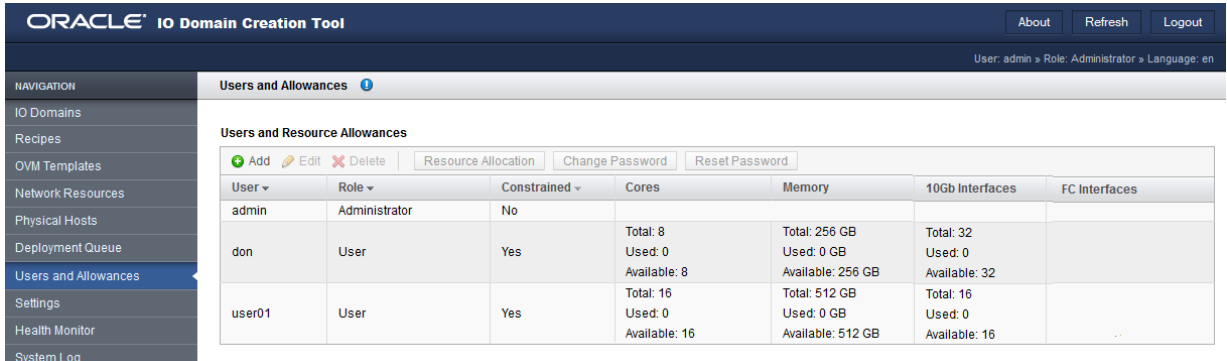

#### **3. Considere su próxima acción.**

■ Ir a la siguiente tarea de configuración.

Consulte [Adición de un usuario \(administradores\) \[55\].](#page-54-0)

■ Ir a la visión general de tareas de administración. Consulte ["Visión general de tareas administrativas" \[18\]](#page-17-0).

#### <span id="page-54-0"></span>**Adición de un usuario (administradores)**  $\blacktriangledown$

Use este procedimiento para agregar usuarios de la herramienta de creación de dominios de E/S.

Debe disponer de privilegios de administrador para realizar esta tarea.

Para obtener información sobre la planificación de usuarios, consulte [Planificación de usuario](#page-51-0) [de dominios de E/S y asignaciones de recursos \[52\].](#page-51-0)

Si completó la hoja de trabajo de usuarios de dominio de E/S, use la información de la hoja de trabajo para completar este procedimiento. Consulte ["Hoja de trabajo de usuarios de dominios](#page-52-0) [de E/S" \[53\].](#page-52-0)

**1. Acceda a la herramienta de creación de dominios de E/S.**

Consulte [Inicio de sesión en la herramienta de creación de dominios de E/S \[35\]](#page-34-0).

- **2. En el panel de navegación, seleccione Usuarios y permisos.** Se mostrará la pantalla Usuarios y permisos.
- **3. Haga clic en Agregar usuario.**

Aparecerá la pantalla Agregar un nuevo usuario.

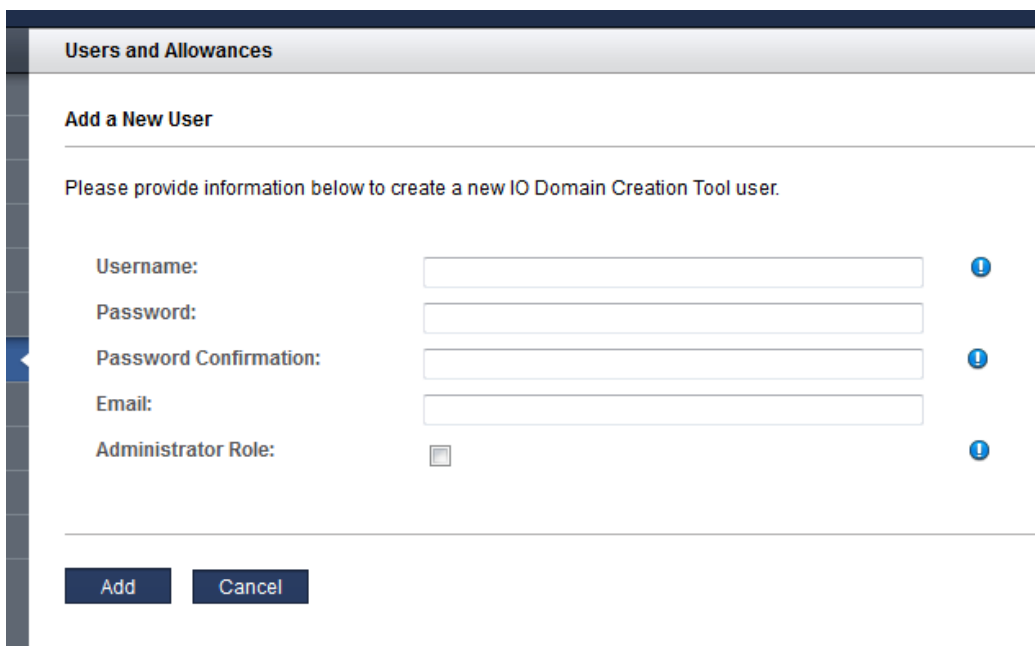

#### **4. Introduzca esta información:**

- **Nombre de usuario**: el nombre de este nuevo usuario.
- **Contraseña**: la contraseña que usa el usuario para iniciar sesión en la herramienta.
- **Confirmación de contraseña**
- **Correo electrónico**: dirección de correo electrónico de este nuevo usuario.
- **Rol de administrador**: seleccione esta opción si desea que este usuario tenga privilegios de administrador. Consulte ["Privilegios y roles de usuarios" \[51\]](#page-50-1).

#### **5. Haga clic en Agregar.**

#### **6. Considere su próxima acción.**

- Ir a la siguiente tarea de configuración. Consulte [Asignación de recursos a un usuario \(administradores\) \[57\].](#page-56-0)
- Ir a la visión general de tareas de administración. Consulte ["Visión general de tareas administrativas" \[18\]](#page-17-0).

# <span id="page-56-0"></span>**Asignación de recursos a un usuario (administradores)**

Debe disponer de privilegios de administrador para realizar esta tarea.

Use este procedimiento para asignar recursos de nivel superior a los usuarios. Este es un límite superior y no un juego de recursos reservados ni una cuota.

Si no asigna niveles superiores, el usuario se categoriza como *no restringido*, lo que significa que el usuario solamente está limitado por la cantidad de recursos disponibles.

Para obtener información sobre la planificación de usuarios, consulte [Planificación de usuario](#page-51-0) [de dominios de E/S y asignaciones de recursos \[52\].](#page-51-0)

Si completó la hoja de trabajo de usuarios de dominio de E/S, use la información de la hoja de trabajo para completar este procedimiento. Consulte ["Hoja de trabajo de usuarios de dominios](#page-52-0) [de E/S" \[53\].](#page-52-0)

**1. Acceda a la herramienta de creación de dominios de E/S.**

Consulte [Inicio de sesión en la herramienta de creación de dominios de E/S \[35\]](#page-34-0).

- **2. Si es necesario, cree la cuenta de usuario.** Consulte [Adición de un usuario \(administradores\) \[55\].](#page-54-0)
- **3. En el panel de navegación, seleccione Usuarios y permisos.** Se mostrará la pantalla Usuarios y permisos.
- **4. Seleccione el usuario para el que desea asignar los recursos.**
- **5. Haga clic en Asignación de recursos.**

Se mostrará la pantalla Usuarios y permisos.

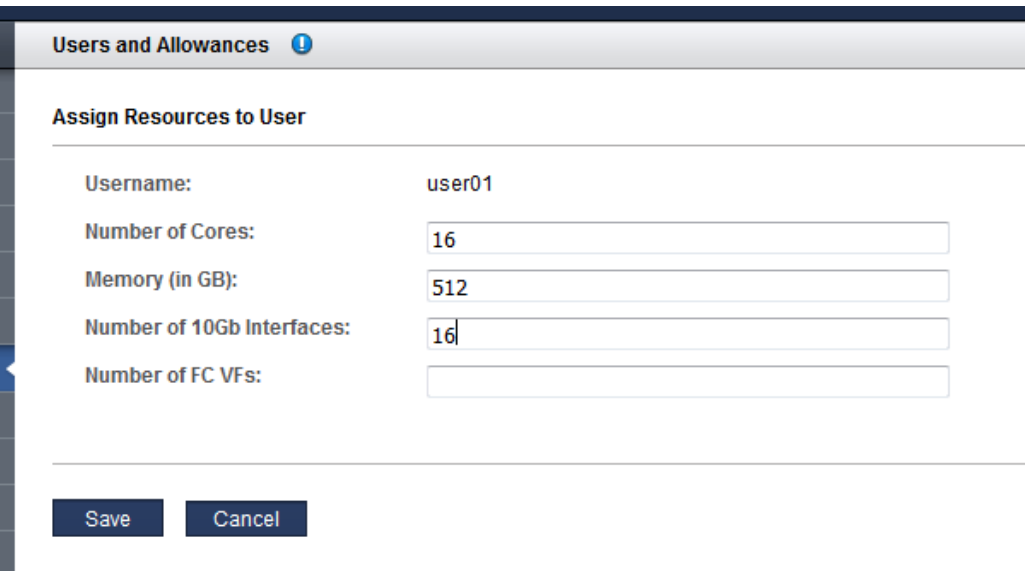

#### **6. Introduzca esta información.**

Asigne los recursos cuidadosamente. Cuantas más interfaces de 10 GbE configura el usuario, más direcciones IP se necesitan.

- **Número de núcleos de CPU**: número máximo de núcleos que desea asignar para este usuario.
- **Cantidad de memoria en GB**: cantidad máxima de memoria, en GB, que desea que desea asignar para este usuario.
- **Número de interfaces 10 Gb**: Número máximo de interfaces de 10 GbE que desea asignar para este usuario.
- **Número de funciones virtuales FC**: (si existen) el número máximo de funciones virtuales de canal de fibra que este usuario puede utilizar.

**Nota -** Si los recursos fueron asignados previamente, aparece el botón Borrar. Si hace clic en el botón Borrar, se borran todos los campos de asignación de recursos, se guardan los cambios y el usuario ya no tiene limitaciones de recursos.

**7. Haga clic en Guardar.**

Los permisos de recursos de usuario se muestran en la pantalla Usuarios y permisos.

#### **8. Considere su próxima acción.**

- Ir a la siguiente sección de configuración.
	- Consulte [Gestión de recetas y plantillas \[71\]](#page-70-0).
- Ir a la visión general de tareas de administración. Consulte ["Visión general de tareas administrativas" \[18\]](#page-17-0).
- Cambiar las contraseñas de usuario. Consulte [Cambio de una contraseña de usuario \(administradores\) \[63\].](#page-62-0)

## <span id="page-58-0"></span>**Visualización de permisos de recursos**

Los administradores de herramientas pueden asignar un límite superior de recursos para cada usuario. Use este procedimiento para ver información acerca de recursos asignados, usados y restantes.

Los administradores pueden ver los permisos de recursos de cualquier usuario. Los usuarios que no son administradores solo pueden ver sus propios permisos.

**Nota -** Si la cuenta de usuario está configurada sin restricciones de recursos, puede usar cualquiera de los recursos disponibles.

- **1. Acceda a la herramienta de creación de dominios de E/S.** Consulte [Inicio de sesión en la herramienta de creación de dominios de E/S \[35\]](#page-34-0).
- **2. En el panel de navegación, seleccione Perfil.**

Aparecerán los permisos de recursos.

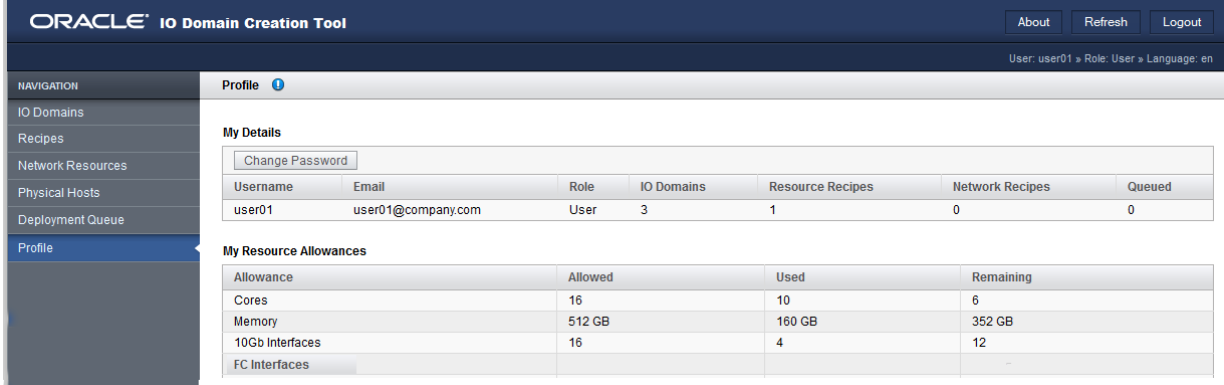

#### **3. Considere su próxima acción.**

- Visualizar los recursos del sistema. Consulte [Visualización de los recursos del sistema \[40\]](#page-39-0)
- Ir a la visión general de tareas de administración. Consulte ["Visión general de tareas administrativas" \[18\]](#page-17-0).

## <span id="page-59-0"></span>**Cambio de contraseña**

Las contraseñas de usuario se configuran inicialmente cuando se crea la cuenta de usuario. El administrador de la herramienta le proporciona la contraseña inicial. Puede realizar el siguiente procedimiento para cambiar la contraseña en cualquier momento después de recibir la contraseña inicial.

**Nota -** Si olvidó la contraseña, el administrador de la herramienta puede iniciar un restablecimiento de contraseña. Consulte [Solicitud de restablecimiento de contraseña \[61\].](#page-60-0)

- **1. Inicie sesión como el usuario para el que se requiere el cambio de contraseña.** Consulte [Inicio de sesión en la herramienta de creación de dominios de E/S \[35\]](#page-34-0).
- **2. En el panel de navegación, seleccione Perfil.**
- **3. Haga clic en Cambiar contraseña.**

Se mostrará la pantalla Cambiar contraseña.

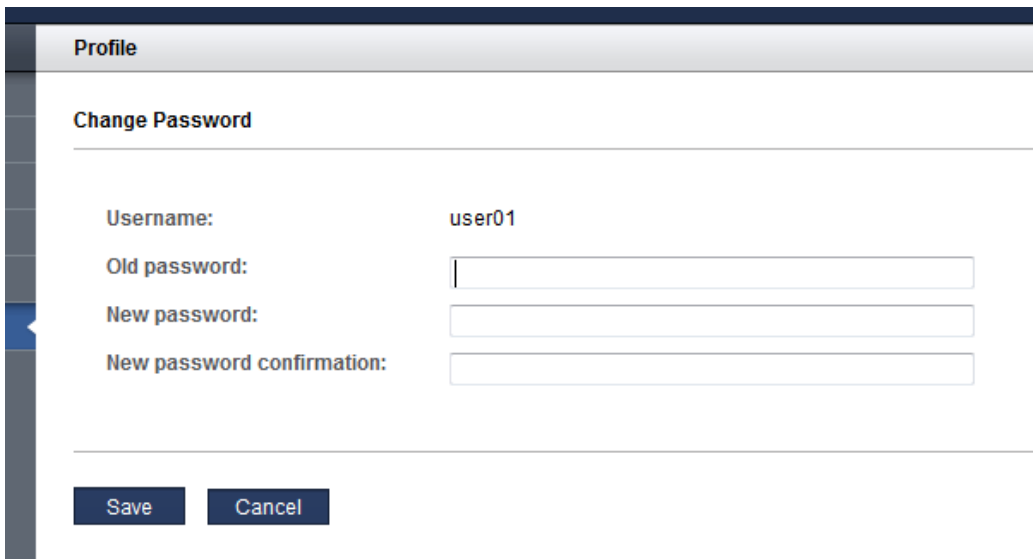

- **4. Introduzca la contraseña anterior, la contraseña nueva y la confirmación de la contraseña.**
- **5. Haga clic en Guardar.**
- **6. Considere su próxima acción.**
	- Restablecer la contraseña. Consulte [Solicitud de restablecimiento de contraseña \[61\].](#page-60-0)

#### <span id="page-60-0"></span>**Solicitud de restablecimiento de contraseña** ▼

Si olvida la contraseña, el administrador de la herramienta puede iniciar un restablecimiento de contraseña para usted. La herramienta le envía un correo electrónico con un enlace que le permite restablecer la contraseña. El enlace solamente es válido durante 24 horas.

Solamente el administrador de la herramienta puede iniciar un restablecimiento de contraseña o cambiar la dirección de correo electrónico en la herramienta.

**Nota -** La herramienta debe tener una dirección de correo electrónico válida para que se pueda restablecer una contraseña.

- **1. Comuníquese con el administrador de la herramienta para solicitar un restablecimiento de la contraseña.**
- **2. Si recibe el correo electrónico do\_not\_reply, haga clic en el enlace del correo electrónico.**

Aparecerá la pantalla Restablecimiento de contraseña en el explorador.

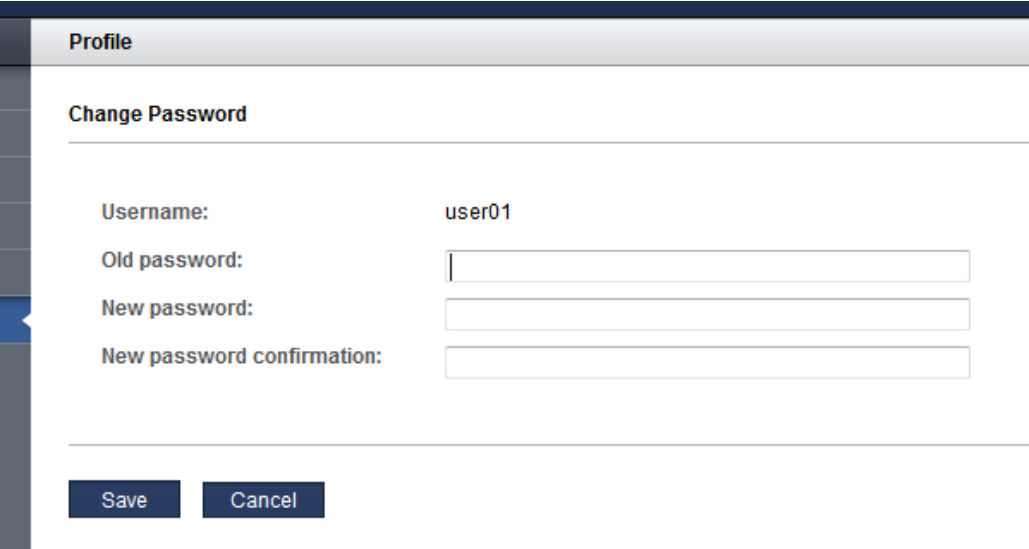

- **3. Introduzca la contraseña original, la contraseña nueva y la confirmación de la contraseña, y haga clic en Guardar.**
- **4. Haga clic en uno de estos botones.**
	- **Desconectar**: para desconectar la herramienta.
	- **Atrás**: para conectar la herramienta.
- **5. Considere su próxima acción.**
	- Cambiar la contraseña.

Consulte [Cambio de contraseña \[60\].](#page-59-0)

# <span id="page-62-0"></span>**Cambio de una contraseña de usuario (administradores)**

Los usuarios con el rol de administrador pueden cambiar cualquier contraseña de usuario.

Los usuarios que no tienen el rol de administrador solo pueden cambiar su propia contraseña (consulte [Cambio de contraseña \[60\]](#page-59-0)).

Los parámetros de contraseña, como el nivel de seguridad, se determinan en la configuración de seguridad de la herramienta. Consulte [Configuración de valores de seguridad](#page-30-0) [\(administradores\) \[31\].](#page-30-0)

Si un usuario olvida la contraseña, el usuario con el rol de administrador puede iniciar el restablecimiento de contraseña (consulte [Restablecimiento de una contraseña de usuario](#page-63-0) [\(administradores\) \[64\]\)](#page-63-0) o cambiar la contraseña del usuario como se describe en este procedimiento.

**Nota -** Las contraseñas de usuario se configuran inicialmente cuando se crea la cuenta de usuario. Consulte [Adición de un usuario \(administradores\) \[55\]](#page-54-0).

#### **1. Inicie sesión en la herramienta.**

Consulte [Inicio de sesión en la herramienta de creación de dominios de E/S \[35\]](#page-34-0).

- **2. En el panel de navegación, seleccione Usuarios y permisos.**
- **3. Seleccione el usuario para el que desea cambiar la contraseña.**
- **4. Haga clic en Cambiar contraseña.**

Se mostrará la pantalla Cambiar contraseña.

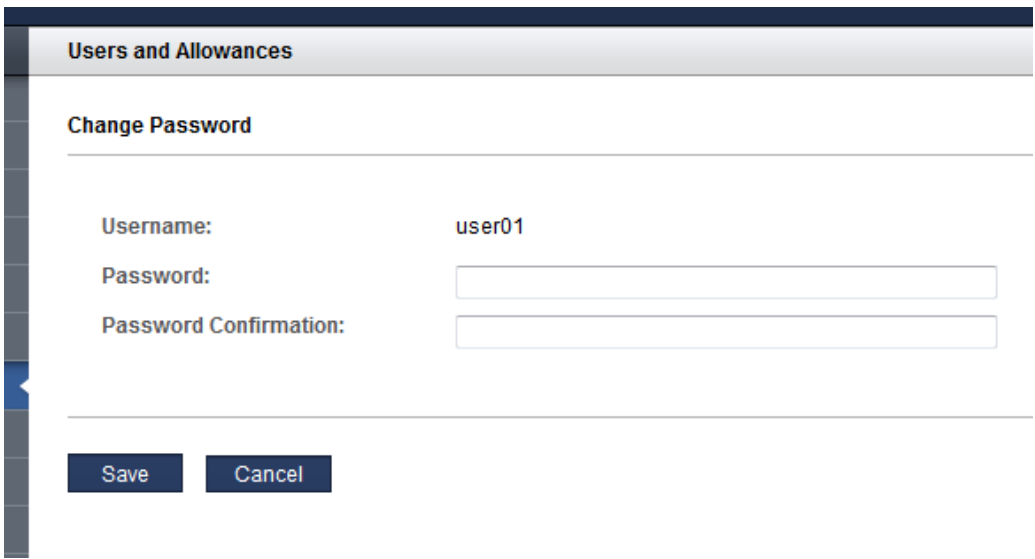

- **5. Introduzca la nueva contraseña y la confirmación de contraseña.**
- **6. Haga clic en Guardar.**
- **7. Considere su próxima acción.**
	- Editar atributos de usuario. Consulte [Edición de la dirección de correo electrónico o del rol del usuario](#page-66-0) [\(administradores\) \[67\]](#page-66-0).
	- Ir a la siguiente sección de configuración. Consulte [Gestión de recetas y plantillas \[71\].](#page-70-0)

### <span id="page-63-0"></span>**Restablecimiento de una contraseña de usuario** ▼ **(administradores)**

Debe disponer de privilegios de administrador para realizar esta tarea.

Si un usuario, incluido el usuario administrador, requiere una contraseña, cualquier usuario con el rol de administrador podrá iniciar la solicitud de restablecimiento. La herramienta envía un correo electrónico al usuario con un enlace a un formulario que le permite restablecer la contraseña. El enlace de restablecimiento solamente es válido durante 24 horas.

Sendmail debe estar activado para un correcto restablecimiento.

**Nota -** Para conocer el procedimiento de cambio (no de restablecimiento) de una contraseña, consulte [Cambio de una contraseña de usuario \(administradores\) \[63\]](#page-62-0).

**1. Acceda a la herramienta de creación de dominios de E/S.**

Consulte [Inicio de sesión en la herramienta de creación de dominios de E/S \[35\]](#page-34-0).

**2. En el panel de navegación, seleccione Usuarios y permisos.**

Se mostrará la pantalla Usuarios y permisos.

**3. Seleccione el usuario y haga clic en Editar usuario para comprobar la dirección de correo electrónico del usuario.**

Asegúrese de que la dirección de correo electrónico del usuario sea correcta.

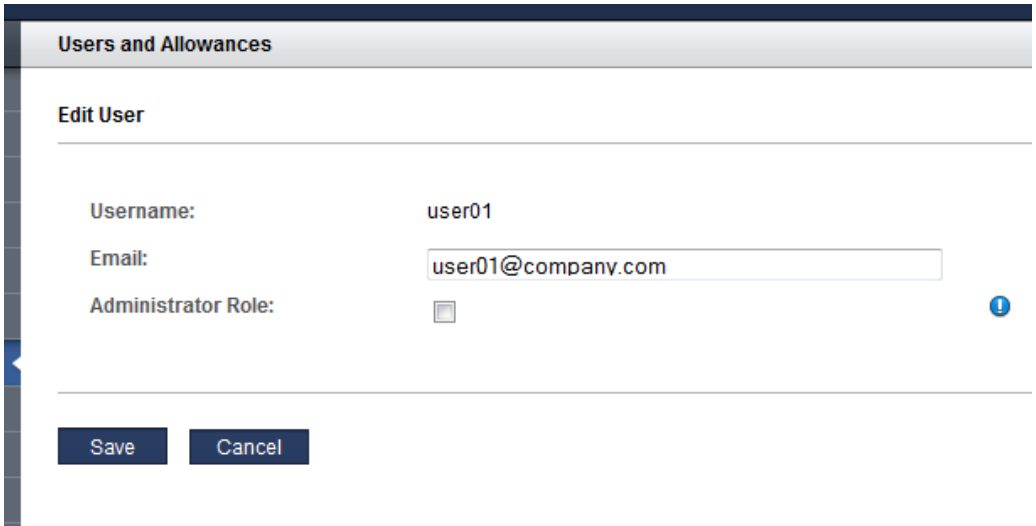

**4. Haga clic en uno de estos botones:**

- **Guardar**: si realizó cambios.
- **Cancelar**: si no realizó cambios.
- **5. Seleccione el usuario y haga clic en Restablecer contraseña.**

Se mostrará la pantalla Restablecer contraseña.

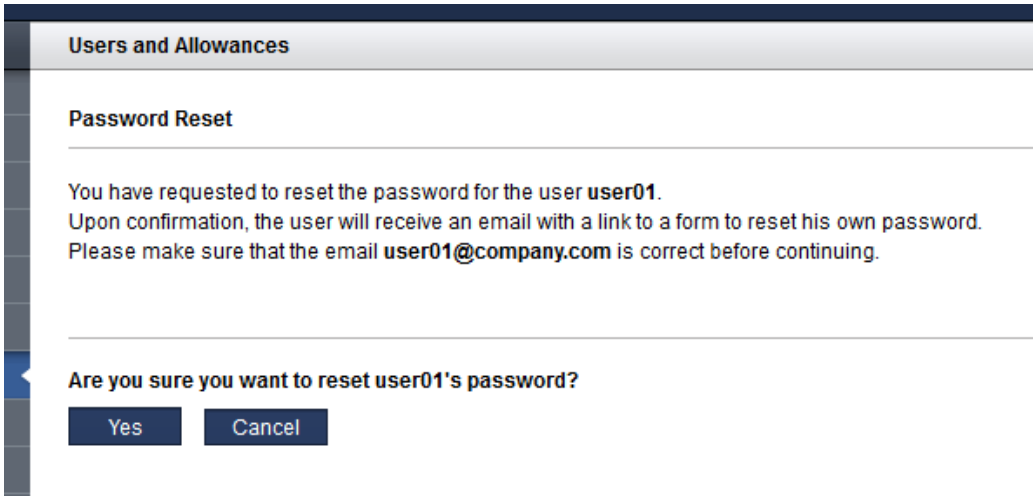

#### **6. Haga clic en Sí.**

La herramienta envía un correo electrónico al usuario con un enlace para restablecer la contraseña.

Ejemplo:

**Subject:** ACTION REQUIRED: Password Reset for SuperCluster IO Domain Creation Tool **Date:** Tue, 02 Feb 2016 17:03:14 -0000 **From:** do\_not\_reply@company.com **To:** user01@company.com

Please do not reply to this email!

A SuperCluster IO Domain Creation Tool Administrator has requested a password reset for username user01, which is associated with this email address.

Please use the following link to reset your password for the SuperCluster IO Domain Creation Tool. The link is valid for the next 24 hours: http://company.com/iodct/accounts/password/reset/confirm/5/3uo-bea87f739d4dfd78acbd/

If you have any further questions please contact your SuperCluster IO Domain Creation Tool Administrator.

#### **7. Considere su próxima acción.**

■ Editar atributos de usuario.

Consulte [Edición de la dirección de correo electrónico o del rol del usuario](#page-66-0) [\(administradores\) \[67\].](#page-66-0)

■ Ir a la siguiente sección de configuración. Consulte [Gestión de recetas y plantillas \[71\]](#page-70-0).

### <span id="page-66-0"></span>**Edición de la dirección de correo electrónico o del rol** 7 **del usuario (administradores)**

Los usuarios con el rol de administrador pueden editar estos atributos de usuario para cualquier usuario:

- Dirección de correo electrónico
- Rol (rol de administrador)

**Nota -** Para cambiar la asignación de recursos de usuario, consulte [Asignación de recursos a un](#page-56-0) [usuario \(administradores\) \[57\].](#page-56-0) Para cambiar una contraseña de usuario, consulte [Cambio](#page-62-0) [de una contraseña de usuario \(administradores\) \[63\].](#page-62-0)

**1. Acceda a la herramienta de creación de dominios de E/S.**

Consulte [Inicio de sesión en la herramienta de creación de dominios de E/S \[35\]](#page-34-0).

- **2. En el panel de navegación, seleccione Usuarios y permisos.**
- **3. Seleccione el usuario.**
- **4. Haga clic en Editar.**

Se mostrará la pantalla Editar usuario.

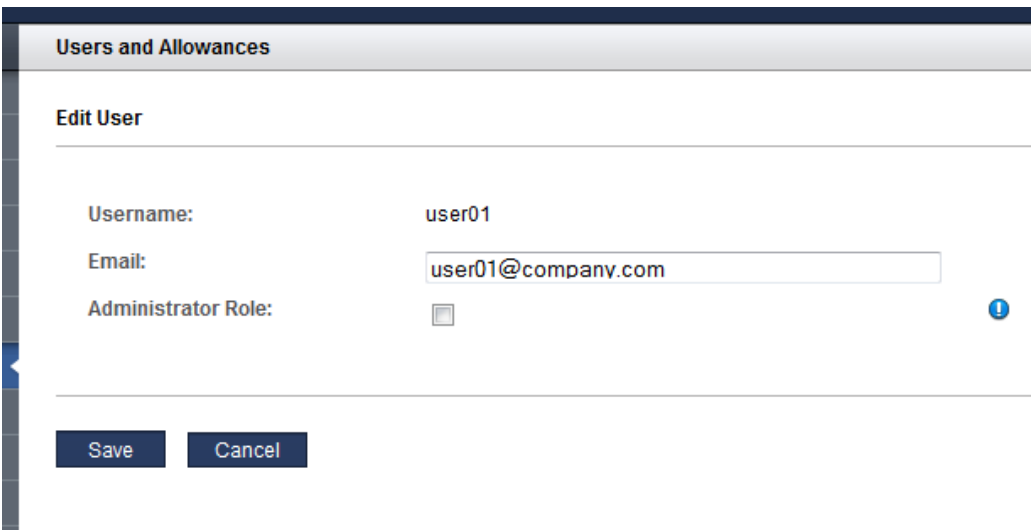

- **5. Cambie cualquiera de los atributos del usuario.**
- **6. Haga clic en Guardar.**
- **7. Considere su próxima acción.**
	- Suprimir un usuario. Consulte [Supresión de un usuario \(administradores\) \[68\]](#page-67-0).
	- Ir a la siguiente sección de configuración. Consulte [Gestión de recetas y plantillas \[71\].](#page-70-0)

## <span id="page-67-0"></span>**Supresión de un usuario (administradores)**

Cualquier usuario con el rol de administrador puede suprimir cualquier usuario, excepto el usuario admin.

Cuando se suprime una cuenta de usuario, los dominios de E/S y las recetas del usuario se suprimen automáticamente. Los recursos del usuario se devuelven a la agrupación de recursos disponibles.

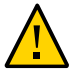

**Atención -** Una vez que suprime un usuario, no puede volver a iniciar la cuenta de usuario. Se suprimen todos los dominios de E/S y las recetas del usuario. Los datos asociados con esa cuenta ya no están disponibles.

**1. Acceda a la herramienta de creación de dominios de E/S.**

Consulte [Inicio de sesión en la herramienta de creación de dominios de E/S \[35\]](#page-34-0).

- **2. En el panel de navegación, seleccione Usuarios y permisos.**
- **3. Seleccione el usuario.**
- **4. Haga clic en Suprimir usuario.**

Se mostrará la pantalla Suprimir usuario.

- **5. Haga clic en Sí.**
- **6. Considere su próxima acción.**
	- Agregar un usuario. Consulte [Adición de un usuario \(administradores\) \[55\].](#page-54-0)
	- Ir a la siguiente sección de configuración. Consulte [Gestión de recetas y plantillas \[71\]](#page-70-0).

Guía de administración de dominios de E/S de Oracle • Septiembre de 2016

# <span id="page-70-0"></span>Gestión de recetas y plantillas

Las recetas son configuraciones de recursos predefinidas que usa para crear dominios de E/S. Existen dos tipos de recetas:

- **Recetas de recursos**: permiten definir la cantidad de núcleos, memoria y recursos de red que se aplican a los dominios de E/S que se crean con la receta de recursos.
- **Recetas de red**: permiten definir parámetros de red que se aplican a los dominios de E/S que se crean con la receta de red.

Puede usar las recetas por defecto o crear sus propias recetas.

De forma alternativa, puede definir recursos en una receta personalizada que se usará una sola vez mientras crea los dominios de E/S. Consulte [Selección de un método de creación de](#page-82-1) [dominio de E/S \[83\]](#page-82-1).

En esta sección, se incluyen los siguientes temas:

- ["Recetas de recurso por defecto" \[71\]](#page-70-1)
- [Visualización de recetas \[72\]](#page-71-0)
- [Creación de una receta de recursos \[74\]](#page-73-0)
- [Creación de una receta de red \[76\]](#page-75-0)
- [Edición de una receta \[78\]](#page-77-0)
- [Supresión de una receta \[79\]](#page-78-0)
- [Carga de una plantilla de OVM \(administradores\) \[79\]](#page-78-1)

### <span id="page-70-1"></span>**Recetas de recurso por defecto**

La herramienta de creación de dominios de E/S proporciona estas recetas por defecto con estos recursos:

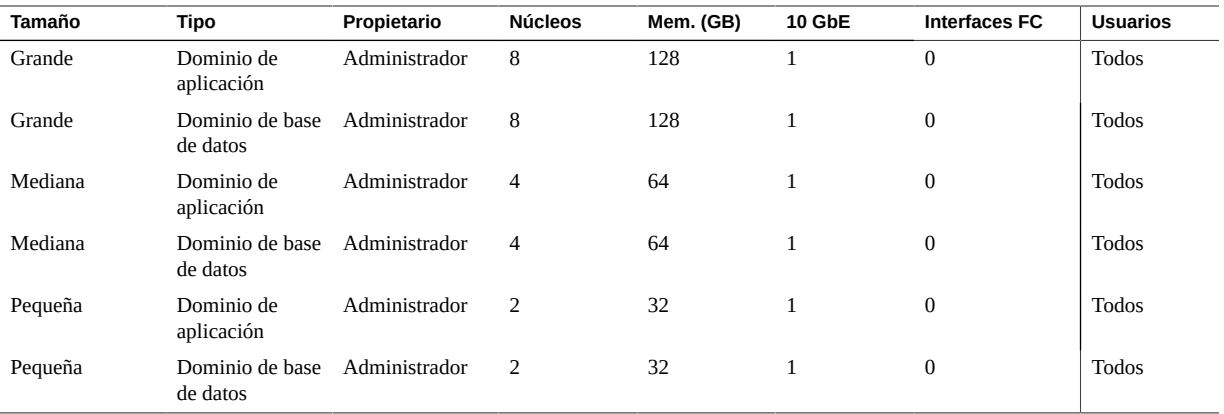

Un administrador puede editar una receta por defecto. No puede suprimir una receta por defecto.

Si desea ver las recetas, consulte [Visualización de recetas \[72\]](#page-71-0).

Si desea crear sus propias recetas, consulte [Creación de una receta de recursos \[74\].](#page-73-0)

#### <span id="page-71-0"></span>**Visualización de recetas**  $\blacktriangledown$

Use este procedimiento para ver las recetas de recursos y de red.

### **1. Acceda a la herramienta de creación de dominios de E/S.**

Consulte [Inicio de sesión en la herramienta de creación de dominios de E/S \[35\]](#page-34-0).

#### **2. En el panel de navegación, seleccione Recetas.**

Se muestra una lista de las recetas de recursos y de red existentes.
Este es un ejemplo de pantalla de un administrador. La pantalla de un usuario que no es administrador es similar, excepto en que el usuario solo ve las recetas que están configuradas para que él utilice.

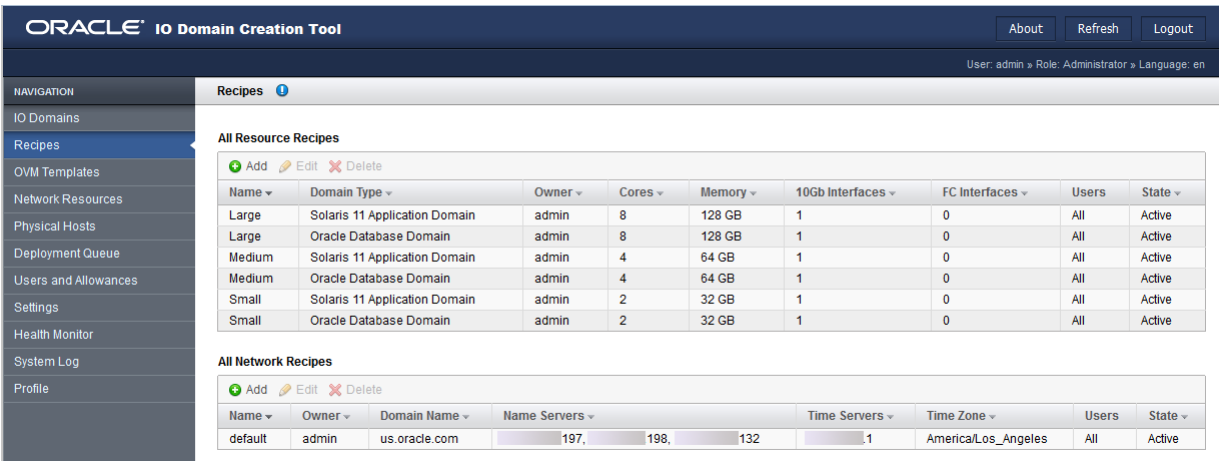

En la tabla Recetas de recursos disponibles, se proporciona esta información:

- **Nombre**: nombre de la receta.
- **Tipo de dominio**: muestra el tipo de dominio de E/S (de aplicación o de base de datos) que la receta crea. La herramienta proporciona recetas de aplicaciones y de base de datos pequeñas, medianas y grandes por defecto.
- **Responsable**: usuario que creó la receta y es su propietario.
- **Núcleos**: número de núcleos asignados a los dominios de E/S con esta receta.
- **Memoria**: cantidad de memoria, en GB, asignada a los dominios de E/S con esta receta. La memoria se asigna siempre en bloques de 16 GB.
- **Interfaces 10 Gb**: número de interfaces de 10 GbE asignadas a los dominios de E/S con esta receta.
- **Interfaces FC**: número de interfaces de canal de fibra signadas a los dominios de E/S con esta receta.
- **Usuarios**: todos los usuarios que tienen acceso a esta receta.
- **Estado** (solo disponible para administradores): activo (disponible para uso) o inactivo (no disponible para uso).

En la tabla Recetas de red, se proporciona esta información:

- **Nombre**: nombre de la receta de red.
- **Propietario**: usuario que creó la receta de red y es su propietario.
- **Nombre de dominio**: el nombre de dominio asignado a las redes creadas con esta receta.
- **Servidores de nombres**: una lista de las direcciones IP de servidores de nombres asignadas a las redes creadas con esta receta.
- **Servidores de tiempo**: una lista de las direcciones IP de servidores de tiempo asignadas a las redes creadas con esta receta.
- **Zona horaria**: la zona horaria asignada a las redes creadas con esta receta.
- **Usuarios**: los usuarios que pueden usar esta receta para crear dominios de E/S.
- **Estado** (solo disponible para administradores): activo (disponible para uso) o inactivo (no disponible para uso).

#### **3. Considere su próxima acción.**

- Ir a la siguiente tarea.
	- Consulte [Creación de una receta de recursos \[74\].](#page-73-0)
- Ir a la visión general de tareas de administración. Consulte ["Visión general de tareas administrativas" \[18\]](#page-17-0).
- Ir al siguiente capítulo de configuración. Consulte [Configuración y despliegue de dominios de E/S \[83\].](#page-82-0)

# <span id="page-73-0"></span>**Creación de una receta de recursos**

Use este procedimiento para crear una receta de recursos nueva.

**Nota -** De forma alternativa, puede definir recursos en una receta personalizada que se usará una sola vez mientras crea los dominios de E/S. Consulte [Configuración y despliegue de](#page-82-0) [dominios de E/S \[83\]](#page-82-0).

**Nota -** La herramienta de creación de dominios de E/S no impide la creación de una receta que supere los recursos totales. Para ver los recursos, consulte [Visualización de los recursos del](#page-39-0) [sistema \[40\].](#page-39-0)

**1. Acceda a la herramienta de creación de dominios de E/S.**

Consulte [Inicio de sesión en la herramienta de creación de dominios de E/S \[35\]](#page-34-0).

**2. En el panel de navegación, seleccione Recetas.**

Se muestra una lista de las recetas de recursos y de red existentes.

## **3. En Todas las recetas de recursos, haga clic en Agregar.**

Aparece la pantalla Crear nueva receta de recursos.

Este es un ejemplo de pantalla de un administrador. La pantalla de un usuario que no es administrador es similar, excepto por lo que se indica a continuación.

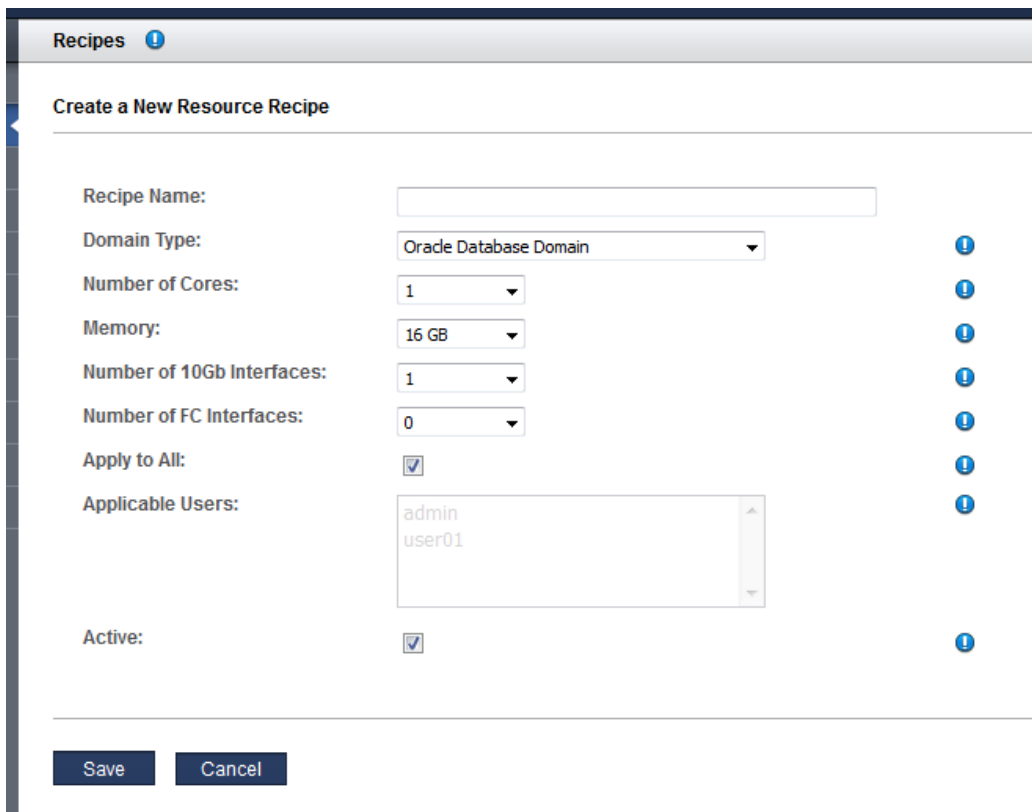

## **4. Introduzca esta información.**

Asigne los recursos cuidadosamente. Cuantas más interfaces de 10 GbE configura, más direcciones IP se necesitan. La herramienta impone límites para los núcleos y la memoria según el tipo de dominio.

■ **Nombre de receta**: nombre de esta receta.

- **Tipo de dominio**: especifica el tipo de dominio de E/S que la receta crea. Las opciones son el dominio de aplicación o el dominio de base de datos. Si planea configurar el dominio con una plantilla de OVM, seleccione el dominio de aplicación (consulte [Carga de una plantilla](#page-78-0) [de OVM \(administradores\) \[79\]](#page-78-0)).
- **Número de núcleos**: número de núcleos asignados a los dominios de E/S con esta receta.
- **Memoria**: cantidad de memoria, en GB, asignada a los dominios de E/S con esta receta.
- **Número de interfaces 10 Gb**: el número de interfaces de 10 GbE asignadas a dominios de E/S con esta receta. El mínimo es 1.
- **Número de interfaces FC**: si está instalado y configurado en la herramienta. Consulte ["Compatibilidad para interfaces de canal de fibra en dominios de E/S" \[48\]](#page-47-0). El número de interfaces de canal de fibra asignadas a los dominios de E/S con esta receta. El mínimo es 0.
- **Aplicar a todos** (disponible solo para administradores): seleccione esta opción si desea que todos los usuarios que aparecen en la lista Usuarios aplicables tengan acceso a esta receta.
- **Usuarios aplicables** (disponible solo para administradores): seleccione los usuarios individuales si no seleccionó la opción Aplicar a todos. Use la tecla Ctrl (o la tecla Command en una Mac) para seleccionar más de un usuario.
- **Activa** (disponible solo para administradores): seleccione esta opción para que esta receta esté disponible para uso.

### **5. Haga clic en Guardar.**

#### **6. Considere su próxima acción.**

- Ir a la visión general de tareas de administración. Consulte ["Visión general de tareas administrativas" \[18\]](#page-17-0).
- Ir a la siguiente tarea.

[Edición de una receta \[78\]](#page-77-0).

## <span id="page-75-0"></span>**Creación de una receta de red**

Las recetas de red permiten definir parámetros de red que se aplican automáticamente a los dominios de E/S creados con la receta de red.

**Nota -** De forma alternativa, puede definir recursos en una receta de red personalizada que se usará una sola vez mientras crea los dominios de E/S. Consulte [Configuración y despliegue de](#page-82-0) [dominios de E/S \[83\]](#page-82-0).

## **1. Acceda a la herramienta de creación de dominios de E/S.**

Consulte [Inicio de sesión en la herramienta de creación de dominios de E/S \[35\]](#page-34-0).

### **2. En el panel de navegación, seleccione Recetas.**

Se muestra una lista de las recetas de recursos y de red existentes.

## **3. En Todas las recetas de red, haga clic en Agregar.**

Aparece la pantalla Crear nueva receta de red.

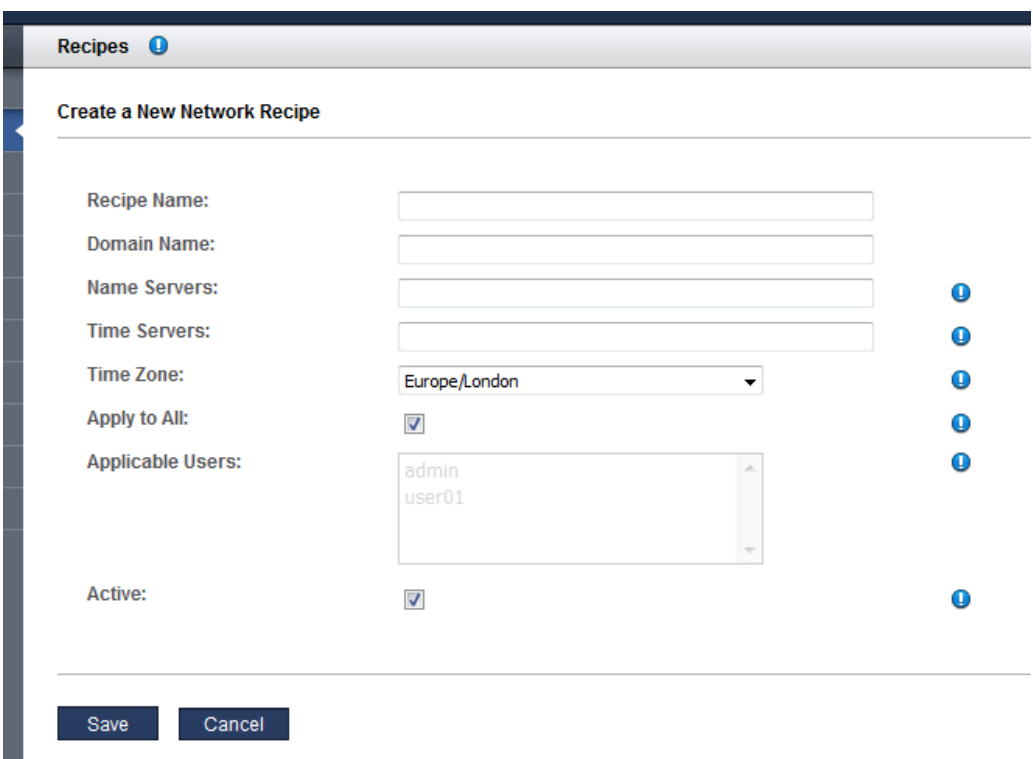

## **4. Introduzca esta información.**

п

- **Nombre de receta**: permite especificar un nombre único para identificar esta receta.
- **Nombre de dominio**: permite especificar un nombre de dominio, como company.com, que se aplica a los dominios de E/S creados con esta receta.
- **Servidores de nombres**: permite proporcionar una lista de direcciones IP de servidores de nombres separadas por comas o espacios para que se aplique a los dominios de E/S que se creen con esta receta.
- **Servidores de tiempo**: permite proporcionar una lista de direcciones IP de servidores de tiempo separadas por comas o espacios para que se aplique a los dominios de E/S que se creen con esta receta.
- **Zona horaria**: permite seleccionar una zona horaria de la lista desplegable. La zona horaria se aplicará a los dominios de E/S que se creen con esta receta.
- **Aplicar a todos** (disponible solo para administradores): seleccione esta opción si desea que todos los usuarios que aparecen en la lista Usuarios aplicables tengan acceso a esta receta.
- **Usuarios aplicables** (disponible solo para administradores): seleccione los usuarios individuales si no seleccionó la opción Aplicar a todos. Use la tecla Ctrl (o la tecla Command en una Mac) para seleccionar más de un usuario.
- **Activa** (disponible solo para administradores): seleccione esta opción para que esta receta esté disponible para uso.

#### **5. Haga clic en Guardar.**

#### **6. Considere su próxima acción.**

- Ir a la visión general de tareas de administración. Consulte ["Visión general de tareas administrativas" \[18\]](#page-17-0).
- Ir a la siguiente tarea. [Edición de una receta \[78\]](#page-77-0).

## <span id="page-77-0"></span>**Edición de una receta**

Use este procedimiento para editar una receta de recursos o de red.

Los cambios que realiza en una receta solamente se reflejarán en los dominios de E/S futuros que se creen mediante esta receta. Los cambios no se reflejarán en dominios de E/S creados anteriormente basados en la receta.

**Nota -** La herramienta de creación de dominios de E/S no impide la creación de una receta que supere los recursos totales disponibles. Para ver los recursos, consulte [Visualización de los](#page-39-0) [recursos del sistema \[40\]](#page-39-0).

#### **1. Acceda a la herramienta de creación de dominios de E/S.**

Consulte [Inicio de sesión en la herramienta de creación de dominios de E/S \[35\]](#page-34-0).

## **2. En el panel de navegación, seleccione Recetas.**

Se muestran las recetas de recursos y de red.

- **3. Seleccione la receta que desea editar y haga clic en Editar.** Se muestra la pantalla Editar receta.
- **4. Cambie cualquiera de los parámetros que se muestran.**
- **5. Haga clic en Guardar.**
- **6. Considere su próxima acción.**
	- Ir a la visión general de tareas de administración. Consulte ["Visión general de tareas administrativas" \[18\]](#page-17-0).
	- Ir a la siguiente tarea. Consulte [Supresión de una receta \[79\]](#page-78-1).

## <span id="page-78-1"></span>**Supresión de una receta**

Use este procedimiento para suprimir una receta. Los dominios de E/S que se hayan creado con la receta suprimida no se verán afectados.

- **1. Acceda a la herramienta de creación de dominios de E/S.** Consulte [Inicio de sesión en la herramienta de creación de dominios de E/S \[35\]](#page-34-0).
- **2. En el panel de navegación, seleccione Recetas.**

Se muestran las recetas de recursos y de red.

- **3. Seleccione la receta que desea suprimir y haga clic en Suprimir.**
- **4. Haga clic en Sí.**

Se suprimirá la receta.

- **5. Considere su próxima acción.**
	- Ir a la visión general de tareas de administración. Consulte ["Visión general de tareas administrativas" \[18\]](#page-17-0).

# <span id="page-78-0"></span>**Carga de una plantilla de OVM (administradores)**

Solo los usuarios con rol de administrador pueden realizar este procedimiento.

Las plantillas de Oracle VM (OVM) permiten desplegar una pila de software completamente configurada mediante imágenes de software preinstaladas y preconfiguradas.

Para poder crear dominios de E/S usando una plantilla de OVM, debe cargar la plantilla en la herramienta. Una vez que la plantilla está disponible en la herramienta, los usuarios pueden seleccionar la plantilla durante el proceso de creación del dominio de E/S. Esto tiene como resultado dominios de E/S con un sistema operativo y una aplicación preconfigurados. Las plantillas de la herramienta se pueden usar de manera repetitiva para crear dominios de E/S.

En esta tabla, se proporcionan recursos adicionales que incluyen información sobre las plantillas de OVM.

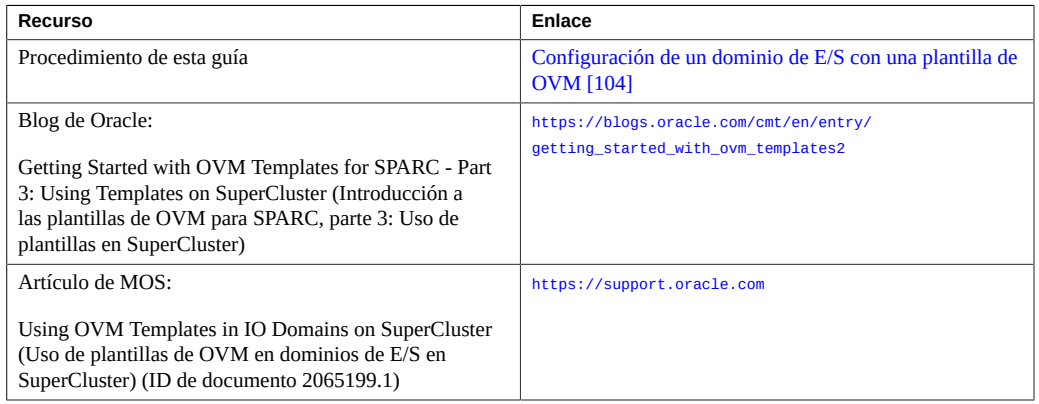

## **1. Obtenga una plantilla de OVM compatible con la herramienta.**

Para obtener más información sobre las plantillas de OVM, consulte: [http://www.oracle.com/](http://www.oracle.com/technetwork/server-storage/vm/templates-101937.html) [technetwork/server-storage/vm/templates-101937.html](http://www.oracle.com/technetwork/server-storage/vm/templates-101937.html)

**Nota -** No todas las plantillas de OVM son compatibles con la herramienta de creación de dominios de E/S.

Guarde la plantilla en una ubicación a la que se pueda acceder como archivo desde el dominio de control maestro de SuperCluster.

#### **2. Acceda a la herramienta de creación de dominios de E/S.**

Consulte [Inicio de sesión en la herramienta de creación de dominios de E/S \[35\]](#page-34-0).

**3. En el panel de navegación, seleccione Plantillas de OVM.**

Se mostrará la pantalla Plantillas de OVM.

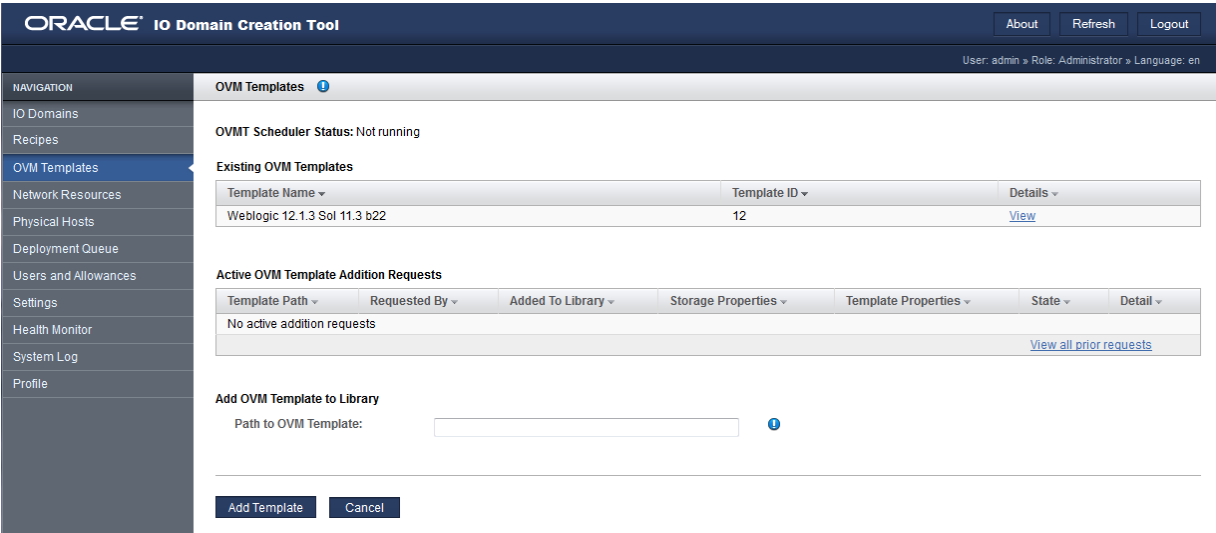

## **4. En Ruta a plantilla de OVM, introduzca la ruta a la plantilla de OVM que descargó de My Oracle Support.**

## **5. Haga clic en Agregar plantilla.**

La carga de la plantilla demora varios minutos.

Una vez que se haya cargado la plantilla, podrá crear los dominios de E/S mediante la plantilla.

### **6. Para supervisar el progreso de la carga, realice estas actividades:**

■ En la herramienta, busque un mensaje similar a este ejemplo:

The template from file file:///var/tmp/ovmt/OVM\_S11.1\_WLS12.1.3\_SPARC\_SCRIPT\_B4.ova is being added. This may take several minutes.

■ En el dominio de control maestro, escriba:

root@etc4m-appadm0101:~# **ps -ef | grep ovm | grep -v grep** root 47826 47825 0 19:15:36 ? 0:00 ksh /opt/oracle.supercluster/osc-ovmt/osc-ovmt -i file:///var/tmp/ovmt/OVM\_S11.

```
root 47822 646 0 19:15:36 ? 0:00 /usr/bin/python /opt/oracle.supercluster/osc-domcreate/
iodine/iodine/ovmt.py -a
    root 47914 47826 0 19:15:38 ? 0:00 /opt/oracle.supercluster/osc-ovmtutils/ovmtlibrary -c
 store -o file:///var/tmp/
root@etc4m-appadm0101:~#
```
## **7. Considere su próxima acción.**

- Configurar un dominio de E/S con una plantilla de OVM. Consulte [Configuración de un dominio de E/S con una plantilla de OVM \[104\].](#page-103-0)
- Ir a la visión general de tareas de administración. Consulte ["Visión general de tareas administrativas" \[18\]](#page-17-0).
- Ir a la visión general de las tareas de configuración de dominios de E/S. Consulte ["Visión general de tareas de configuración de dominios de E/S" \[19\].](#page-18-0)
- Visualizar dominios de E/S. Consulte [Visualización dominios de E/S \[87\].](#page-86-0)

# <span id="page-82-0"></span>Configuración y despliegue de dominios de E/S

En estos temas, se describe cómo usar la herramienta de creación de dominios de E/S para configurar y gestionar dominios de E/S en SuperCluster.

Use estos temas para gestionar los dominios de E/S.

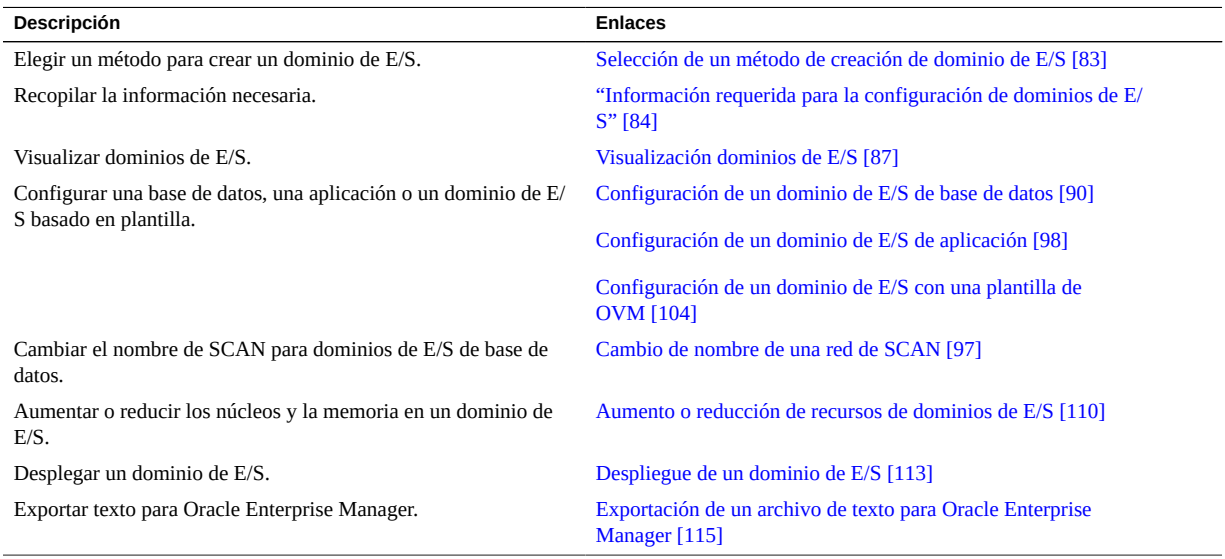

<span id="page-82-1"></span> $\blacktriangledown$ 

# **Selección de un método de creación de dominio de E/S**

**1. Elija cómo desea que se modifique el tamaño de los recursos de dominio de E/S.**

Utilice uno de estos enfoques:

■ **Use una receta de recursos por defecto**: use una de las recetas por defecto grandes, medianas o pequeñas que se proporcionan. Para ver los recursos asociados con las recetas por defecto, consulte ["Recetas de recurso por defecto" \[71\].](#page-70-0)

- **Use una receta reutilizable propia**: cree una receta propia. Consulte [Creación de una](#page-73-0) [receta de recursos \[74\].](#page-73-0)
- **Defina los recursos de forma individual para cada dominio de E/S:** durante el proceso de creación de dominios de E/S, especifique la cantidad de núcleos, memoria e interfaces de 10 GbE. No cree una receta.
- **2. Seleccione como desea que se apliquen los parámetros de red al dominio de E/ S.**

Utilice uno de estos enfoques:

- **Use la receta de red por defecto**: use una de las recetas proporcionadas. Consulte [Visualización de recetas \[72\]](#page-71-0).
- **Use una receta de red reutilizable propia**: cree una receta de red. Consulte [Creación de](#page-75-0) [una receta de red \[76\].](#page-75-0)
- **Defina los parámetros de red de forma individual para cada dominio de E/S**: durante el proceso de creación de dominios de E/S, especifique los parámetros de red.
- **3. Elija el tipo de dominio de E/S que desea crear.**
	- **Dominio de E/S de base de datos**: realice los pasos indicados en [Configuración de un](#page-89-0) [dominio de E/S de base de datos \[90\].](#page-89-0)
	- **Dominio de E/S de aplicación**: realice los pasos indicados en [Configuración de un dominio](#page-97-0) [de E/S de aplicación \[98\].](#page-97-0)
	- **Dominio de E/S basado en plantilla**: puede obtener diferentes tipos de plantillas de OVM desde My Oracle Support. Las plantillas son específicas para una aplicación determinada. Cuando despliega un dominio de E/S que se configuró con una plantilla, la plantilla automatiza estas actividades:
		- Instala y configura el sistema operativo.
		- Instala y configura la aplicación.

Realice los pasos indicados en [Configuración de un dominio de E/S con una plantilla de](#page-103-0) [OVM \[104\]](#page-103-0)

# <span id="page-83-0"></span>**Información requerida para la configuración de dominios de E/S**

Puede usar una de estas hojas de trabajo para recopilar la información que necesita cuando configura un dominio de E/S. Use la tabla que corresponda al tipo de dominio de E/S que desee crear.

| Dominios de E/S de base de datos                                                                |  |
|-------------------------------------------------------------------------------------------------|--|
| Conozca los recursos disponibles.<br>Consulte Visualización de los recursos<br>del sistema [40] |  |
| Uno de estos elementos:                                                                         |  |
| Una receta de recursos con el juego<br>п<br>de recursos deseado.                                |  |
| La cantidad de núcleos, de<br>■<br>memoria, de interfaces de 10 GbE<br>e interfaces de FC.      |  |
| Nota - Asegúrese de que los recursos<br>no superen los recursos disponibles.                    |  |
| Uno de estos elementos:                                                                         |  |
| Una receta de red con el juego de<br>recursos deseado.                                          |  |
| Los siguientes parámetros de red:<br>п                                                          |  |
| Nombre del dominio<br>▪                                                                         |  |
| Direcciones IP de los<br>п<br>servidores de nombres                                             |  |
| Direcciones IP de los<br>▪<br>servidores de tiempo                                              |  |
| Zona horaria<br>п                                                                               |  |
| Número de ID de RAC                                                                             |  |
| Host físico                                                                                     |  |
| Nombre de host de red de gestión                                                                |  |
| Nombre de host de red de cliente                                                                |  |
| Nombre de host de red IB de<br>almacenamiento                                                   |  |
| Nombre de host de red IB de Exadata                                                             |  |
| Nombre de host de red VIP                                                                       |  |

**TABLA 1** Hoja de trabajo de dominio de E/S de base de datos

## **TABLA 2** Hoja de trabajo de dominio de E/S de aplicación

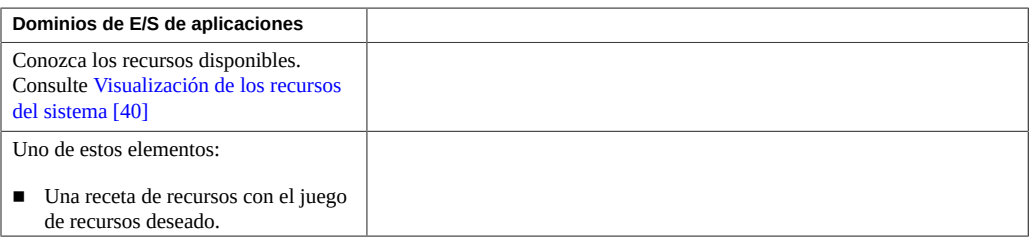

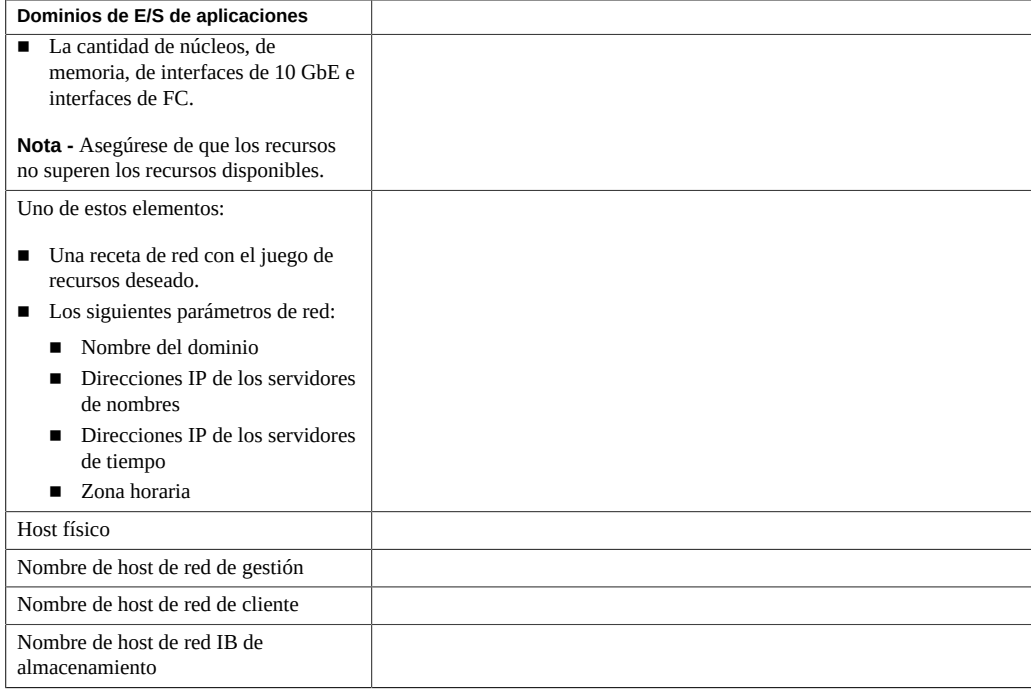

## **TABLA 3** Hoja de trabajo de dominio de E/S basado en plantilla de OVM

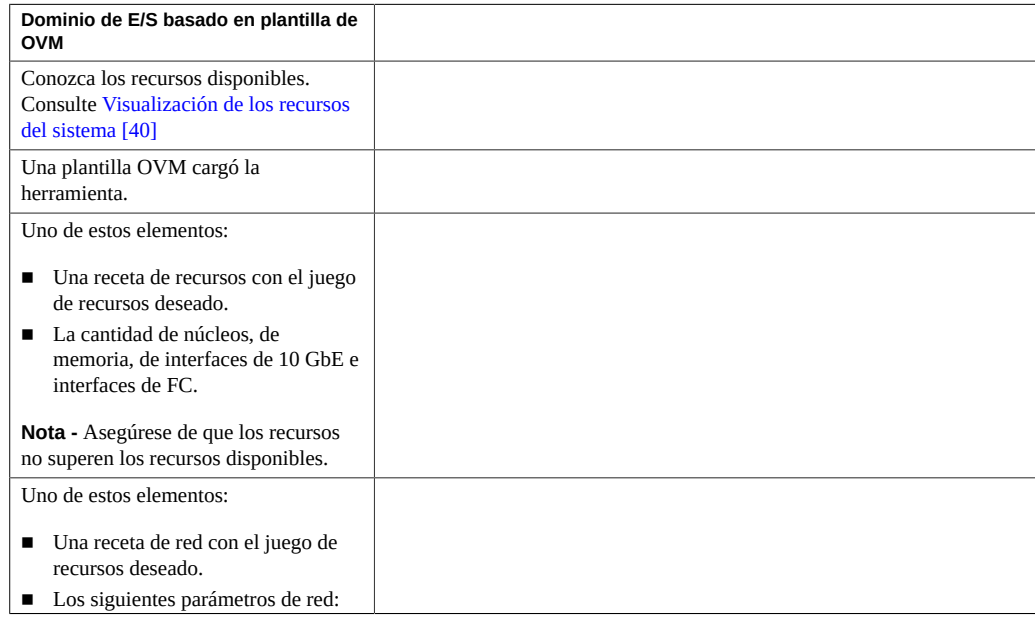

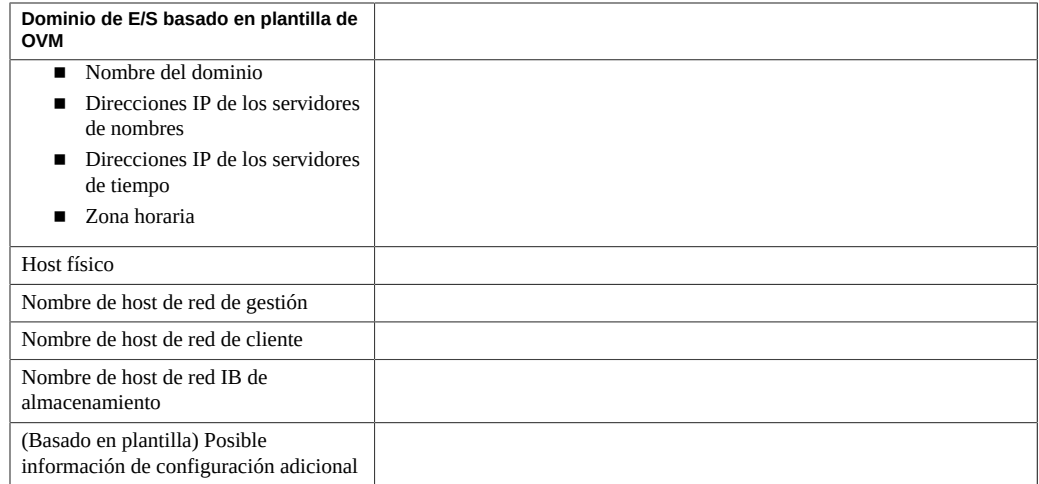

#### <span id="page-86-0"></span>**Visualización dominios de E/S** ▼

Use este procedimiento para ver los dominios de E/S, los recursos de dominios de E/S y su estado.

- **1. Acceda a la herramienta de creación de dominios de E/S.** Consulte [Inicio de sesión en la herramienta de creación de dominios de E/S \[35\]](#page-34-0).
- **2. En el panel de navegación, seleccione Dominios de E/S.**

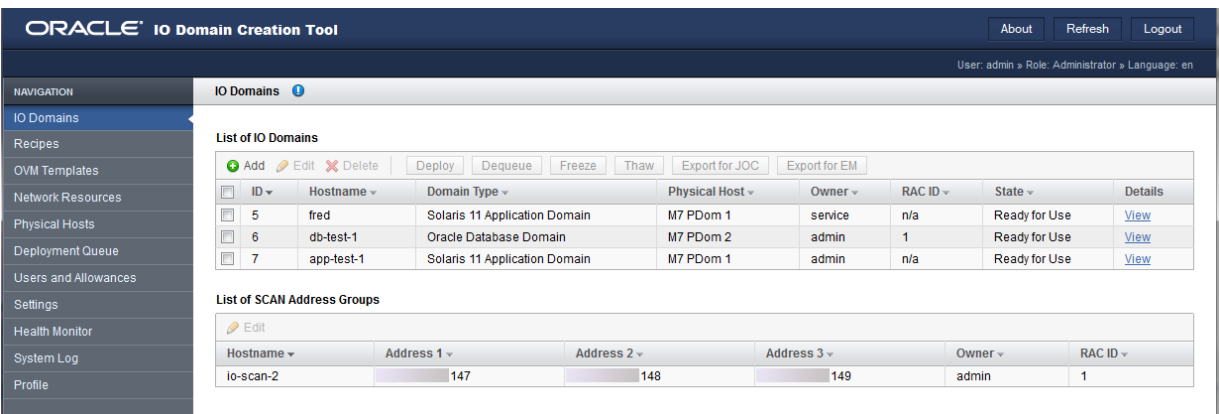

Esta información se proporciona en la lista de dominios de E/S:

- **ID**: número entero asignado al dominio de E/S por la herramienta.
- **Nombre de host**: nombre del dominio de E/S.
- **Tipo de dominio**: dominio de base de datos, aplicación o basado en plantilla, según se configura durante la creación del dominio de E/S.
- **Host físico**: identifica cuál nodo de cálculo proporciona los recursos para este dominio de E/ S.
- **Responsable**: nombre del usuario que creó el dominio de E/S.
- **ID de RAC**: (solo para dominios de base de datos) identifica cuál RAC usa el dominio de E/S. Cada usuario tiene un conjunto privado de ID de RAC.
- **Estado**: especifica el estado del dominio de E/S. Existen varios estados. Estos son algunos ejemplos:
	- **Creando LDOM**: dominio lógico para el dominio de E/S que se está creando.
	- **Suprimiendo dominio/Dominio suprimido**: se suprime el dominio de E/S.
	- **Error de supresión de dominio**: se produjo un error en la operación de supresión.
	- **Error**: se produjo un error.
	- **Instalando SO**: se está instalando el sistema operativo.
	- **En cola para despliegue**: el dominio de E/S está en la cola de despliegue esperando que comience el despliegue.
	- **En cola para supresión**: el dominio de E/S está en la cola para supresión.
	- Listo para usar: el dominio de E/S está en funcionamiento.
	- **Recursos asignados**: el dominio de E/S está configurado. Los recursos están asignados, pero el dominio de E/S aún no se ha desplegado para uso.

Esta información se proporciona en Grupos de direcciones SCAN:

- **Nombre de host**: nombre único de acceso de cliente (SCAN) de Oracle RAC.
- **Dirección 1**: la primera dirección IP de SCAN.
- **Dirección 2**: la segunda dirección IP de SCAN.
- **Dirección 3**: la tercera dirección IP de SCAN.
- **Responsable**: nombre del usuario que creó el dominio de E/S.
- **ID de RAC**: el número de identificación de RAC.
- **3. Para obtener información adicional acerca de un dominio de E/S, haga clic en Ver.**

Se mostrará la pantalla Dominios de E/S.

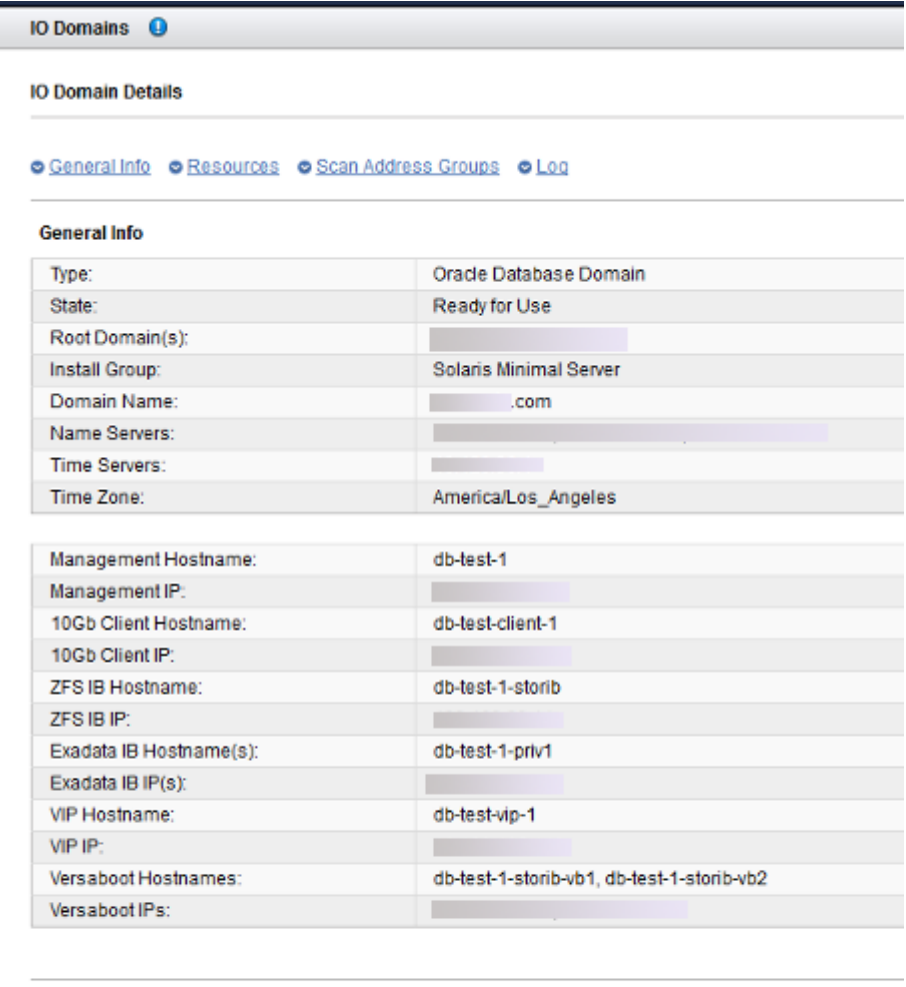

#### **Resources**

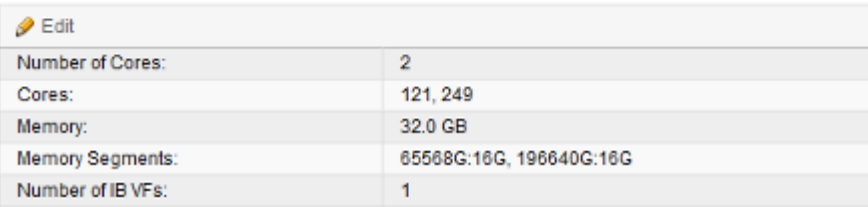

## **4. Considere su próxima acción.**

- Ir a la visión general de las tareas de configuración de dominios de E/S. Consulte ["Visión general de tareas de configuración de dominios de E/S" \[19\].](#page-18-0)
- Ir a la siguiente tarea. Consulte [Configuración de un dominio de E/S de base de datos \[90\].](#page-89-0)
- Suprimir un dominio de E/S. Consulte [Supresión de un dominio de E/S \[119\]](#page-118-0).

## <span id="page-89-0"></span>**Configuración de un dominio de E/S de base de datos**

Durante este procedimiento, puede usar una receta para asignar una cantidad de recursos al dominio de E/S y para configurar los parámetros de red, o puede definir los recursos y los parámetros de red en el momento. Si planea usar una receta, deberá existir antes de llevar a cabo este procedimiento. Consulte [Selección de un método de creación de dominio de E/](#page-82-1) [S \[83\].](#page-82-1)

La creación de dominios de E/S reserva la cantidad especificada de recursos para el dominio de E/S, pero el dominio de E/S no está disponible hasta que lo despliega.

La herramienta no le permite asignar más recursos que los que están disponibles.

**Nota -** Si planea cambiar las asignaciones de CPU y memoria para los dominios dedicados con la herramienta osc-setcoremem, hágalo antes de configurar cualquier dominio de E/S. Consulte la sección Configuración de recursos de memoria y CPU en la guía de administración de su modelo de SuperCluster.

- **1. Acceda a la herramienta de creación de dominios de E/S.** Consulte [Inicio de sesión en la herramienta de creación de dominios de E/S \[35\]](#page-34-0).
- **2. En el panel de navegación, seleccione Dominios de E/S.**
- **3. Haga clic en Agregar.**

Aparecerá la pantalla Crear nuevo dominio de E/S.

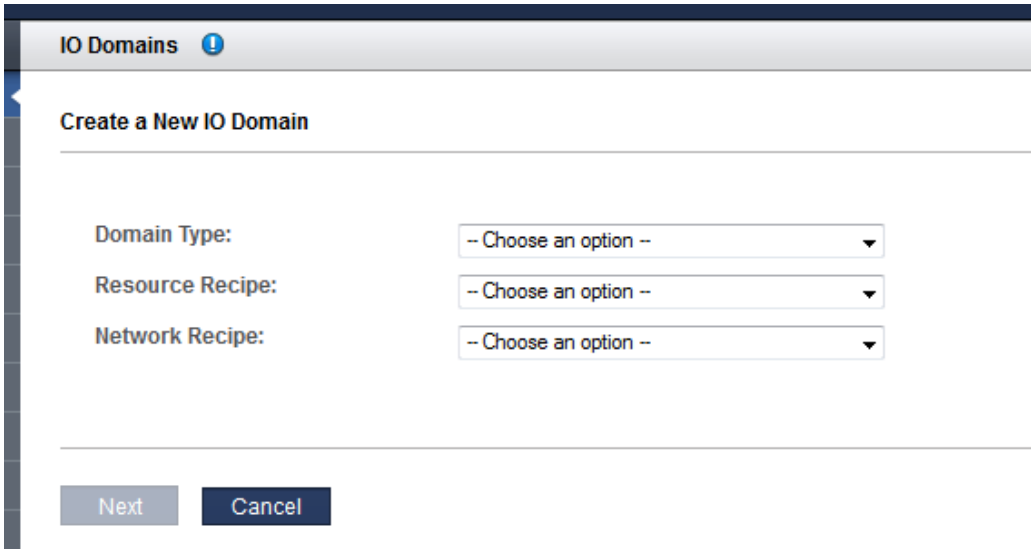

#### **4. Defina estos parámetros.**

- **Tipo de dominio**: seleccione el dominio de Oracle Database.
- **Receta de recursos**: seleccione una de las opciones de la lista desplegable. Las opciones son las siguientes:
	- Una de las recetas, pequeña, mediana o grande, y cualquier otra receta que se cree. Consulte [Gestión de recetas y plantillas \[71\]](#page-70-1).
	- Receta personalizada: la herramienta le solicita que introduzca asignaciones de recursos para núcleos, memoria e interfaces de 10 GbE. Vaya al [Paso 5.](#page-90-0)
- **Receta de red**: seleccione una de las opciones de la lista desplegable. Las opciones son las siguientes:
	- Una de las recetas de red. Consulte [Creación de una receta de red \[76\]](#page-75-0).
	- Receta personalizada: la herramienta le solicita que introduzca los parámetros de red.
- <span id="page-90-0"></span>**5. Si seleccionó Receta personalizada para los recursos, defina esos recursos y luego haga clic en Siguiente:**
	- Número de núcleos
	- **Memoria**
	- Cantidad de interfaces de 10 GbE

## **6. Si seleccionó Receta personalizada para la red, defina los recursos y luego haga clic en Siguiente:**

- **Nombre de dominio**: permite especificar un nombre de dominio, como company.com, que se aplica a los dominios de E/S creados con esta receta.
- **Servidores de nombres**: permite proporcionar una lista de direcciones IP de servidores de nombres separadas por comas o espacios para que se aplique a los dominios de E/S que se creen con esta receta.
- **Servidores de tiempo**: permite proporcionar una lista de direcciones IP de servidores de tiempo separadas por comas o espacios para que se aplique a los dominios de E/S que se creen con esta receta.
- **Zona horaria**: permite seleccionar una zona horaria de la lista desplegable. La zona horaria se aplicará a los dominios de E/S que se creen con esta receta.
- **7. Revise los recursos y haga clic en Siguiente.**

**Nota -** Si solicitó más recursos que los disponibles, la herramienta resalta el recurso en cada host físico que no cumple con los requisitos. Sin embargo, la herramienta no impide que haga clic en Siguiente y continúe con la siguiente pantalla.

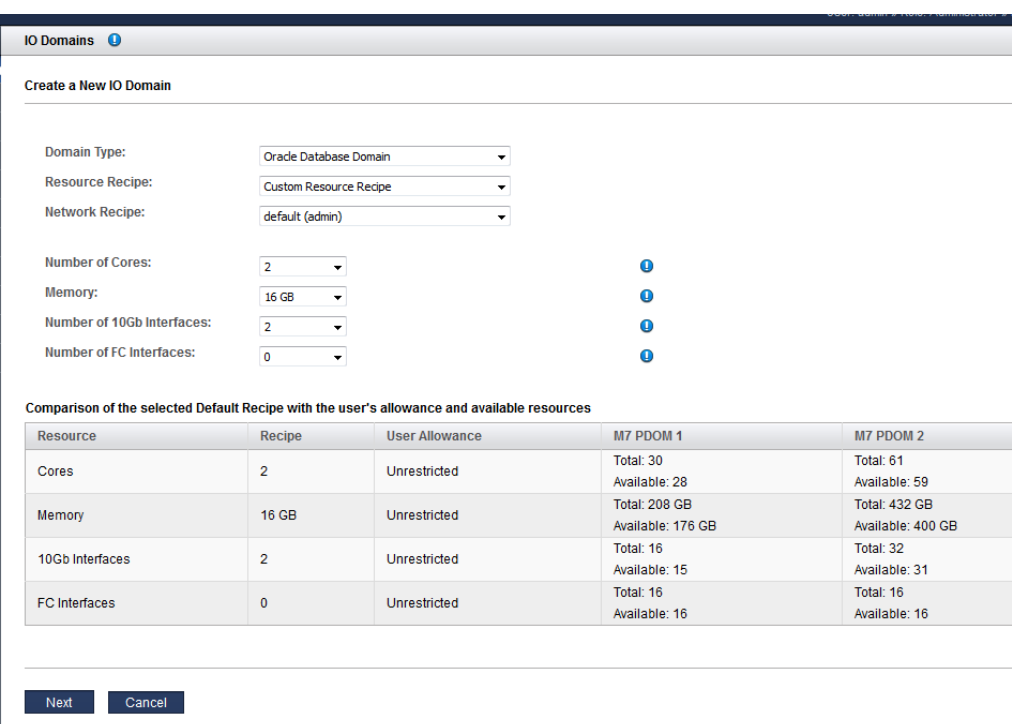

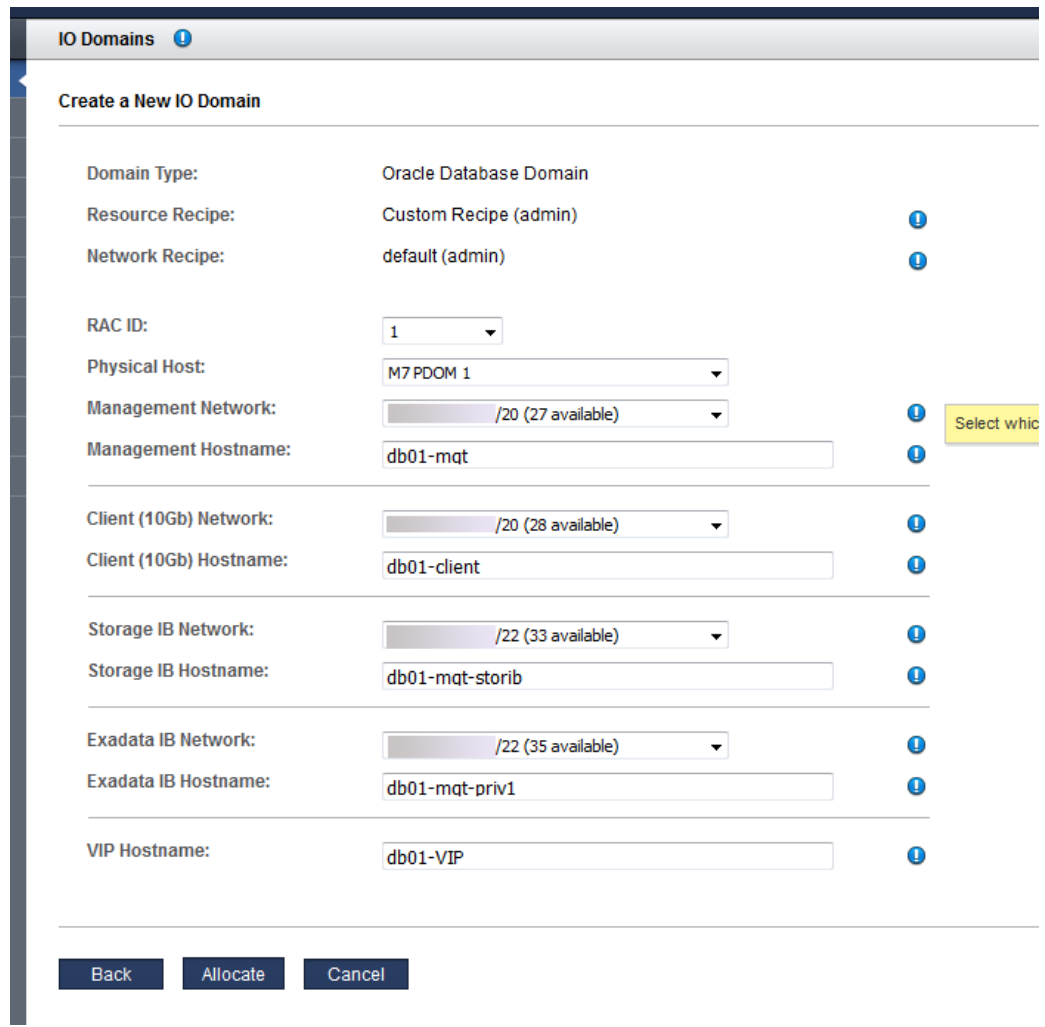

**8. Asigne el ID de RAC y el host físico y agregue la información de red.**

Configure estos parámetros.

■ **ID de RAC**: seleccione uno de los clusters de RAC de la lista desplegable. El ID de RAC es único para cada usuario.

- **Host físico**: seleccione el nodo de cálculo en el que residirá el dominio de E/S. Si está creando un RAC, seleccione nodos de cálculo diferentes para cada dominio de E/S para redundancia.
- Red de gestión: en función de cómo esté configurada la herramienta (consulte [Configuración de asignación de direcciones IP \(administradores\) \[33\]](#page-32-0)), es posible que la dirección IP se asigne automáticamente o tal vez pueda seleccionar una dirección IP disponible de la lista desplegable.
- **Nombre de host de gestión**: asigne un nombre único a la red de gestión para este dominio de E/S. Este nombre se convierte en el nombre del dominio de E/S.
- **Red de cliente (10 Gb)**: en función de cómo esté configurada la herramienta (consulte [Configuración de asignación de direcciones IP \(administradores\) \[33\]](#page-32-0)), es posible que la dirección IP se asigne automáticamente o tal vez pueda seleccionar una dirección IP disponible de la lista desplegable.
- Nombre de host de cliente (10 Gb): use el nombre por defecto o asigne un nombre único a la red de cliente para este dominio de E/S.
- **Red IB de almacenamiento**: seleccione una red disponible de lista desplegable.
- **Nombre de host IB de almacenamiento**: este nombre de host se asigna automáticamente.
- **Red IB de Exadata**: use el nombre por defecto o asigne un nombre único a la primera red IB de Exadata para este dominio de E/S.
- **Nombre de host IB de Exadata**: use el nombre por defecto o asigne un nombre único a la primera red IB de Exadata para este dominio de E/S.
- **Nombre de host de VIP**: asigne un nombre único a la IP virtual para este dominio de E/S.

## **9. Haga clic en Asignar.**

La herramienta de creación de dominios de E/S reserva los recursos del sistema pero no despliega la configuración para uso. Puede desplegar el dominio de E/S cuando desee. Consulte [Despliegue de un dominio de E/S \[113\]](#page-112-0).

**Nota -** Los recursos solo se reservan por 120 horas (5 días). Si el dominio de E/S no se despliega en ese período, los recursos se devuelven a la agrupación libre.

Durante el proceso de asignación, se asignan direcciones IP y nombres de hosts de SCAN adicionales. Posteriormente, si lo desea, puede cambiar el nombre de las redes de SCAN.

Si la herramienta detecta un problema de configuración, la herramienta muestra un mensaje:

Recursos insuficientes. Ejemplo:

Insufficient Unallocated Cores available on the chosen Compute Node. 10 Requested, 8 Remaining

Configuraciones que pueden tener problemas de rendimiento. Ejemplo:

```
Error: VF allocation requires dedicated core in the same locality group for performance reasons
requested core count: 1 optimal core count based on number of requested VFs: 2
```
Si recibe dichos mensajes, haga clic en Cancelar y configure un nuevo dominio de E/S con una receta que requiera menor cantidad de recursos o recursos diferentes.

## **10. Verifique que la asignación del dominio de E/S de base de datos se haya completado.**

Aparecerá un panel de confirmación en la parte superior de la pantalla Dominios de E/S.

En la columna Estado, aparece el estado de la asignación.

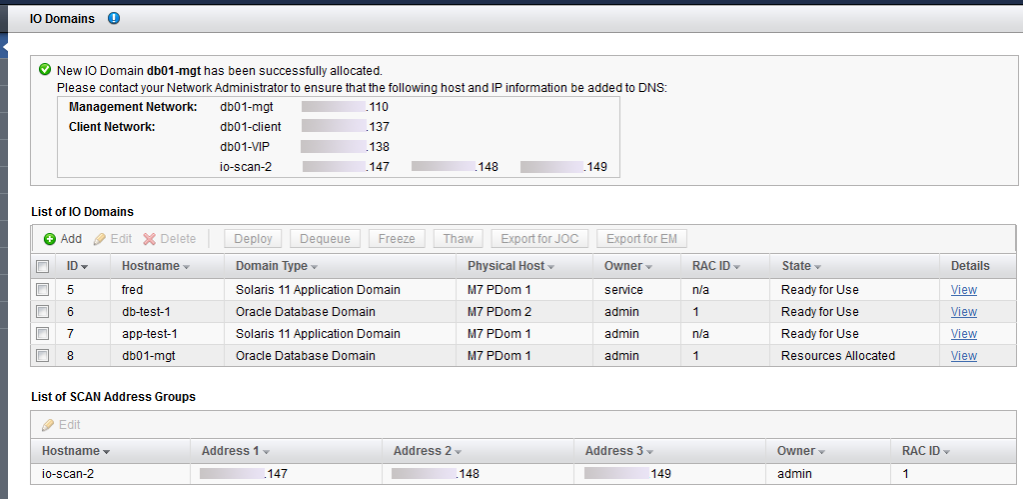

### **11. Agregue las redes de gestión y de cliente a DNS.**

Los nombres de host de las redes y las direcciones IP aparecen en el panel de confirmación en la pantalla Dominios de E/S y estarán disponibles cuando vea los detalles del dominio de E/S.

#### **12. Considere su próxima acción.**

- Desplegar un dominio de E/S. Consulte [Despliegue de un dominio de E/S \[113\]](#page-112-0).
- Ir a la visión general de las tareas de configuración de dominios de E/S. Consulte ["Visión general de tareas de configuración de dominios de E/S" \[19\].](#page-18-0)

■ Supervisar la actividad.

Consulte [Supervisión de la actividad, las modificaciones de recursos y el estado de la](#page-120-0) [herramienta \[121\].](#page-120-0)

■ Cambiar el nombre de la red de SCAN para dominios de E/S de base de datos. Consulte [Cambio de nombre de una red de SCAN \[97\].](#page-96-0)

# <span id="page-96-0"></span>**Cambio de nombre de una red de SCAN**

Realice este procedimiento si desea cambiar el nombre de las redes de SCAN para dominios de E/S de base de datos.

**Nota -** El nombre de host SCAN solo se puede cambiar antes de que se despliegue el dominio de E/S con el mismo ID de RAC asociado. Una vez que se desplegó el dominio de E/S, ya no es posible cambiar el nombre de host SCAN.

- **1. Acceda a la herramienta de creación de dominios de E/S.** Consulte [Inicio de sesión en la herramienta de creación de dominios de E/S \[35\]](#page-34-0).
- **2. En el panel de navegación, seleccione Dominios de E/S.**
- **3. En la tabla Grupos de direcciones SCAN, seleccione una red.**
- **4. Haga clic en Editar.**
- **5. Introduzca el cambio y haga clic en Guardar.**
- **6. Considere su próxima acción.**
	- Instalar la base de datos de Oracle en un dominio de E/S de base de datos. Consulte [Preparación para configurar una base de datos en un dominio de E/S \[127\]](#page-126-0).
	- Supervisar la actividad del despliegue. Consulte [Supervisión de la actividad, las modificaciones de recursos y el estado de la](#page-120-0) [herramienta \[121\].](#page-120-0)
	- Ir a la visión general de las tareas de configuración de dominios de E/S. Consulte ["Visión general de tareas de configuración de dominios de E/S" \[19\]](#page-18-0).

## <span id="page-97-0"></span>**Configuración de un dominio de E/S de aplicación**

Durante este procedimiento, puede usar una receta para asignar la cantidad de recursos al dominio de E/S, o puede definir los recursos en el momento. Si planea usar una receta, deberá existir antes de llevar a cabo este procedimiento. Consulte [Selección de un método de creación](#page-82-1) [de dominio de E/S \[83\]](#page-82-1).

Para las configuraciones de Oracle Solaris Cluster, cree dominios de E/S con la consolidación de sistema operativo solaris-large-server. Use la receta grande de aplicación por defecto o actualice el dominio de E/S con pkg install solaris-large-server una vez que se desplegó el dominio de E/S.

La creación de dominios de E/S reserva la cantidad especificada de recursos para el dominio de E/S, pero el dominio de E/S no está instalado ni disponible hasta que lo despliega.

La herramienta no le permite asignar más recursos que los que están disponibles.

**Nota -** Si planea cambiar las asignaciones de CPU y memoria para los dominios dedicados con la herramienta osc-setcoremem, hágalo antes de configurar cualquier dominio de E/S. Consulte la sección Configuración de recursos de memoria y CPU en la guía de administración de su modelo de SuperCluster.

**1. Acceda a la herramienta de creación de dominios de E/S.**

Consulte [Inicio de sesión en la herramienta de creación de dominios de E/S \[35\]](#page-34-0).

- **2. En el panel de navegación, seleccione Dominio de E/S.**
- **3. Haga clic en Agregar.**

Se mostrará la pantalla Crear nuevo dominio de E/S.

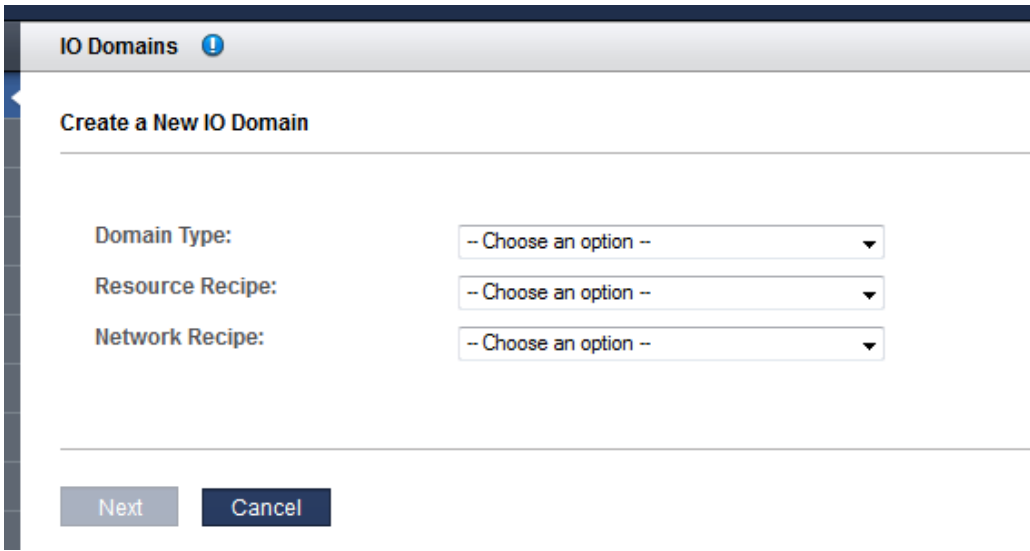

#### **4. Defina estos parámetros.**

- **Tipo de dominio**: seleccione el dominio de la aplicación Solaris 11
- **Receta de recursos**: seleccione una de las opciones de la lista desplegable. Las opciones son las siguientes:
	- Una de las recetas, pequeña, mediana o grande, y cualquier otra receta que se cree. Consulte [Gestión de recetas y plantillas \[71\]](#page-70-1).
	- Personalizada: la herramienta le solicita que introduzca asignaciones de recursos para núcleos, memoria e interfaces de 10 GbE. Consulte [Paso 5.](#page-98-0)
- **Receta de red**: seleccione una de las opciones de la lista desplegable. Las opciones son las siguientes:
	- Una de las recetas de red. Consulte [Creación de una receta de red \[76\]](#page-75-0).
	- Receta personalizada: la herramienta le solicita que introduzca los parámetros de red.
- <span id="page-98-0"></span>**5. Si seleccionó Receta personalizada, defina la cantidad de recursos que necesite y luego haga clic en Siguiente:**
	- Número de núcleos
	- **Memoria**
	- Interfaces de 10 GbE

## **6. Si seleccionó Receta personalizada para la red, defina los recursos y luego haga clic en Siguiente:**

- **Nombre de dominio**: permite especificar un nombre de dominio, como company.com, que se aplica a los dominios de E/S creados con esta receta.
- **Servidores de nombres**: permite proporcionar una lista de direcciones IP de servidores de nombres separadas por comas o espacios para que se aplique a los dominios de E/S que se creen con esta receta.
- **Servidores de tiempo**: permite proporcionar una lista de direcciones IP de servidores de tiempo separadas por comas o espacios para que se aplique a los dominios de E/S que se creen con esta receta.
- **Zona horaria**: permite seleccionar una zona horaria de la lista desplegable. La zona horaria se aplicará a los dominios de E/S que se creen con esta receta.

### **7. Revise los recursos y, a continuación, haga clic en Siguiente.**

**Nota -** Si solicitó más recursos que los disponibles, la herramienta resalta los recursos que no están disponibles.

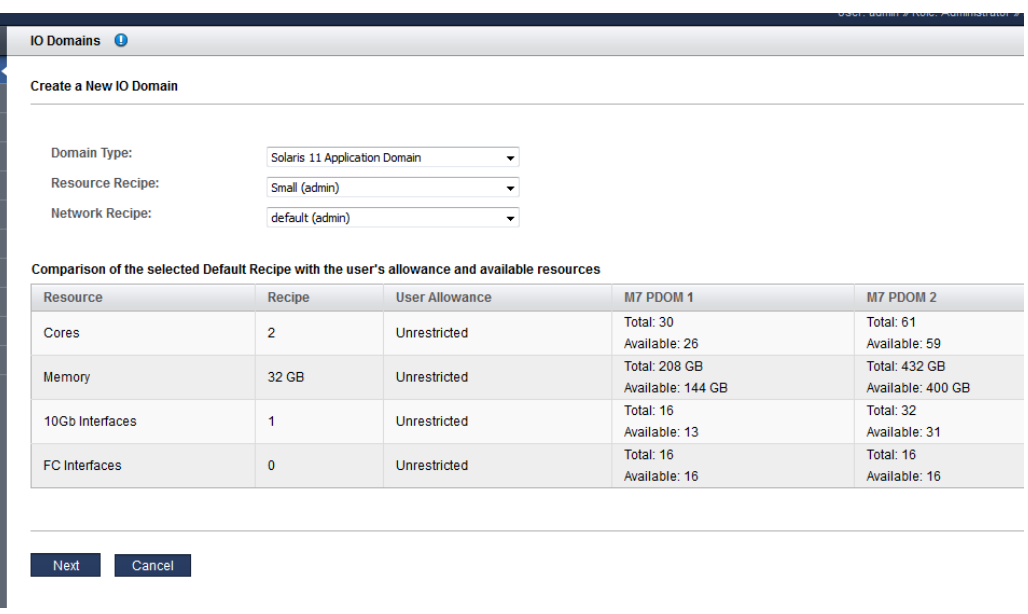

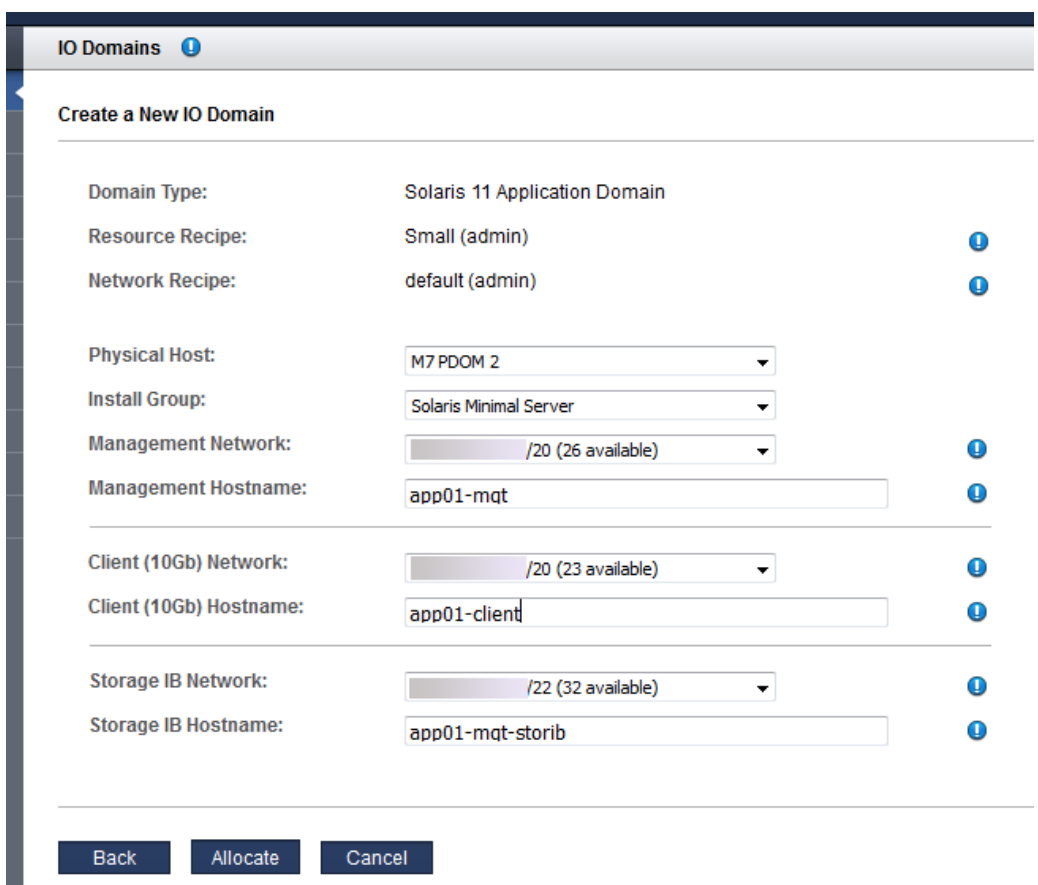

**8. Seleccione un host físico y agregue la información de la red.**

Configure estos parámetros:

- **Host físico**: seleccione el nodo de cálculo en el que residirá el dominio de E/S.
- **Grupo de instalación**: seleccione otra opción disponible en la lista desplegable:
	- **Servidor mínimo de Solaris**: permite instalar el juego de paquetes mínimo necesario para iniciar el sistema operativo, iniciar sesión y agregar manualmente los paquetes adicionales, según sea necesario.
	- **Servidor grande de Solaris**: permite instalar todos controladores y servicios de red comunes que suele proporcionar un servidor empresarial.
- **Red de gestión**: en función de cómo esté configurada la herramienta (consulte [Configuración de asignación de direcciones IP \(administradores\) \[33\]](#page-32-0)), es posible que la dirección IP se asigne automáticamente o tal vez pueda seleccionar una dirección IP disponible de la lista desplegable.
- **Nombre de host de gestión**: asigne un nombre único a la red de gestión para este dominio de E/S. Este nombre se convierte en el nombre del dominio de E/S.
- **Red de cliente (10 Gb)**: en función de cómo esté configurada la herramienta (consulte [Configuración de asignación de direcciones IP \(administradores\) \[33\]](#page-32-0)), es posible que la dirección IP se asigne automáticamente o tal vez pueda seleccionar una dirección IP disponible de la lista desplegable.
- **Nombre de host de cliente (10 Gb)**: use el nombre por defecto o asigne un nombre único a la red de cliente para este dominio de E/S.
- **Red IB de almacenamiento**: seleccione una red disponible de lista desplegable.
- **Nombre de host IB de almacenamiento**: este nombre de host se asigna automáticamente.

#### **9. Haga clic en Asignar.**

La herramienta de creación de dominios de E/S reserva los recursos del sistema pero no despliega la configuración para uso. Puede desplegar el dominio de E/S cuando desee. Consulte [Despliegue de un dominio de E/S \[113\]](#page-112-0).

**Nota -** Los recursos solo se reservan por 120 horas (5 días). Si el dominio de E/S no se despliega en ese período, los recursos se devuelven a la agrupación libre.

Si la herramienta detecta un problema de configuración, la herramienta muestra un mensaje:

Recursos insuficientes. Ejemplo:

Insufficient Unallocated Cores available on the chosen Compute Node. 10 Requested, 8 Remaining

Configuraciones que pueden tener problemas de rendimiento. Ejemplo:

Error: VF allocation requires dedicated core in the same locality group for performance reasons requested core count: 1 optimal core count based on number of requested VFs: 2

> Si recibe dichos mensajes, haga clic en Cancelar y configure un nuevo dominio de E/S con una receta que requiera menor cantidad de recursos o recursos diferentes.

## **10. Verifique que la asignación del dominio de E/S de aplicación se haya completado.**

Aparecerá un panel de confirmación en la parte superior de la pantalla Dominios de E/S.

En la columna Estado, aparece el estado de la asignación.

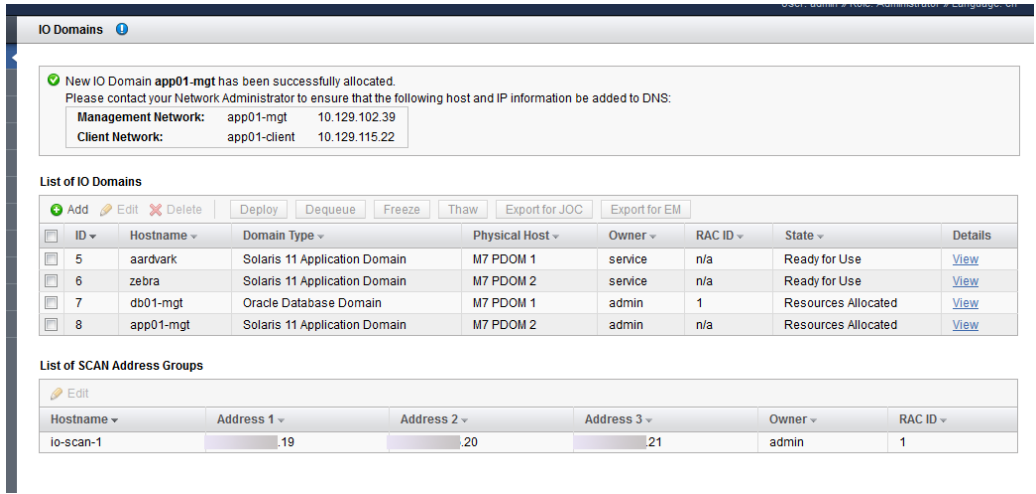

## **11. Agregue las redes de gestión y de cliente a DNS.**

Los nombres de host de las redes y las direcciones IP aparecen en el panel de confirmación en la pantalla Dominios de E/S y estarán disponibles cuando vea los detalles del dominio de E/S.

Si desea cambiar el nombre de host SCAN, hágalo antes de desplegar el dominio de E/S. Consulte [Cambio de nombre de una red de SCAN \[97\].](#page-96-0)

## **12. Considere su próxima acción.**

■ Desplegar un dominio de E/S para su uso.

Consulte [Despliegue de un dominio de E/S \[113\]](#page-112-0).

■ Ir a la visión general de las tareas de configuración de dominios de E/S.

Consulte ["Visión general de tareas de configuración de dominios de E/S" \[19\]](#page-18-0).

■ Supervisar la actividad.

Consulte [Supervisión de la actividad, las modificaciones de recursos y el estado de la](#page-120-0) [herramienta \[121\].](#page-120-0)

# <span id="page-103-0"></span>**Configuración de un dominio de E/S con una plantilla de OVM**

**Nota -** Este procedimiento supone que un administrador agregó una plantilla de OVM a la herramienta. Consulte [Carga de una plantilla de OVM \(administradores\) \[79\]](#page-78-0).

Durante este procedimiento, puede usar una receta para asignar la cantidad de recursos al dominio de E/S, o puede definir los recursos en el momento. Si planea usar una receta, deberá existir antes de llevar a cabo este procedimiento. Consulte [Selección de un método de creación](#page-82-1) [de dominio de E/S \[83\]](#page-82-1).

El dominio de E/S no está instalado ni disponible hasta que lo despliega. Una vez desplegado, se instalan y se configuran el sistema operativo y la aplicación asociados con la plantilla.

La herramienta no le permite asignar más recursos que los que están disponibles.

**Nota -** Si planea cambiar las asignaciones de CPU y memoria para los dominios dedicados con la herramienta osc-setcoremem, hágalo antes de configurar cualquier dominio de E/S. Consulte la sección Configuración de recursos de memoria y CPU en la guía de administración de su modelo de SuperCluster.

**1. Acceda a la herramienta de creación de dominios de E/S.**

Consulte [Inicio de sesión en la herramienta de creación de dominios de E/S \[35\]](#page-34-0).

- **2. En el panel de navegación, seleccione Dominios de E/S.**
- **3. Haga clic en Agregar.**

Se mostrará la pantalla Crear nuevo dominio de E/S.

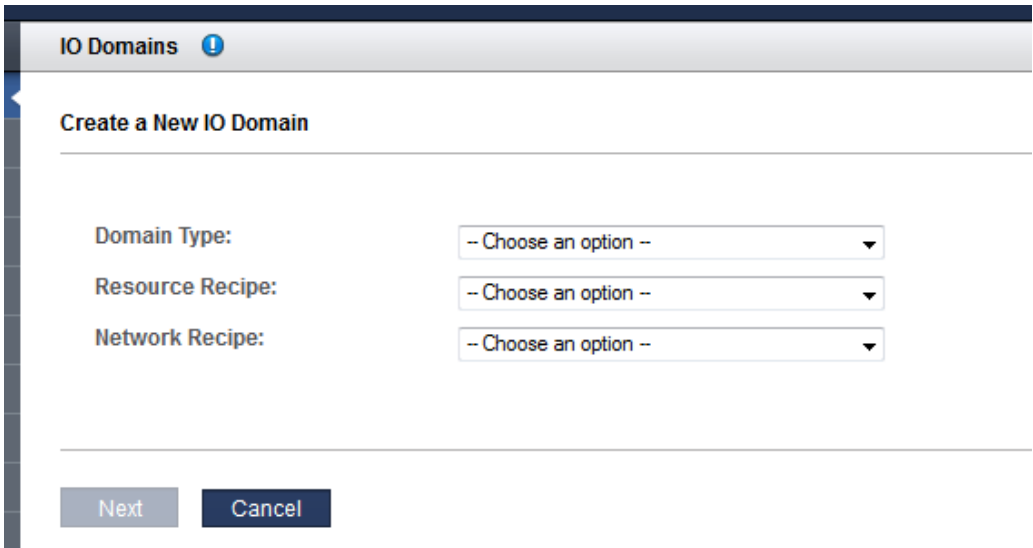

#### **4. Defina estos parámetros.**

- **Tipo de dominio**: seleccione la plantilla de OVM de la lista desplegable. Si las plantillas están disponibles, se muestran en el separador de dominios de plantillas de OVM.
- **Receta de recursos**: seleccione una de las opciones de la lista desplegable. Las opciones son las siguientes:
	- Una de las recetas, pequeña, mediana o grande, y cualquier otra receta que se cree. Consulte [Gestión de recetas y plantillas \[71\]](#page-70-1).
	- Personalizada: la herramienta le solicita que introduzca asignaciones de recursos para núcleos, memoria e interfaces de 10 GbE. Consulte [Paso 5.](#page-98-0)
- **Receta de red**: seleccione una de las opciones de la lista desplegable. Las opciones son las siguientes:
	- Una de las recetas de red. Consulte [Creación de una receta de red \[76\]](#page-75-0).
	- Receta personalizada: la herramienta le solicita que introduzca los parámetros de red.
- **5. Si seleccionó Receta personalizada, defina la cantidad de recursos que necesite y luego haga clic en Siguiente:**
	- Número de núcleos
	- **Memoria**
- Cantidad de interfaces de 10 GbE
- **6. Si seleccionó Receta personalizada para la red, defina los recursos y luego haga clic en Siguiente:**
	- **Nombre de dominio**: permite especificar un nombre de dominio, como company.com, que se aplica a los dominios de E/S creados con esta receta.
	- **Servidores de nombres**: permite proporcionar una lista de direcciones IP de servidores de nombres separadas por comas o espacios para que se aplique a los dominios de E/S que se creen con esta receta.
	- **Servidores de tiempo**: permite proporcionar una lista de direcciones IP de servidores de tiempo separadas por comas o espacios para que se aplique a los dominios de E/S que se creen con esta receta.
	- **Zona horaria**: permite seleccionar una zona horaria de la lista desplegable. La zona horaria se aplicará a los dominios de E/S que se creen con esta receta.

## **7. Revise los recursos y, a continuación, haga clic en Siguiente.**

**Nota -** Si solicitó más recursos que los disponibles, la herramienta resalta los recursos que no están disponibles.

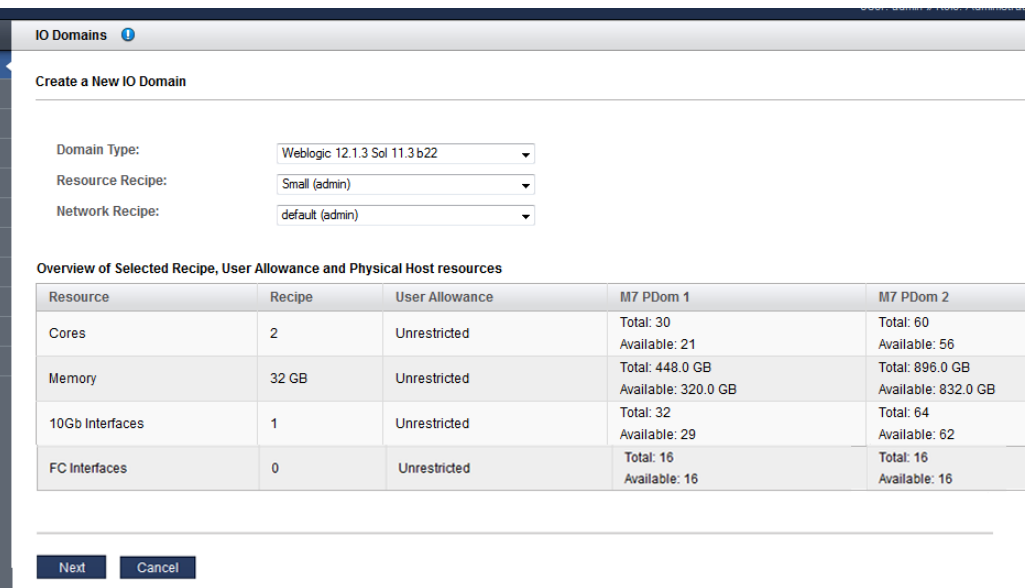

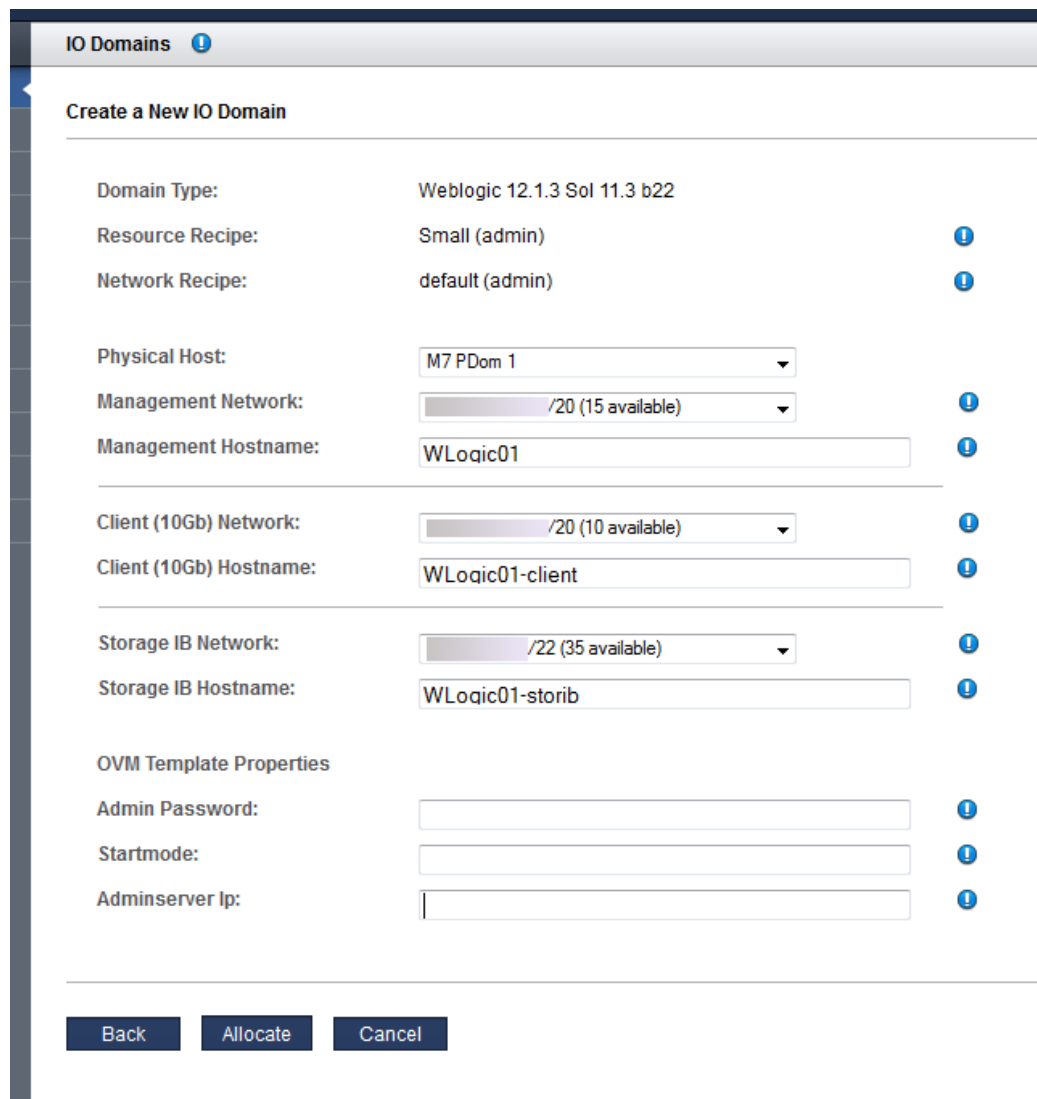

**8. Seleccione un host físico y agregue la información de la red.**

Configure estos parámetros:

■ **Host físico**: seleccione el nodo de cálculo en el que residirá el dominio de E/S.

- **Red de gestión**: en función de cómo esté configurada la herramienta (consulte [Configuración de asignación de direcciones IP \(administradores\) \[33\]](#page-32-0)), es posible que la dirección IP se asigne automáticamente o tal vez pueda seleccionar una dirección IP disponible de la lista desplegable.
- **Nombre de host de gestión**: asigne un nombre único a la red de gestión para este dominio de E/S. Este nombre se convierte en el nombre del dominio de E/S.
- **Red de cliente (10 Gb)**: en función de cómo esté configurada la herramienta (consulte [Configuración de asignación de direcciones IP \(administradores\) \[33\]](#page-32-0)), es posible que la dirección IP se asigne automáticamente o tal vez pueda seleccionar una dirección IP disponible de la lista desplegable.
- **Nombre de host de cliente (10 Gb)**: use el nombre por defecto o asigne un nombre único a la red de cliente para este dominio de E/S.
- **Red IB de almacenamiento**: seleccione una red disponible de lista desplegable.
- **Propiedades de plantilla de OVM**: los parámetros que aparecen aquí se basan en los parámetros especificados en la plantilla de OVM. Consulte la documentación sobre las plantillas de OVM para obtener más detalles.

#### **9. Haga clic en Asignar.**

La herramienta de creación de dominios de E/S reserva los recursos del sistema pero no despliega la configuración para uso. Consulte [Despliegue de un dominio de E/S \[113\].](#page-112-0)

Este proceso lleva tiempo. Observe el estado en la pantalla Dominios de E/S y compruebe la cola de despliegue para conocer el progreso.

Si la herramienta detecta un problema de configuración de recurso, muestra un mensaje:

Recursos insuficientes. Ejemplo:

Insufficient Unallocated Cores available on the chosen Compute Node. 10 Requested, 8 Remaining

■ Configuraciones que pueden tener problemas de rendimiento. Ejemplo:

Error: VF allocation requires dedicated core in the same locality group for performance reasons requested core count: 1 optimal core count based on number of requested VFs: 2

> Si recibe dichos mensajes, haga clic en Cancelar y configure un nuevo dominio de E/S con una receta que requiera menor cantidad de recursos o recursos diferentes.

#### **10. Verifique que la asignación del dominio de E/S se haya completado.**

Aparecerá un panel de confirmación en la parte superior de la pantalla Dominios de E/S.

En la columna Estado, aparece el estado de la asignación.
**Nota -** Los dominios de E/S creados a partir de plantillas de OVM pueden tardar más en llegar al estado Recursos asignados porque se realizan actividades de configuración e instalación de aplicaciones adicionales.

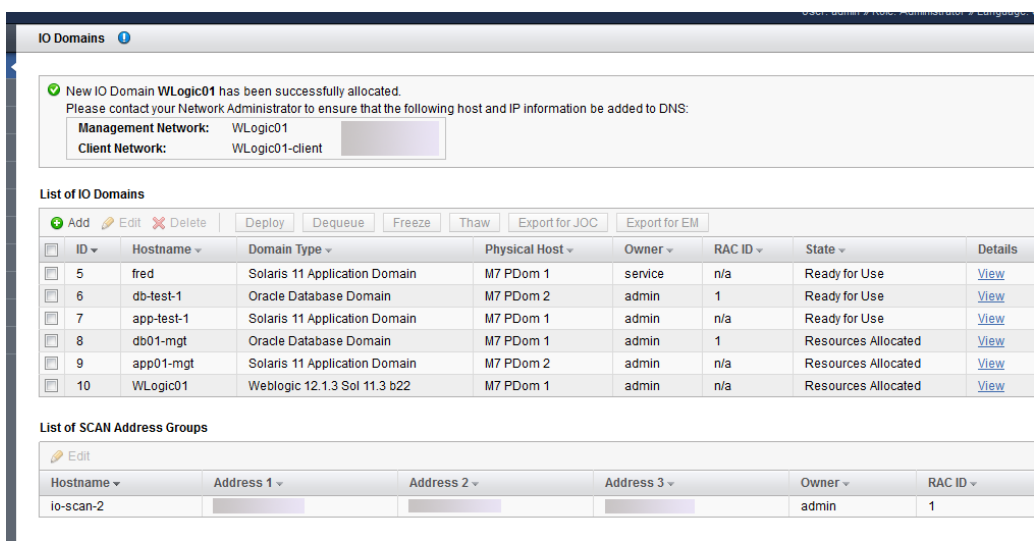

### **11. Agregue las redes de gestión y de cliente a DNS.**

Los nombres de host de las redes y las direcciones IP aparecen en el panel de confirmación en la pantalla Dominios de E/S y estarán disponibles cuando vea los detalles del dominio de E/S.

### **12. Considere su próxima acción.**

- Desplegar un dominio de E/S para su uso.
	- Consulte [Despliegue de un dominio de E/S \[113\]](#page-112-0).
- Ir a la visión general de las tareas de configuración de dominios de E/S. Consulte ["Visión general de tareas de configuración de dominios de E/S" \[19\]](#page-18-0).
- Supervisar la actividad.

Consulte [Supervisión de la actividad, las modificaciones de recursos y el estado de la](#page-120-0) [herramienta \[121\].](#page-120-0)

## <span id="page-109-0"></span>**Aumento o reducción de recursos de dominios de E/S**

**Nota -** Esta función solo está disponible en la versión de la herramienta que se proporciona en la versión 2.1.0.813 (o posterior). Consulte [Comprobación de versión de la herramienta \[15\].](#page-14-0)

Puede aumentar o reducir los núcleos o la memoria en un dominio de E/S mediante la edición de los recursos de dominio de E/S. Puede editar un dominio de E/S que esté desplegado o uno que aún no lo esté. En función del estado del dominio de E/S y del tipo de cambios que realice, la herramienta proporciona una opción para aplicar los cambios inmediatamente o posponerlos.

Para agregar o eliminar núcleos o memoria de un dominio de E/S, se debe detener ese dominio de E/S. Se recomienda detener de manera controlada todas las aplicaciones que se estén ejecutando en el dominio de E/S y cerrar el sistema operativo antes de confirmar la acción para agregar o eliminar núcleos o memoria en la herramienta de creación de dominios de E/S. Al confirmar la acción de agregar o eliminar núcleos o memoria en la herramienta de creación de dominios de E/S, el dominio de E/S se detiene (si está en ejecución) desde el dominio de control.

Los usuarios con el rol de administrador pueden editar cualquier dominio de E/S. Los usuarios con el rol de usuario solo pueden editar dominios de E/S propios.

**1. Acceda a la herramienta de creación de dominios de E/S.**

Consulte [Inicio de sesión en la herramienta de creación de dominios de E/S \[35\]](#page-34-0).

- **2. Si desea aplicar los cambios inmediatamente, cierre el dominio de E/S que desea editar.**
- **3. En el panel de navegación, seleccione Dominios de E/S.**
- **4. Seleccione el dominio de E/S y haga clic en Editar.**

Aparecerá la página Editar recursos de dominio de E/S.

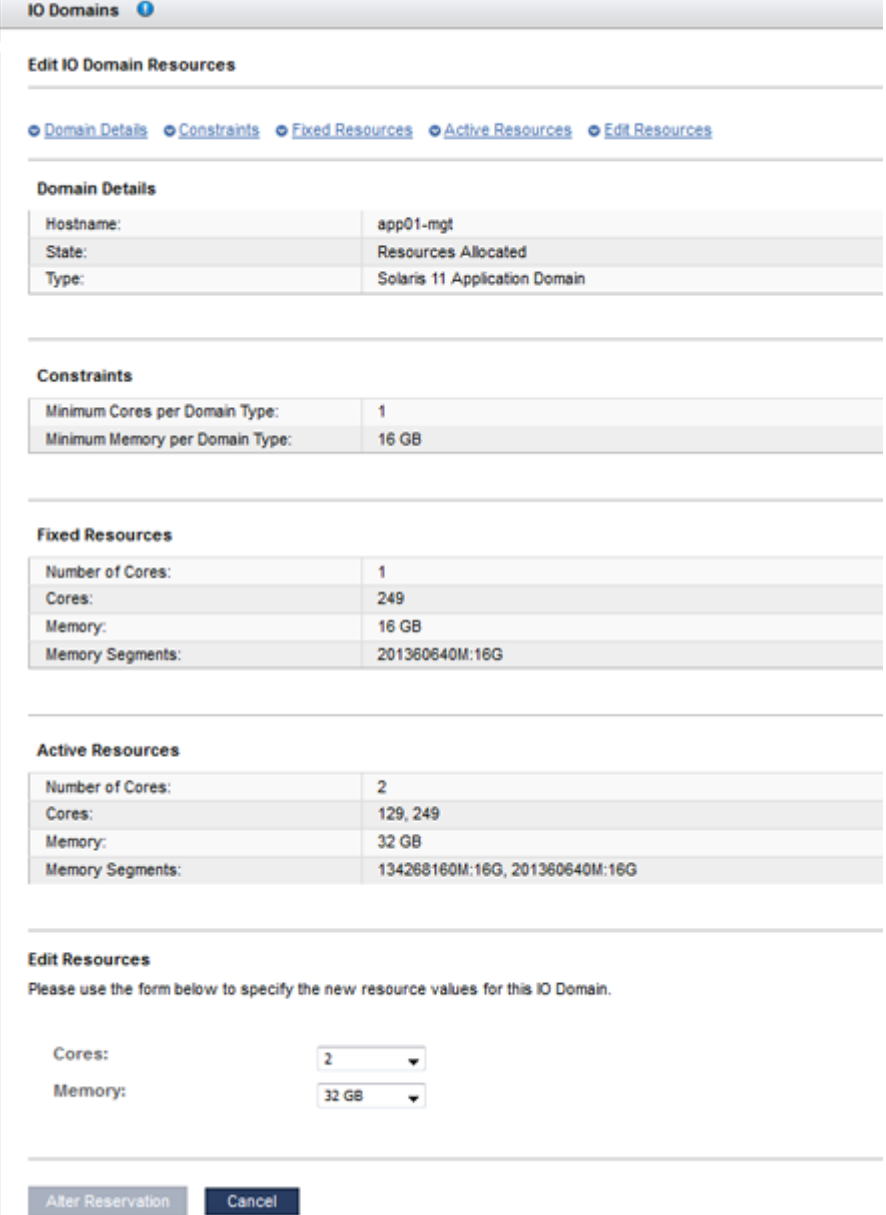

- **Detalles de dominio**: muestra el nombre de host, el estado y el tipo.
- **Restricciones**: muestra los requisitos de recursos mínimos para el tipo de dominio. Si el usuario activo tiene un permiso de recursos, también se mostrarán los totales de memoria y de núcleos disponibles y permitidos para ese usuario.
- **Recursos fijos**: muestra el total de recursos (incluidos los identificadores de núcleo y los segmentos de memoria exactos) que son fijos para este dominio de E/S. No es posible eliminar los recursos fijos.
- **Recursos activos**: muestra el total de núcleos y memoria (incluidos los identificadores de núcleo y los segmentos de memoria exactos) que están asignados actualmente a este dominio de E/S.
- **Editar recursos**: proporciona una lista desplegable que le permite aumentar o reducir los recursos de este dominio de E/S.

#### **5. En Editar recursos, cambie la cantidad de núcleos, de memoria o de ambos.**

- Aumento de recursos: debe haber recursos disponibles adicionales en el nodo de cálculo y en su permiso de recursos (si es que posee un permiso de recursos).
- **Reducción de recursos**: solo puede realizar esta acción si el dominio de E/S actualmente tiene más recursos que la cantidad mínima requerida para el tipo de dominio.

#### **6. Confirme o cancele los cambios.**

Seleccione uno de los botones que aparecen, los cuales varían en función del estado del dominio de E/S y del tipo de cambios que ha realizado. En esta tabla se muestran las posibilidades.

**Nota -** Si el dominio de E/S no se cierra antes de realizar cambios en los recursos, la herramienta se lo notificará y ejecutará el cierre. El dominio de E/S se reiniciará automáticamente después de la reasignación.

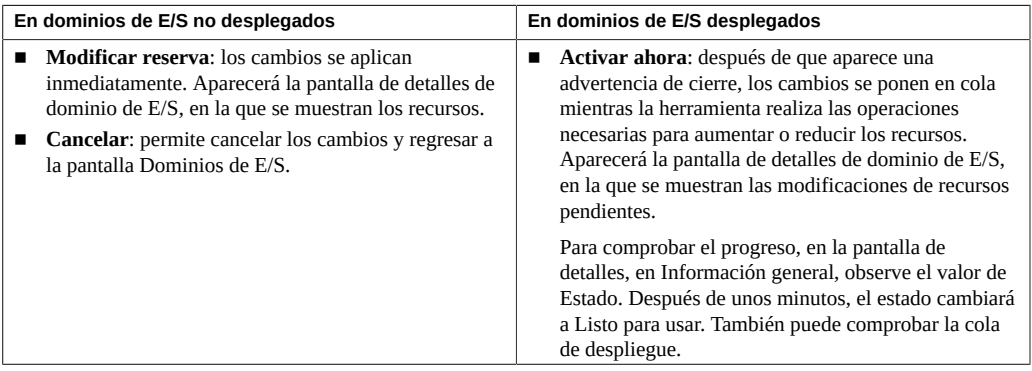

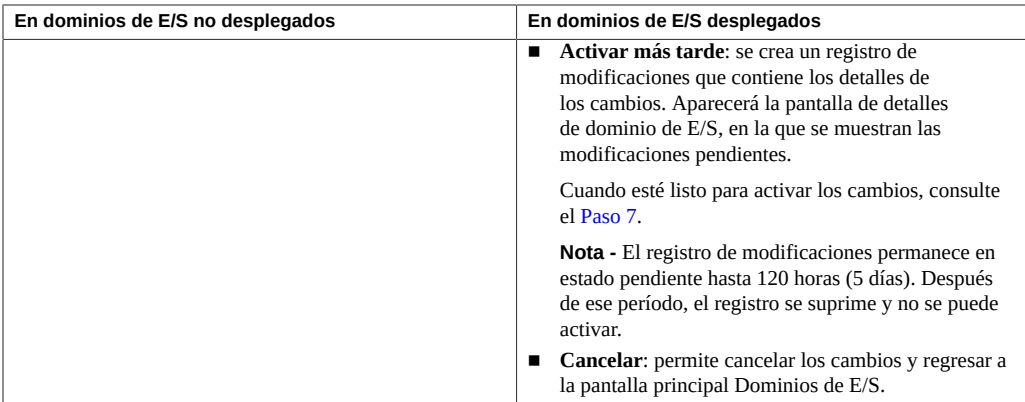

## <span id="page-112-1"></span>**7. Si seleccionó la opción Activar más tarde, inicie los cambios de recursos en el momento que desee.**

En la pantalla de detalles de dominio de E/S, en el área Modificaciones de recursos pendientes, haga clic en Realizar, Editar o Cancelar.

#### **8. Considere su próxima acción.**

■ Supervisar la actividad del despliegue.

Consulte [Supervisión de la actividad, las modificaciones de recursos y el estado de la](#page-120-0) [herramienta \[121\].](#page-120-0)

Ir a la visión general de las tareas de configuración de dominios de E/S. Consulte ["Visión general de tareas de configuración de dominios de E/S" \[19\]](#page-18-0).

## <span id="page-112-0"></span>**Despliegue de un dominio de E/S**

Después de configurar un dominio de E/S, despliéguelo de modo que el sistema operativo instalado y el dominio de E/S estén disponibles para uso.

**Nota -** Si la herramienta no le permite desplegar un dominio de E/S, compruebe si hay problemas. Consulte [Supervisión de estado de la herramienta de creación de dominios de E/S](#page-122-0) [\(solo para administradores\) \[123\]](#page-122-0).

**1. Acceda a la herramienta de creación de dominios de E/S.**

Consulte [Inicio de sesión en la herramienta de creación de dominios de E/S \[35\]](#page-34-0).

**2. En el panel de navegación, seleccione Dominios de E/S.**

**3. Seleccione los dominios de E/S que desea desplegar y haga clic en Desplegar.**

Puede seleccionar uno o más dominios de E/S. Según la selección, la herramienta activa los botones correspondientes.

Aparecerá la pantalla Desplegar dominios de E/S.

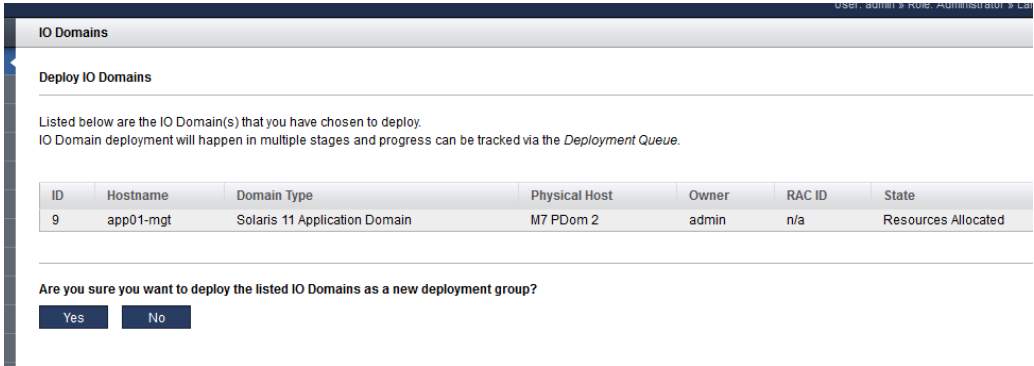

#### **4. Haga clic en Sí.**

Los despliegues llevan tiempo. El tiempo necesario depende del tamaño y de la configuración del dominio de E/S.

Puede ver el progreso en la columna Estado. Consulte [Visualización dominios de E/S \[87\].](#page-86-0)

Puede usar el botón Refrescar para observar el progreso del despliegue.

También puede supervisar el despliegue en la cola de despliegue. Consulte [Supervisión de la](#page-120-1) [actividad de despliegue y de las modificaciones de recursos \[121\].](#page-120-1)

## **5. Asegúrese de que el software esté actualizado con las últimas versiones de SRU y de IDR.**

La herramienta instala el sistema operativo, pero es posible que no instale los IDR o SRU necesarios.

Para obtener detalles sobre la instalación de SRU y de IDR, inicie sesión en My Oracle Support, en <https://support.oracle.com>, y consulte los siguientes artículos de conocimientos:

- *Oracle SuperCluster Supported Software Versions All Hardware Types (Versiones de software admitido de Oracle SuperCluster: todos los tipos de hardware) (ID de documento 1567979.1)*
- *SuperCluster Critical Issues (Problemas críticos de SuperCluster) (ID de documento 1452277.1)*
- *SuperCluster- Solaris 11 Support Repository Updates (SRU) and SuperCluster specific IDR Support Matrix (SuperCluster: actualizaciones de repositorio de soporte [SRU] de Solaris 11 y matriz de compatibilidad de IDR específica para SuperCluster) (ID de documento 1632521.1)*
- **6. (Sistemas supervisados Platinum) Cree servicios de infraestructura Platinum para cada dominio de E/S nuevo que cree.**

Para obtener instrucciones, inicie sesión en <https://support.oracle.com> y lea el artículo de conocimientos de MOS *How to Create Platinum Infrastructure Services SR (Cómo crear una SS de servicios de infraestructura Platinum) (ID de documento 1958476.1)*. Siga las instrucciones. Para el sistema de ingeniería y el destino, seleccione SuperCluster. Para el tipo de problema, seleccione la gestión de agente.

## **7. Considere su próxima acción.**

- Instalar la base de datos de Oracle en un dominio de E/S de base de datos. Consulte [Preparación para configurar una base de datos en un dominio de E/S \[127\]](#page-126-0).
- Supervisar la actividad del despliegue. Consulte [Supervisión de la actividad, las modificaciones de recursos y el estado de la](#page-120-0) [herramienta \[121\].](#page-120-0)
- Ir a la visión general de las tareas de configuración de dominios de E/S. Consulte ["Visión general de tareas de configuración de dominios de E/S" \[19\]](#page-18-0).

## **Exportación de un archivo de texto para Oracle Enterprise Manager**

Use este procedimiento para generar un archivo de texto que se pueda importar a Oracle Enterprise Manager.

Esta acción resulta útil si desea que Oracle Enterprise Manager detecte dominios de E/S.

**1. Acceda a la herramienta de creación de dominios de E/S.**

Consulte [Inicio de sesión en la herramienta de creación de dominios de E/S \[35\]](#page-34-0).

- **2. En el panel de navegación, seleccione Dominios de E/S.**
- **3. Seleccione uno o más dominios de E/S.**
- **4. Haga clic en Exportar para EM.**

**5. Si el explorador le pregunta cómo manejar el archivo, elija Guardar archivo y guárdelo en el directorio que elija.**

Por defecto, el archivo se denomina em-agent-bulk-load.txt.

Ejemplo de contenido de archivo:

DB01.*zzz.yyy*

### **6. Considere su próxima acción.**

- Instalar Oracle Database en un dominio de E/S.
- Consulte [Preparación para configurar una base de datos en un dominio de E/S \[127\]](#page-126-0).
- Ir a la visión general de las tareas de configuración de dominios de E/S. Consulte ["Visión general de tareas de configuración de dominios de E/S" \[19\].](#page-18-0)
- Visualizar dominios de E/S.

Consulte [Visualización dominios de E/S \[87\].](#page-86-0)

■ Visualizar recursos.

Consulte [Visualización de los recursos del sistema \[40\]](#page-39-0).

■ Supervisar la actividad.

Consulte [Supervisión de la actividad, las modificaciones de recursos y el estado de la](#page-120-0) [herramienta \[121\].](#page-120-0)

# Supresión de dominios de E/S

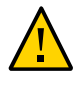

**Atención -** Si suprime un dominio de E/S, no se podrá deshacer la supresión. Esta acción suprime el dominio de E/S y libera todos los recursos usados por ese dominio. Se perderá cualquier software que esté en el dominio de E/S.

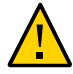

**Atención -** Asegúrese de realizar una copia de seguridad de todos los datos existentes antes de realizar las tareas de esta sección.

Los usuarios con el rol de administrador pueden suprimir cualquier dominio de E/S. Los usuarios con el rol de usuario solamente pueden suprimir dominios de E/S propios.

**Nota -** Si la herramienta no le permite suprimir un dominio de E/S, compruebe si hay problemas. Consulte [Supervisión de estado de la herramienta de creación de dominios de E/S](#page-122-0) [\(solo para administradores\) \[123\]](#page-122-0).

Los procedimientos que lleva a cabo para suprimir un dominio de E/S varían según el tipo de dominio de E/S que planea suprimir.

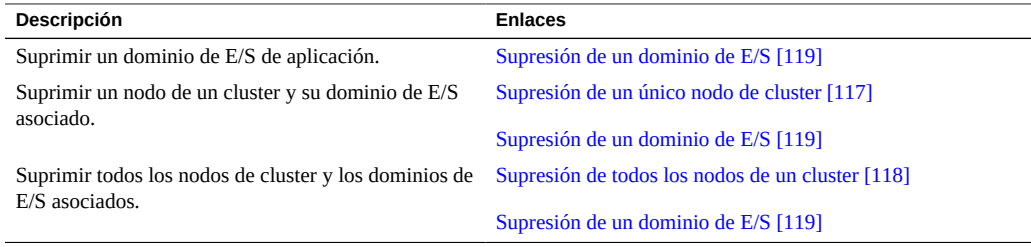

## <span id="page-116-0"></span>**Supresión de un único nodo de cluster**

Utilice este procedimiento para suprimir un nodo individual de un cluster antes de suprimir el dominio de E/S de base de datos asociado.

#### **1. Suprima la instancia de la base de datos en clusters.**

Para obtener instrucciones, consulte la sección denominada Deleting an Instance From the Cluster Database (Supresión de una instancia de la base de datos de cluster) en *Database 2 Day + Real Application Clusters Guide* (Guía de Database 2 Day + Real Application Clusters), disponible en:

[http://docs.oracle.com/cd/E11882\\_01/rac.112/e17264/addnodes.htm#TDPRC394](http://docs.oracle.com/cd/E11882_01/rac.112/e17264/addnodes.htm#TDPRC394)

#### **2. Suprima el nodo de Oracle Grid Infrastructure.**

Para obtener instrucciones, consulte la sección denominada Adding and Deleting Cluster Nodes on Linux and UNIX Systems (Adición y supresión de nodos de cluster en sistemas Linux y UNIX), en *Clusterware Administration and Deployment Guide* (Guía de administración y despliegue de Clusterware), disponible en:

<https://docs.oracle.com/database/121/CWADD/adddelclusterware.htm#CWADD1167>

#### **3. Suprima el dominio de E/S de base de datos.**

Consulte [Supresión de un dominio de E/S \[119\]](#page-118-0).

#### **Información relacionada**

- [Supresión de todos los nodos de un cluster \[118\]](#page-117-0)
- [Supresión de un dominio de E/S \[119\]](#page-118-0)

## <span id="page-117-0"></span>**Supresión de todos los nodos de un cluster**

Use este procedimiento para suprimir todos los nodos de un cluster antes de suprimir los dominios de E/S de base de datos asociados.

En este escenario, planea suprimir todos los miembros activos de una infraestructura de cuadrícula, lo que genera la destrucción del cluster completo.

#### **1. Identifique los grupos de discos y los discos de cuadrícula asociados.**

En este ejemplo, identifique el prefijo del disco de cuadrícula en la salida (DATAJNGZ y RECOJNGZ).

```
oracle@etc5mzdbadm030201:~$ asmcmd lsdsk
Path
o/192.168.10.41;192.168.10.42/DATAJNGZ_FD_00_etc5mceladm01
o/192.168.10.41;192.168.10.42/DATAJNGZ_FD_01_etc5mceladm01
o/192.168.10.41;192.168.10.42/DATAJNGZ_FD_02_etc5mceladm01
o/192.168.10.41;192.168.10.42/DATAJNGZ_FD_03_etc5mceladm01
o/192.168.10.41;192.168.10.42/RECOJNGZ_FD_00_etc5mceladm01
o/192.168.10.41;192.168.10.42/RECOJNGZ_FD_01_etc5mceladm01
o/192.168.10.41;192.168.10.42/RECOJNGZ_FD_02_etc5mceladm01
```

```
o/192.168.10.41;192.168.10.42/RECOJNGZ_FD_03_etc5mceladm01
o/192.168.10.43;192.168.10.44/DATAJNGZ_FD_00_etc5mceladm02
o/192.168.10.43;192.168.10.44/DATAJNGZ_FD_01_etc5mceladm02
o/192.168.10.43;192.168.10.44/DATAJNGZ_FD_02_etc5mceladm02
o/192.168.10.43;192.168.10.44/DATAJNGZ_FD_03_etc5mceladm02
o/192.168.10.43;192.168.10.44/RECOJNGZ_FD_00_etc5mceladm02
o/192.168.10.43;192.168.10.44/RECOJNGZ_FD_01_etc5mceladm02
o/192.168.10.43;192.168.10.44/RECOJNGZ_FD_02_etc5mceladm02
o/192.168.10.43;192.168.10.44/RECOJNGZ_FD_03_etc5mceladm02
o/192.168.10.45;192.168.10.46/DATAJNGZ_FD_00_etc5mceladm03
o/192.168.10.45;192.168.10.46/DATAJNGZ_FD_01_etc5mceladm03
o/192.168.10.45;192.168.10.46/DATAJNGZ_FD_02_etc5mceladm03
o/192.168.10.45;192.168.10.46/DATAJNGZ_FD_03_etc5mceladm03
o/192.168.10.45;192.168.10.46/RECOJNGZ_FD_00_etc5mceladm03
o/192.168.10.45;192.168.10.46/RECOJNGZ_FD_01_etc5mceladm03
o/192.168.10.45;192.168.10.46/RECOJNGZ_FD_02_etc5mceladm03
o/192.168.10.45;192.168.10.46/RECOJNGZ_FD_03_etc5mceladm03
oracle@etc5mzdbadm030201:~$
```
**2. Suprima los dominios de E/S de base de datos asociados y, a continuación, regrese al [Paso 3](#page-118-1) de este procedimiento.**

Consulte [Supresión de un dominio de E/S \[119\]](#page-118-0).

<span id="page-118-1"></span>**3. Suprima los discos de cuadrícula de las celdas de almacenamiento.**

Inicie sesión en cada celda y suprima los discos de cuadrícula. Ejemplo:

CellCLI> **drop griddisk all prefix=RECOJNGZ force**

## **Información relacionada**

- [Supresión de un único nodo de cluster \[117\]](#page-116-0)
- [Supresión de un dominio de E/S \[119\]](#page-118-0)

## <span id="page-118-0"></span>**Supresión de un dominio de E/S**

Use este procedimiento para suprimir un dominio de E/S.

Cuando se suprime un dominio de E/S, se devuelven los recursos a la agrupación de recursos.

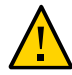

**Atención -** Si suprime un dominio de E/S, no se podrá deshacer la supresión. Esta acción suprime el dominio de E/S y libera todos los recursos usados por ese dominio. Se perderá cualquier software que esté en el dominio de E/S.

Si está suprimiendo un dominio de E/S de base de datos, primero deberá suprimir los nodos de cluster asociados con el dominio de E/S. Utilice uno de estos procedimientos:

[Supresión de un único nodo de cluster \[117\]](#page-116-0)

■ [Supresión de todos los nodos de un cluster \[118\]](#page-117-0)

### **1. (Sistemas supervisados Platinum) Elimine el dominio de E/S de los servicios de infraestructura Platinum.**

Para obtener instrucciones, inicie sesión en <https://support.oracle.com> y lea el artículo de conocimientos de MOS *How to Create Platinum Infrastructure Services SR (Cómo crear una SS de servicios de infraestructura Platinum) (ID de documento 1958476.1)*.

#### **2. Acceda a la herramienta de creación de dominios de E/S.**

Consulte [Inicio de sesión en la herramienta de creación de dominios de E/S \[35\]](#page-34-0).

#### **3. En el panel de navegación, seleccione Dominios de E/S.**

#### **4. Seleccione el dominio de E/S que desea suprimir y haga clic en Suprimir.**

**5. Haga clic en Sí.**

El dominio de E/S está en cola para la liberación de recursos.

#### **6. Considere su próxima acción.**

- Visualizar dominios de E/S. Consulte [Visualización dominios de E/S \[87\].](#page-86-0)
- Visualizar recursos. Consulte [Visualización de los recursos del sistema \[40\]](#page-39-0).
- Supervisar la actividad.

Consulte [Supervisión de la actividad, las modificaciones de recursos y el estado de la](#page-120-0) [herramienta \[121\].](#page-120-0)

■ Ir a la visión general de las tareas de configuración de dominios de E/S.

Consulte ["Visión general de tareas de configuración de dominios de E/S" \[19\].](#page-18-0)

# <span id="page-120-0"></span>Supervisión de la actividad, las modificaciones de recursos y el estado de la herramienta

Consulte los siguientes temas para supervisar las actividades correspondientes:

- [Supervisión de la actividad de despliegue y de las modificaciones de recursos \[121\]](#page-120-1)
- [Supervisión de actividad de la herramienta \(solo para administradores\) \[122\]](#page-121-0)
- [Supervisión de estado de la herramienta de creación de dominios de E/S \(solo para](#page-122-0) [administradores\) \[123\]](#page-122-0)

## <span id="page-120-1"></span>**Supervisión de la actividad de despliegue y de las** ▼ **modificaciones de recursos**

- **1. Acceda a la herramienta de creación de dominios de E/S.** Consulte [Inicio de sesión en la herramienta de creación de dominios de E/S \[35\]](#page-34-0).
- **2. En el panel de navegación, seleccione Cola de despliegue.** Se mostrará la pantalla Cola de despliegue.

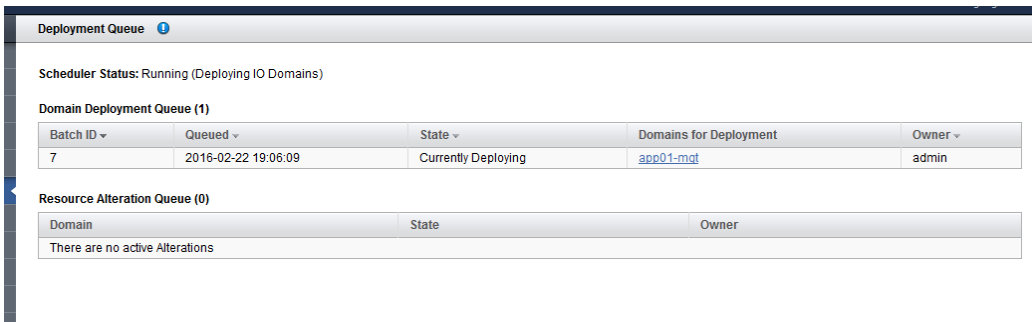

En esta pantalla, puede ver los dominios de E/S que están en la cola para despliegue y el estado del despliegue:

- Desplegando actualmente
- Despliegue finalizado
- Relectura
- En cola para despliegue
- Guardando configuración de LDOM

Si se han desplegado varios dominios de E/S al mismo tiempo, se agrupan en un ID de lote.

En la cola de modificación de recursos, aparece el estado y el propietario de los dominios de E/S que están en proceso de cambio de recursos o que tienen cambios pendientes (consulte [Aumento o reducción de recursos de dominios de E/S \[110\]\)](#page-109-0).

### **3. Haga clic en el nombre Dominio de E/S para ver los detalles del dominio de E/S.**

### **4. Considere su próxima acción.**

- Ir a la visión general de tareas de administración. Consulte ["Visión general de tareas administrativas" \[18\]](#page-17-0).
- Ir a la siguiente tarea. Consulte [Supervisión de actividad de la herramienta \(solo para administradores\) \[122\]](#page-121-0).
- Desplegar o eliminar de la cola un dominio de E/S. Consulte [Despliegue de un dominio de E/S \[113\]](#page-112-0).
- Cerrar sesión.

Consulte [Cierre de sesión en la herramienta de creación de dominios de E/S \[37\].](#page-36-0)

## <span id="page-121-0"></span>**Supervisión de actividad de la herramienta (solo para administradores)**

Debe tener el rol de administrador para realizar este procedimiento.

### **1. Acceda a la herramienta de creación de dominios de E/S.**

Consulte [Inicio de sesión en la herramienta de creación de dominios de E/S \[35\]](#page-34-0).

**2. En el panel de navegación, seleccione Log de sistema.**

Aparecerá la pantalla Log de sistema.

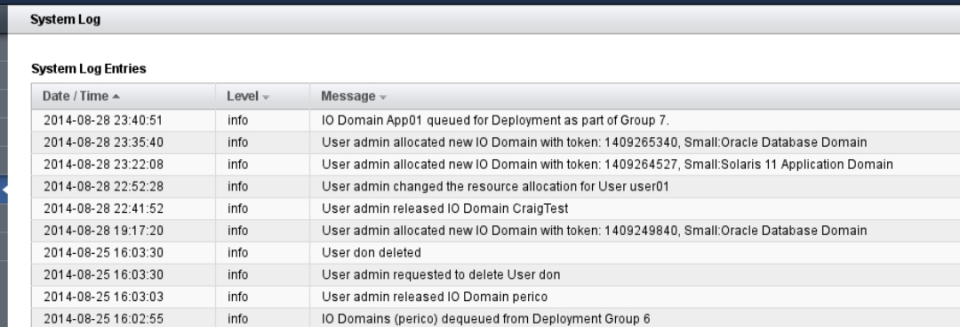

En esta pantalla, puede ver las entradas de log de la herramienta de creación de dominios de E/S con registro de fecha y hora.

#### **3. Considere su próxima acción.**

- Ir a la visión general de tareas de administración. Consulte ["Visión general de tareas administrativas" \[18\]](#page-17-0).
- Supervisar la actividad del despliegue. Consulte [Supervisión de la actividad de despliegue y de las modificaciones de](#page-120-1) [recursos \[121\]](#page-120-1).
- Cerrar sesión.

Consulte [Cierre de sesión en la herramienta de creación de dominios de E/S \[37\]](#page-36-0).

## <span id="page-122-0"></span>**Supervisión de estado de la herramienta de creación de dominios de E/S (solo para administradores)**

Use el monitor de estado para supervisar el estado de la herramienta y para gestionar cualquier fallo que se detecte.

Debe tener el rol de administrador para realizar este procedimiento.

El monitor de estado garantiza que la herramienta de creación de dominios de E/S se mantenga sincronizada con los subsistemas de SuperCluster y que tenga conectividad con los hosts correspondientes.

Si se detecta un fallo, se desactivan las actividades futuras de despliegue y destrucción de dominios de E/S hasta que se reparen todos los fallos.

#### **1. Acceda a la herramienta de creación de dominios de E/S.**

Consulte [Inicio de sesión en la herramienta de creación de dominios de E/S \[35\]](#page-34-0).

#### **2. En el panel de navegación, seleccione Monitor de estado.**

Aparece la pantalla Monitor de estado.

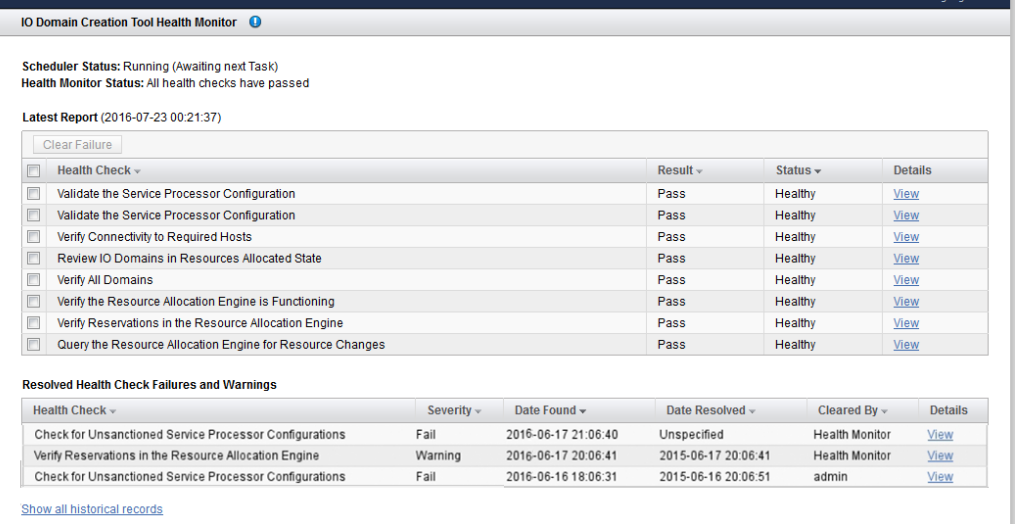

En la primera tabla, aparece el informe más reciente. En la segunda tabla, se muestra un resumen de los 20 fallos y advertencias anteriores. Para obtener una lista completa, haga clic en el enlace de la parte inferior de la pantalla.

Un solo informe del Monitor de estado incluye varias comprobaciones del sistema individuales, con más detalles disponibles para cada comprobación del sistema.

Resultados posibles:

- Aprobado: no se detectaron problemas.
- Advertencia: se detectó un problema que fue resuelto automáticamente por la herramienta de creación de dominios de E/S.

■ **Desaprobado**: se detectó un problema que requiere intervención de una persona. Mire los detalles y realice las acciones indicadas para solucionar el problema. Una vez que se haya solucionado, borre el fallo.

Nota: se desactivan las actividades futuras de despliegue y destrucción de dominios de E/S hasta que se reparen todos los fallos.

### **3. Para ver los detalles de la comprobación del sistema, haga clic en el enlace Detalles.**

Ejemplo de los detalles de un fallo de comprobación del sistema:

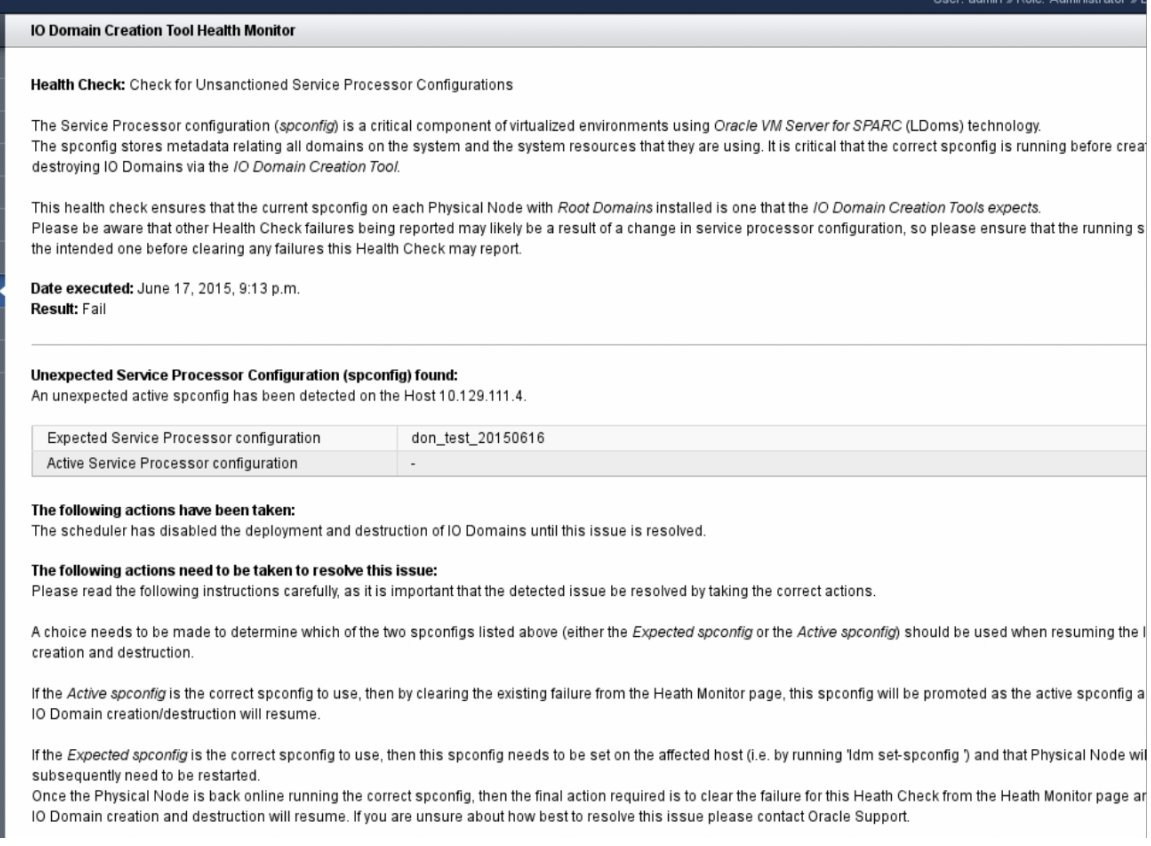

## **4. Si se informan fallos, aplique la medida correctiva y luego borre el fallo.**

#### **a. Realice las acciones que se describen en la pantalla Detalles para cada fallo.**

### **b. Vuelva a la pantalla principal del Monitor de estado.**

En el panel de navegación izquierdo, haga clic en Monitor de estado.

- **c. Seleccione las casillas de control de los fallos que desee borrar.**
- **d. Haga clic en Borrar fallo.**

#### **5. Considere su próxima acción.**

- Supervisar la actividad de la herramienta. Consulte [Supervisión de actividad de la herramienta \(solo para administradores\) \[122\]](#page-121-0).
- Supervisar la actividad del despliegue. Consulte [Supervisión de la actividad de despliegue y de las modificaciones de](#page-120-1) [recursos \[121\]](#page-120-1).
- Cerrar sesión.

Consulte [Cierre de sesión en la herramienta de creación de dominios de E/S \[37\].](#page-36-0)

# <span id="page-126-0"></span>Preparación para configurar una base de datos en un dominio de E/S

En estos temas, se describe cómo prepararse para configurar una base de datos en dominios de E/S de base de datos.

- [Preparación para configurar bases de datos en un dominio de E/S \[127\]](#page-126-1)
- [Verificación de espacio en disco del servidor de almacenamiento para dominios de E/S de](#page-127-0) [base de datos \[128\]](#page-127-0)
- [Obtención de la versión más reciente de OEDA \[129\]](#page-128-0)
- [Obtención de archivos binarios más recientes de base de datos \[131\]](#page-130-0)

## <span id="page-126-1"></span>**Preparación para configurar bases de datos en un** V **dominio de E/S**

Complete estas tareas antes de configurar una base de datos en un dominio de E/S de base de datos.

- **1. Realice una copia de seguridad en los servidores de almacenamiento.**
- **2. Planifique el diseño de la base de datos y del cluster.**

Antes de comenzar a configurar bases de datos en dominios de E/S de base de datos, decida lo siguiente:

- El número de clusters que desea crear y el número de dominios de E/S de base de datos que desea tener como miembros de cada cluster.
- Las direcciones IP de inicio de las siguientes redes para cada cluster que crea:
	- Red de administración de 1 GbE (gestión)
	- Red de acceso de cliente de 10 GbE
	- Red IB privada
	- Red de copia de seguridad/Data Guard (opcional)

### **3. Planifique la distribución del servidor de almacenamiento.**

Deberá tomar las siguientes decisiones en relación con la distribución del servidor de almacenamiento antes de iniciar los procesos de este documento:

- El número de servidores de almacenamiento y la cantidad de espacio en disco disponible para los dominios de E/S de base de datos y los clusters que configurará.
- El tamaño de los siguientes grupos de discos para cada cluster:
	- DATA
	- RECO
	- DBFS
- 

## <span id="page-127-0"></span>**Verificación de espacio en disco del servidor de almacenamiento para dominios de E/S de base de datos**

Realice este procedimiento si SuperCluster tiene bases de datos existentes.

Antes de iniciar el proceso de configuración de dominios de E/S de base de datos, primero deberá verificar que esté disponible la cantidad adecuada de espacio en disco en los servidores de almacenamiento:

- Si no está compartiendo servidores de almacenamiento entre los clusters y tiene servidores de almacenamiento completos disponibles para los dominios de E/S de base de datos, no debe hacer nada más aquí. Puede asignar los servidores de almacenamiento completos a los dominios de E/S de base de datos nuevos como parte de este procedimiento.
- Si está compartiendo servidores de almacenamiento entre los clusters, deberá determinar cuánto espacio libre está disponible en los servidores de almacenamiento que está usando para estos dominios de E/S de base de datos antes de continuar.

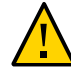

**Atención -** Si está compartiendo servidores de almacenamiento en los clusters, deberá seguir los procedimientos de esta sección para contar con la información correcta antes de decidir el tamaño de los grupos de discos para los nuevos clusters que planea crear. De lo contrario, se podrían sobrescribir los grupos de discos existentes.

### **1. Determine la cantidad de espacio libre disponible en los servidores de almacenamiento:**

CellCLI> **list celldisk attributes name,freespace,freespacemap**

Ejemplo:

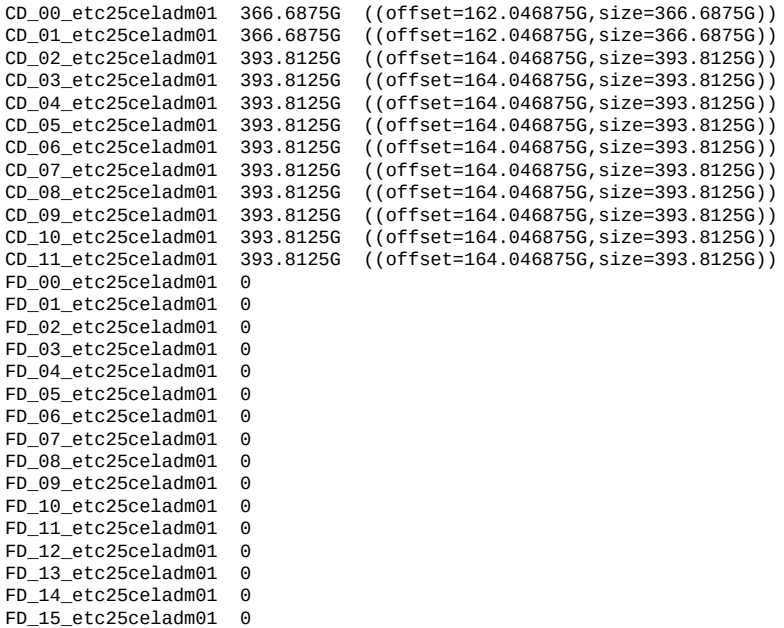

- **2. Observe las entradas de CD\_***number* **para determinar la cantidad de espacio disponible en cada uno de los servidores de almacenamiento.**
- **3. Use la información sobre la cantidad de espacio disponible en cada servidor de almacenamiento para determinar cuánto espacio puede usar para los grupos de discos para cada nuevo cluster que crea.**

Necesitará suficiente espacio para estos grupos de discos para cada nuevo cluster que cree:

- DATA
- RECO
- DBFS (si es necesario)

#### <span id="page-128-0"></span>**Obtención de la versión más reciente de OEDA**  $\blacktriangledown$

- **1. Inicie sesión en el dominio de E/S de base de datos.**
- **2. Descargue la versión más reciente de OEDA:**
	- **a. Ubique la nota de My Oracle Support que proporciona información sobre la versión más reciente del parche de OneCommand y acceso a este.**

El parche de OneCommand proporciona dos comandos de OEDA:

- config.sh: permite iniciar la GUI de OEDA que se usa para crear el archivo de configuración de la base de datos utilizado por install.sh.
- install.sh: proporciona un juego de secuencias de comandos de la CLI que se ejecutan para instalar la base de datos.

Acceda a esta nota de My Oracle Support:

<https://support.oracle.com/CSP/main/article?cmd=show&type=NOT&id=888828.1>

**Nota -** Mantenga esta nota de soporte disponible. Más adelante, en [Obtención de archivos](#page-130-0) [binarios más recientes de base de datos \[131\]](#page-130-0), puede obtener parches adicionales de esta nota de soporte.

### **b. Seleccione el parche más reciente de OneCommand que corresponda a la versión de Oracle Database que desee.**

Use la tabla que se muestra en el título de cabecera: Oracle Exadata Deployment Assistant (OEDA) (Asistente de despliegue de Oracle Exadata [OEDA]).

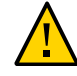

**Atención -** Debe descargar el parche 19766190 o posterior.

Generalmente, el parche más reciente se muestra en la parte superior de la tabla y tiene un número más alto que otros parches. Por ejemplo, el parche 18339988 constituiría una versión más reciente del parche que el parche 18222644.

### **c. Seleccione la opción adecuada del campo Platform (Language) (Plataforma [Idioma]) para el sistema operativo en la máquina que está usando para OEDA.**

Las opciones son las siguientes:

- Apple Mac OS X (Intel) (64 bits)
- Pantallas de Microsoft (32 bits)
- $\blacksquare$  Linux x86-64
- Oracle Solaris en x86-64 (64 bits)
- Oracle Solaris en SPARC (64 bits)

**Nota -** La secuencia de comandos config.sh de OEDA (usada en tareas subsiguientes) se puede ejecutar en cualquier sistema que ejecute uno de los sistemas operativos compatibles. Sin embargo, la secuencia de comandos install.sh de OEDA (que también se utiliza en tareas subsiguientes) se debe ejecutar en el primer dominio de E/S, para lo cual se requiere la versión de Solaris (SPARC) de OEDA. Más adelante, en [Instalación de bases de datos \(](#page-155-0)install. [sh](#page-155-0)) [\[156\]](#page-155-0) los archivos creados por la secuencia de comandos config.sh pueden ser utilizados por install.sh en el dominio de E/S.

- **d. Haga clic en el botón Download (Descargar) para descargar el parche.**
- **e. Descomprima el archivo zip del parche de OneCommand.**
- **3. Repita esta tarea para todos los dominios de E/S de base de datos y luego realice la siguiente tarea.**

Vaya a [Obtención de archivos binarios más recientes de base de datos \[131\]](#page-130-0).

## <span id="page-130-0"></span> $\blacktriangledown$ **Obtención de archivos binarios más recientes de base de datos**

Esta tarea es similar a la anterior, pero permite obtener los archivos binarios más recientes de la base de datos.

- **1. Asegúrese de que el sistema que ejecuta OEDA tenga Oracle JRE 1.6 o posterior.**
- **2. Ubique el directorio** WorkDir.

Por defecto, el directorio workpir está ubicado en el directorio donde descargó el parche de OneCommand, como se describe en [Obtención de la versión más reciente de OEDA \[129\].](#page-128-0)

- **3. Obtenga todos los archivos zip binarios de Oracle Database y colóquelos en el directorio WorkDir.**
	- **a. Vaya a este artículo de conocimientos:**

<https://support.oracle.com/CSP/main/article?cmd=show&type=NOT&id=888828.1>

**b. Con ese artículo de conocimientos, obtenga los archivos zip binarios para las versiones de base de datos que desea que estén instaladas en los**

### **dominios de E/S de base de datos. Obtenga los archivos zip para estos elementos:**

- Software de Oracle Database
- Parches

## **c. Coloque los archivos zip binarios en el directorio WorkDir.**

Estos son ejemplos de archivos zip y binarios para colocar en el directorio workDir:

- p13390677\_112040\_SOLARIS64\_1of7.zip
- p13390677\_112040\_SOLARIS64\_2of7.zip
- p13390677\_112040\_SOLARIS64\_3of7.zip
- p17628025\_112040\_SOLARIS64.zip
- p6880880\_112000\_SOLARIS64.zip

#### **4. Realice el próximo juego de tareas.**

Vaya a [Creación de archivos de configuración de base de datos \(OEDA\) \[133\]](#page-132-0).

# <span id="page-132-0"></span>Creación de archivos de configuración de base de datos (OEDA)

En estos temas, se describe cómo crear archivos de configuración mediante OEDA (la herramienta config.sh).

**Nota -** En las instrucciones de esta sección, se describe cómo configurar únicamente dominios de E/S de base de datos. No use estas instrucciones para dominios de E/S de aplicación.

- ["Precauciones importantes" \[133\]](#page-132-1)
- [Exportación de un archivo de configuración XML \[134\]](#page-133-0)
- [Inicio de OEDA \[136\]](#page-135-0)
- [Importación del archivo de configuración más reciente \[137\]](#page-136-0)
- [Revisión de la información de configuración existente \[139\]](#page-138-0)
- [Revisión de la página Identify Compute Node Operating System \[139\]](#page-138-1)
- [Revisión de la página Management and Private Networks \[141\]](#page-140-0)
- [Cómo completar la página Define Clusters \[142\]](#page-141-0)
- [Cómo completar la página Cluster \[146\]](#page-145-0)
- [Cómo completar la página del cluster Review and Edit SCAN, Client, VIP, and Optional](#page-148-0) [Backup Networks \[149\]](#page-148-0)
- [Verificación de la información de configuración restante \[151\]](#page-150-0)
- [Generación de archivos de configuración \[151\]](#page-150-1)

## <span id="page-132-1"></span>**Precauciones importantes**

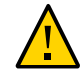

**Atención -** Asegúrese de realizar una copia de seguridad de todas las bases de datos existentes antes de realizar las tareas de esta sección.

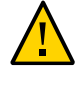

**Atención -** Debe usar la versión más reciente de OEDA y el parche de Java OneCommand (parche 19766190 o posterior). Consulte la sección Oracle Exadata Deployment Assistant (OEDA) de MOS, nota 888828.1 para obtener detalles.

## <span id="page-133-0"></span>**Exportación de un archivo de configuración XML**

Use este procedimiento para generar un archivo XML que se usará para proporcionar información sobre la configuración de la base de datos durante la instalación de la base de datos.

En estas instrucciones, se supone que ya ha llevado a cabo estas actividades mediante el uso de la herramienta de creación de dominios de E/S:

- Se crearon uno o más dominios de E/S de base de datos.
- Se desplegaron uno o más dominios de E/S de base de datos.

Para obtener más información, consulte [Configuración de un dominio de E/S de base de](#page-89-0) [datos \[90\]](#page-89-0).

En este punto del proceso, ha creado y desplegado los dominios de E/S de base de datos, pero no ha configurado los servidores de almacenamiento ni el software de base de datos en los dominios de E/S de base de datos.

**1. Acceda a la herramienta de creación de dominios de E/S.**

Consulte [Inicio de sesión en la herramienta de creación de dominios de E/S \[35\]](#page-34-0).

**2. Si se agregaron servidores de almacenamiento adicionales al sistema, configure la herramienta con el tipo de servidor de almacenamiento adecuado.**

Consulte [Configuración de la herramienta con servidores de almacenamiento agregados](#page-47-0) [\(administradores\) \[48\]](#page-47-0).

**3. En el panel de navegación, seleccione Dominio de E/S.**

Se mostrará la pantalla Dominio de E/S.

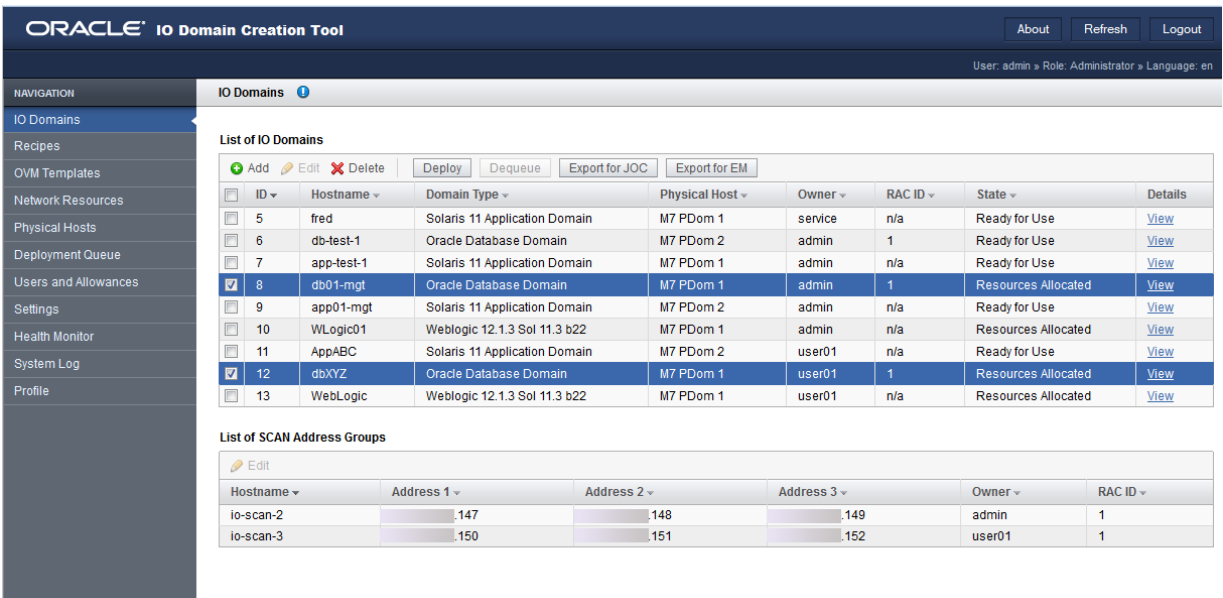

**4. Haga clic en la casilla de control junto a cada dominio de E/S de base de datos que desea configurar.**

### **5. Haga clic en Exportar para JOC.**

Aparecerá una pantalla que le consultará si desea guardar este archivo de configuración.

Esta acción permite crear un archivo de configuración que posteriormente utiliza el comando install.sh para instalar la base de datos.

### **6. Desplácese hasta un directorio donde desee guardar el archivo de configuración.**

Por defecto, el archivo de configuración se denomina joc import.xml. Renombre este archivo de configuración con un nombre único para distinguirlo de otros archivos de configuración.

#### **7. Haga clic en Guardar.**

## **8. Ir a la siguiente tarea.**

Vaya a [Inicio de OEDA \[136\]](#page-135-0).

#### <span id="page-135-0"></span>**Inicio de OEDA**  $\blacktriangledown$

- **1. Cambie al directorio que se creó después de descomprimir el archivo ZIP de OneCommand (Ocmd\_).**
- **2. Inicie OEDA.**
	- En Linux, MacOS o el sistema operativo Oracle Solaris, escriba:

**config.sh**

■ En Microsoft Windows, escriba:

**config.cmd**

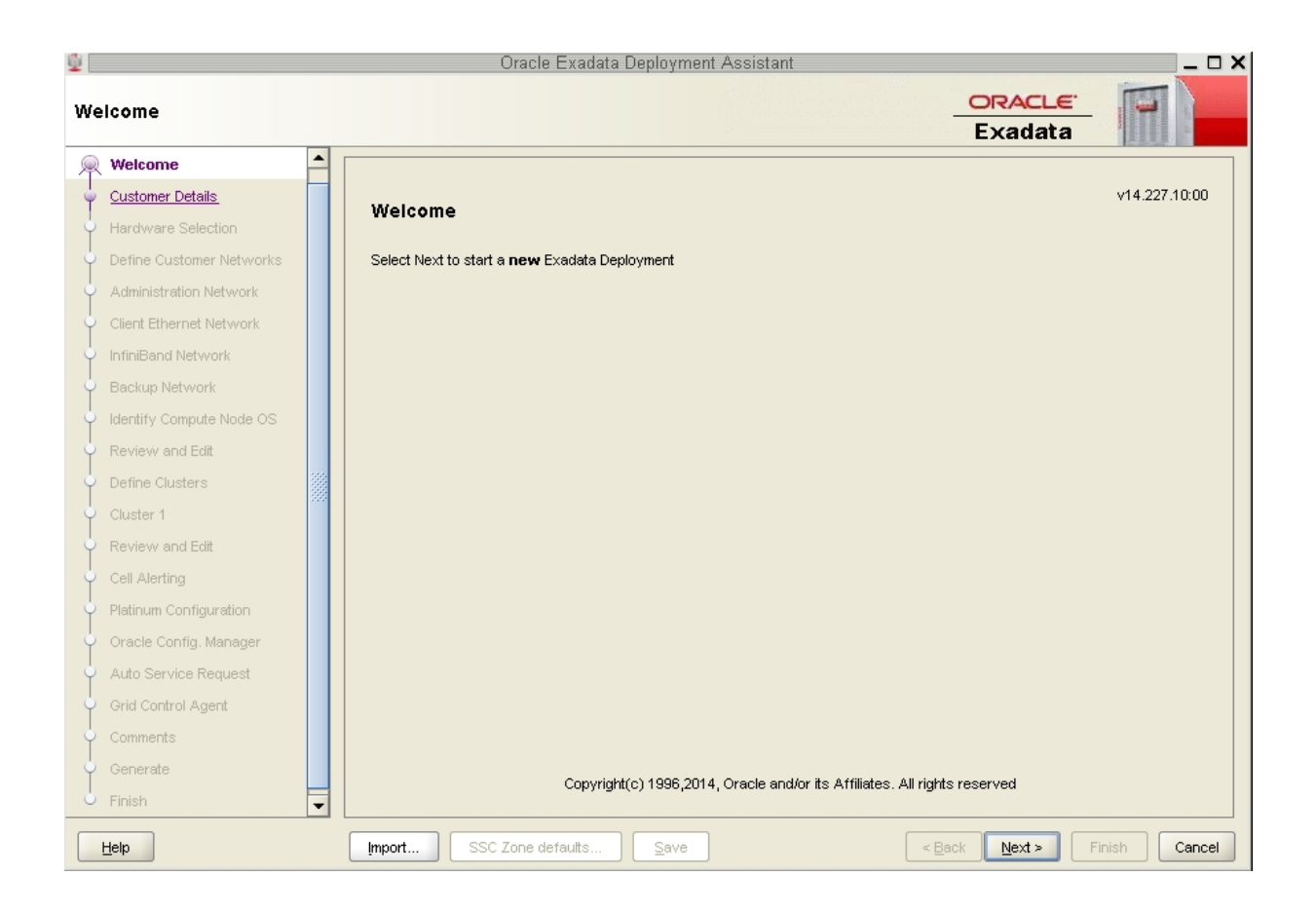

Se mostrará la ventana de bienvenida a OEDA.

**3. Importe el archivo de entrada XML de OEDA.** Vaya a [Importación del archivo de configuración más reciente \[137\]](#page-136-0).

## <span id="page-136-0"></span>**Importación del archivo de configuración más reciente**

**1. En la parte inferior de la página de bienvenida, haga clic en el botón Import (Importar).**

Se mostrará una ventana emergente con la ubicación por defecto en el directorio OneCommand.

**2. Desplácese hasta la carpeta que contiene los archivos de configuración para los dominios de E/S de base de datos que está configurando.**

Consulte [Exportación de un archivo de configuración XML \[134\]](#page-133-0).

**3. Dentro de la carpeta, importe el archivo de configuración.**

Verifique que el archivo de configuración sea el archivo correcto para los dominios de E/S de base de datos adecuados que está configurando y no un archivo de configuración anterior para dominios de E/S de base de datos que configuró anteriormente.

### **4. En la pantalla de bienvenida, haga clic en Next (Siguiente).**

Se mostrará la página Customer Details (Detalles de cliente).

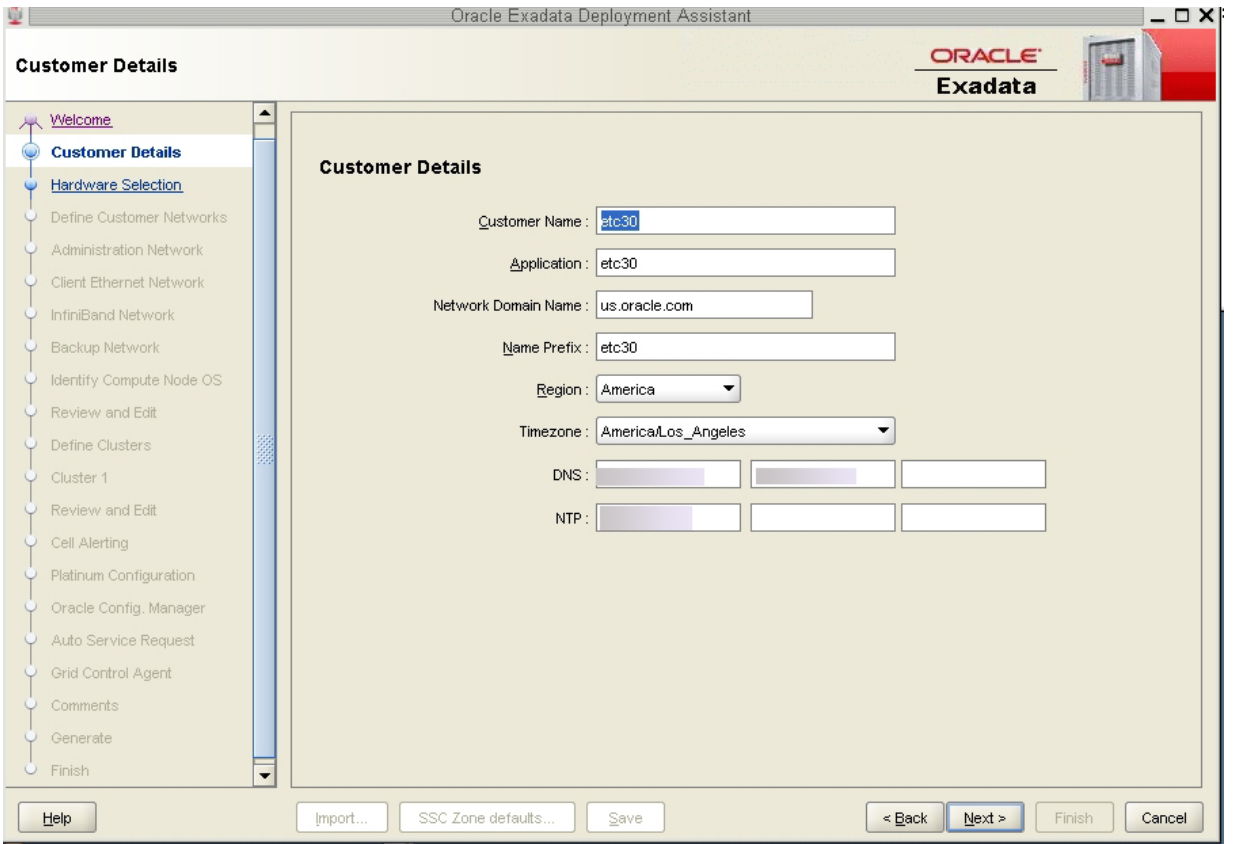

**5. Verifique la información de configuración.**

Vaya a [Revisión de la información de configuración existente \[139\].](#page-138-0)

## <span id="page-138-0"></span>**Revisión de la información de configuración existente**

Después de importar el archivo de configuración para los dominios de E/S de base de datos que creó, los campos de cada una de las páginas de OEDA se completan con información que proporcionó para esa configuración. Esa información incluye las direcciones IP y los nombres de host de cada de red, para todos los componentes y dominios de Oracle SuperCluster. Si está configurando dominios de E/S de base de datos en un sistema que se configuró correctamente, no modifique la información en el primer juego de pantallas en OEDA.

#### **1. Revise la información de configuración existente.**

Revise las siguientes pantallas de OEDA, revise la información de configuración y haga clic en Next (Siguiente) en la parte inferior de cada página.

**Nota -** No cambie la información de las siguientes pantallas.

- Página Customer Details (Detalles de cliente)
- Página Hardware Selection (Selección de hardware)
- Página Define Customer Networks (Definir redes de cliente)
- Página Administration Network (Red de administración)
- Página Client Ethernet Network (Red Ethernet de cliente)
- Página IB Network (Red IB)
- Página Backup/Data Guard (Copia de seguridad/Data Guard)

Deténgase cuando se muestre la página Identify Compute Node Operating System (Identificar sistema operativo de nodo de cálculo).

**2. Revise la información de la página Identify Compute Node Operating System (Identificar sistema operativo de nodo de cálculo).**

Vaya a [Revisión de la página Identify Compute Node Operating System \[139\].](#page-138-1)

## <span id="page-138-1"></span>**Revisión de la página Identify Compute Node Operating System**

**1. Revise la información de la página Identify Compute Node Operating System (Identificar sistema operativo de nodo de cálculo).**

**Nota -** No cambie la información de la página Identify Compute Node Operating System.

La página Identify Compute Node Operating System (Identificar sistema operativo de nodo de cálculo) debe mostrar los dominios de E/S de base de datos que deseaba configurar cuando seleccionó dominios de E/S de base de datos específicos en [Exportación de un archivo de](#page-133-0) [configuración XML \[134\]](#page-133-0). Estos dominios de E/S de base de datos deben aparecer con la etiqueta Physical Solaris, como se muestra en la captura de pantalla.

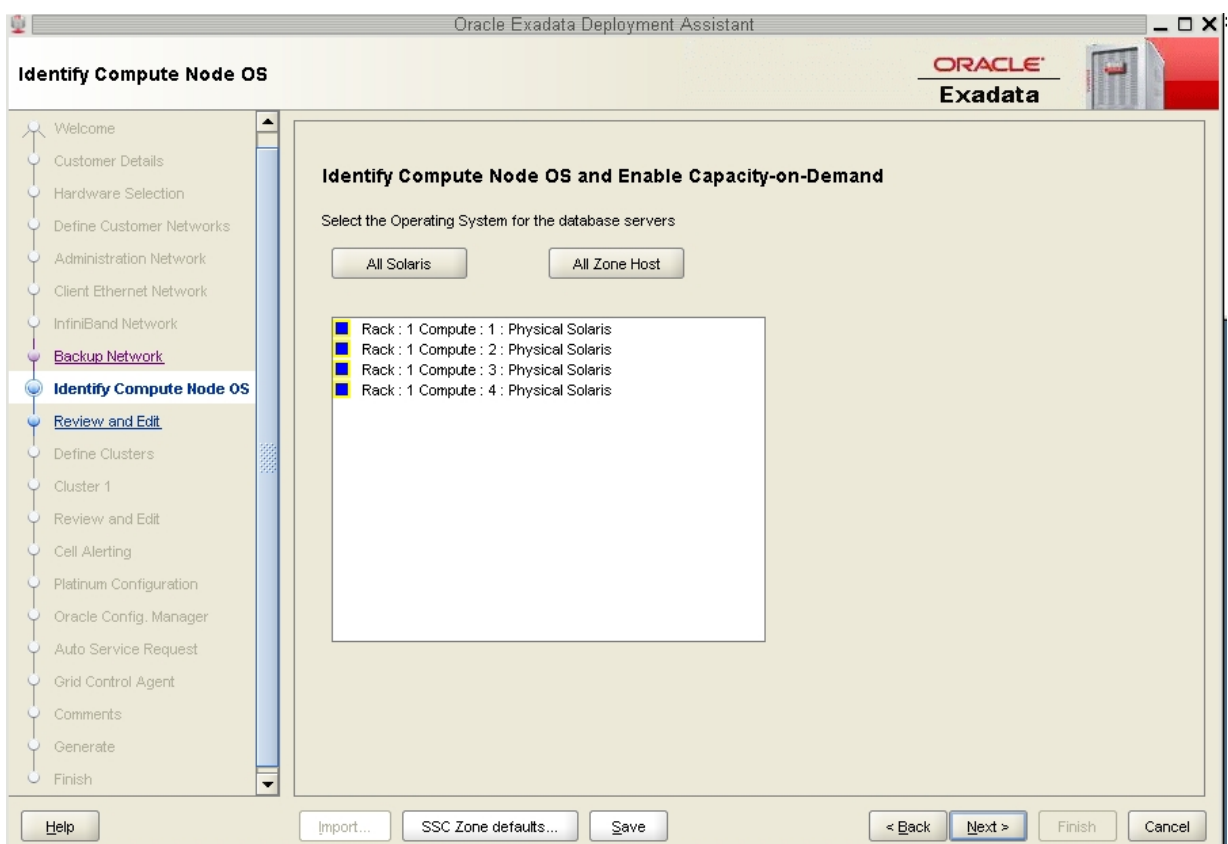

## **2. Haga clic en Next (Siguiente).**

Se mostrará la página Review and Edit (Revisar y editar).

**3. Revise la información de la página Management and Private Networks (Redes privadas y de gestión).**

Vaya a [Revisión de la página Management and Private Networks \[141\].](#page-140-0)

#### <span id="page-140-0"></span>**Revisión de la página Management and Private Networks** ▼

**1. Revise la información de la página Management and Private Networks (Redes privadas y de gestión).**

**Nota -** No cambie la información de la página Management and Private Networks.

La página Management and Private Networks muestra la dirección de red IB y de gestión, y la información de nombre de host para estos componentes:

- Dominios de E/S de base de datos
- Servidores de almacenamiento

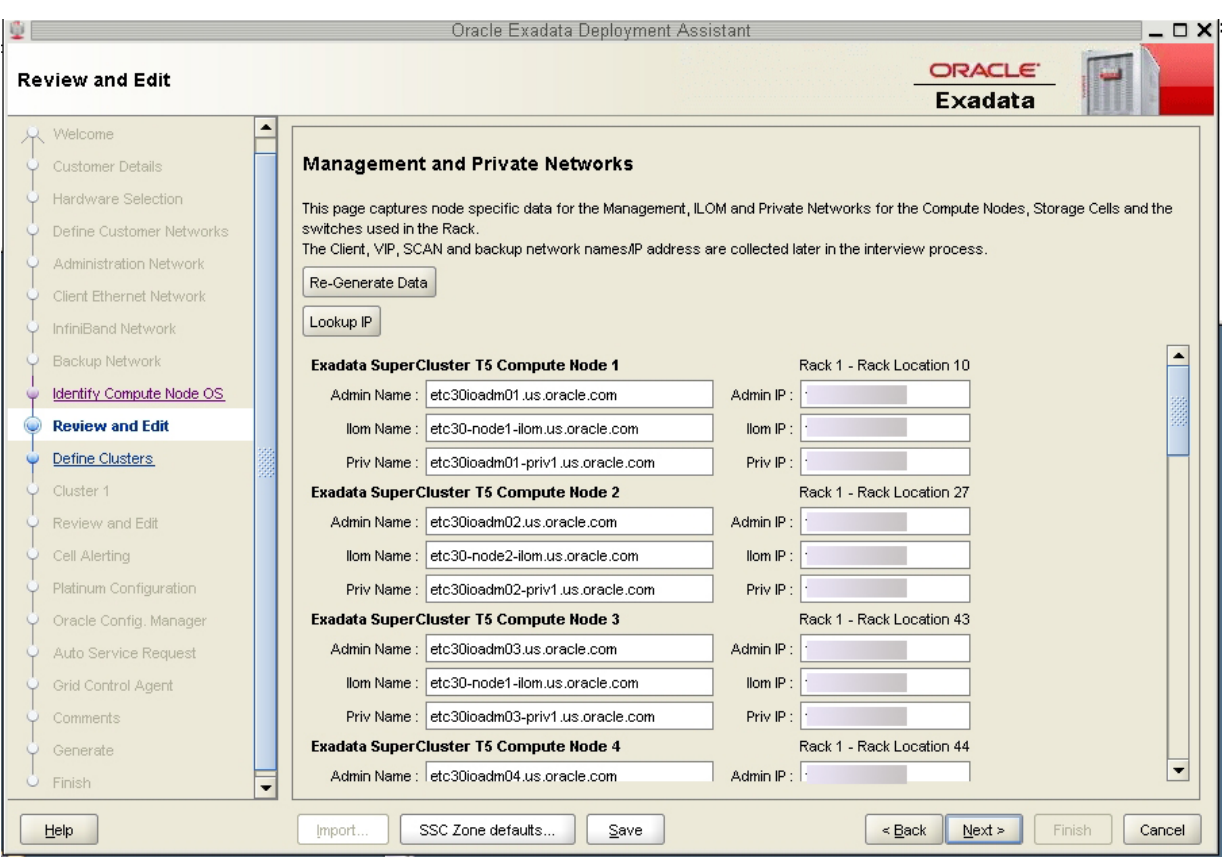

■ Conmutadores y PDU

**2. Haga clic en Next (Siguiente).**

Se mostrará la página Define Clusters (Definir clusters).

**3. Complete la página Define Clusters.**

Vaya a [Cómo completar la página Define Clusters \[142\].](#page-141-0)

## <span id="page-141-0"></span>**Cómo completar la página Define Clusters**

**1. Revise la información de la página Define Clusters (Definir clusters).**

La página Define Clusters debe mostrar los dominios de E/S de base de datos que está configurando y los servidores de almacenamiento que están instalados en Oracle SuperCluster.

Por ejemplo, supongamos que tiene la siguiente configuración:

- La versión de rack completo de Oracle SuperCluster T5-8, con ocho servidores de almacenamiento.
- Cuatro dominios de E/S de base de datos que está configurando actualmente.

Se muestra esta pantalla:

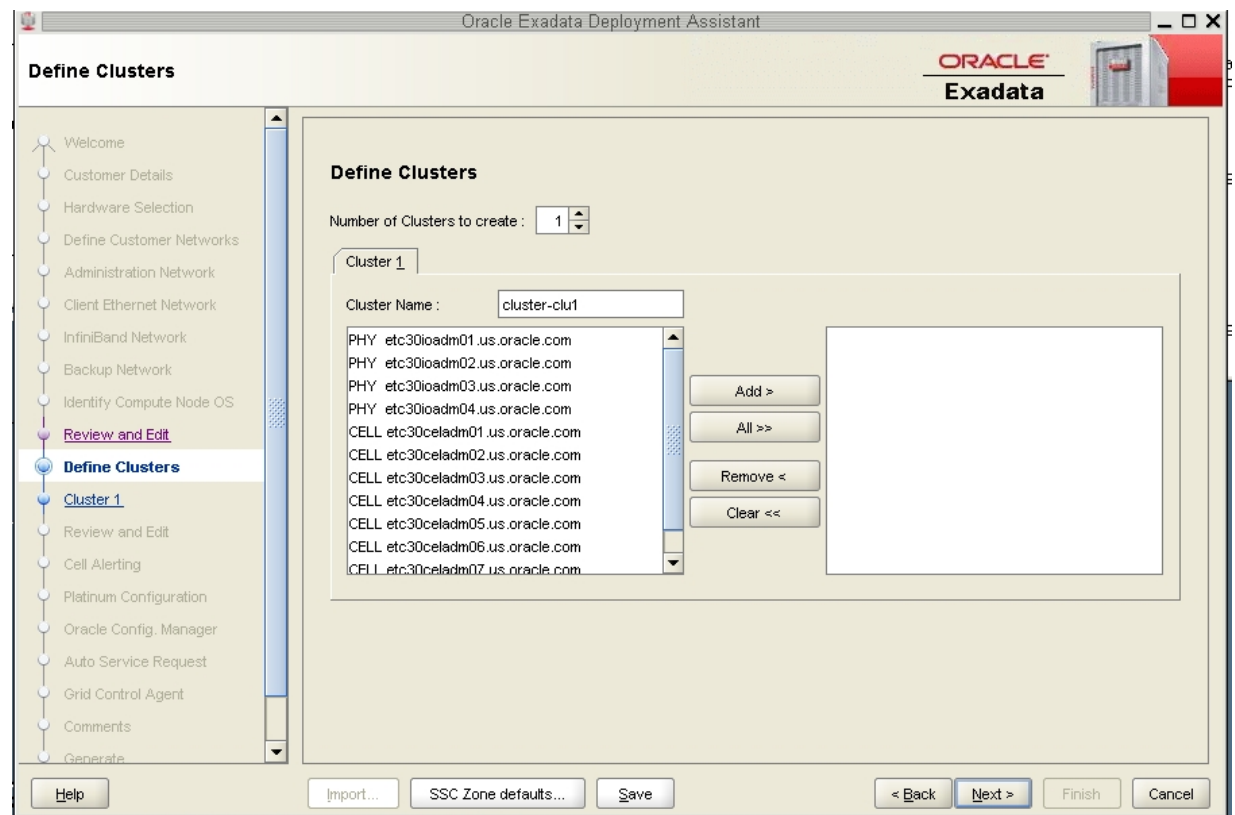

donde:

■ Los cuatro dominios de E/S de base de datos que está configurando se muestran con el prefijo PHY.

- Los ocho servidores de almacenamiento de Oracle SuperCluster se muestran con el prefijo CELL.
- **2. Determine cómo desea configurar los dominios de E/S de base de datos.** Tome estas decisiones de configuración antes de continuar en esta pantalla:
	- **a. Determine qué dominios de E/S de base de datos serán parte del cluster.**
	- **b. Determine cuáles servidores de almacenamiento se usarán con cada cluster.**
- **3. Asegúrese de que el número de clusters que se van a crear esté configurado en 1.**
- **4. Establezca la siguiente configuración:**
	- **a. Haga clic en el separador del cluster que desea crear.** En este ejemplo, haría clic en Cluster 1.
	- **b. Introduzca un nombre único dentro de su organización para el cluster.**

Por defecto, se asigna el nombre de cluster cluster-clu*number* al cluster (como clusterclu1). Es posible que tenga inconvenientes con Enterprise Manager si varios sistemas tienen los mismos nombres de cluster en los sistemas, de modo que deberá cambiar el nombre de cluster por defecto por un nombre único dentro de la organización para el cluster (por ejemplo, *organization-systemname-clusternumber*, como acme-osc01-clu1).

**c. Seleccione los dominios de E/S de base de datos que desea agregar al cluster y haga clic en Agregar.**

Los dominios de E/S de base de datos se identifican como PHY en el panel de la izquierda.

Los dominios de E/S de base de datos que agrega aparecen en el panel de la derecha.

## **d. Seleccione los servidores de almacenamiento que son parte de este cluster y haga clic en Agregar.**

**Nota -** Las mejores prácticas de soporte de Oracle indican que debe asignar todos los servidores de almacenamiento a cada cluster en lugar de dividir los servidores de almacenamiento entre los clusters.
**Nota -** Si está compartiendo servidores de almacenamiento entre clusters, primero deberá confirmar que los servidores de almacenamiento que está agregando a este cluster tengan espacio disponible para usar con estos nuevos clusters. Consulte [Verificación de espacio en](#page-127-0) [disco del servidor de almacenamiento para dominios de E/S de base de datos \[128\]](#page-127-0) para obtener más información.

En esta figura, se muestra un ejemplo de un cluster nuevo, donde los siguientes componentes se asignan al cluster:

- Los primeros dos dominios de E/S de base de datos.
- Los ocho servidores de almacenamiento.

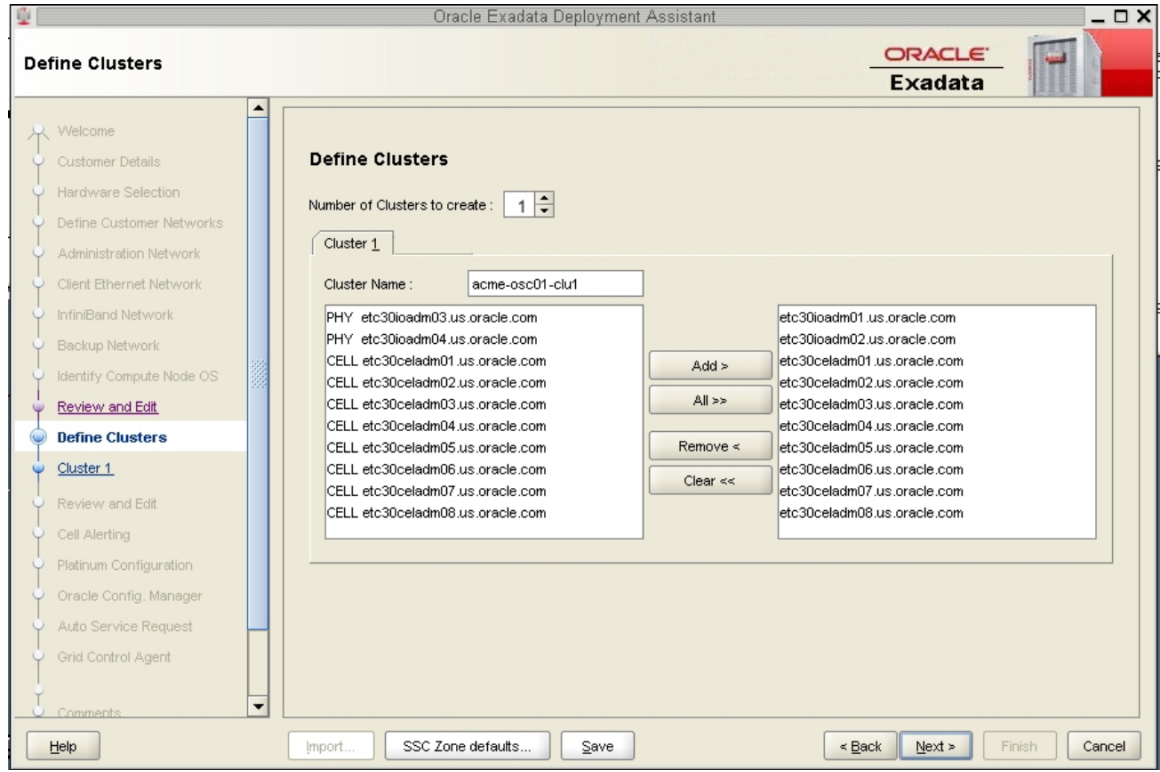

**5. Cuando haya asignado dominios de E/S de base de datos y servidores de almacenamiento al cluster, haga clic en Next (Siguiente).**

Se abrirá la página Cluster.

**6. Complete la página Cluster para cada cluster que desee crear.** Vaya a [Cómo completar la página Cluster \[146\]](#page-145-0).

## <span id="page-145-1"></span><span id="page-145-0"></span>**Cómo completar la página Cluster**

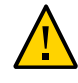

**Atención -** Tenga mucho cuidado cuando especifique los nombres de grupos de discos DATA y RECO. Los nombres deben ser únicos para el cluster que está definiendo. Compruebe los discos de cuadrícula existentes en las celdas de almacenamiento y asegúrese de que no estén ya en uso. Si se especifica una cuadrícula existente para un nuevo cluster, se suprime el disco de cuadrícula y se vuelve a crear con versiones anteriores de Java OneCommand (anteriores al parche 19766190), lo que posiblemente generará la pérdida de datos de producción.

En el panel de la izquierda, hay una página de configuración de cluster para cada nuevo cluster que crea como parte de este ejercicio.

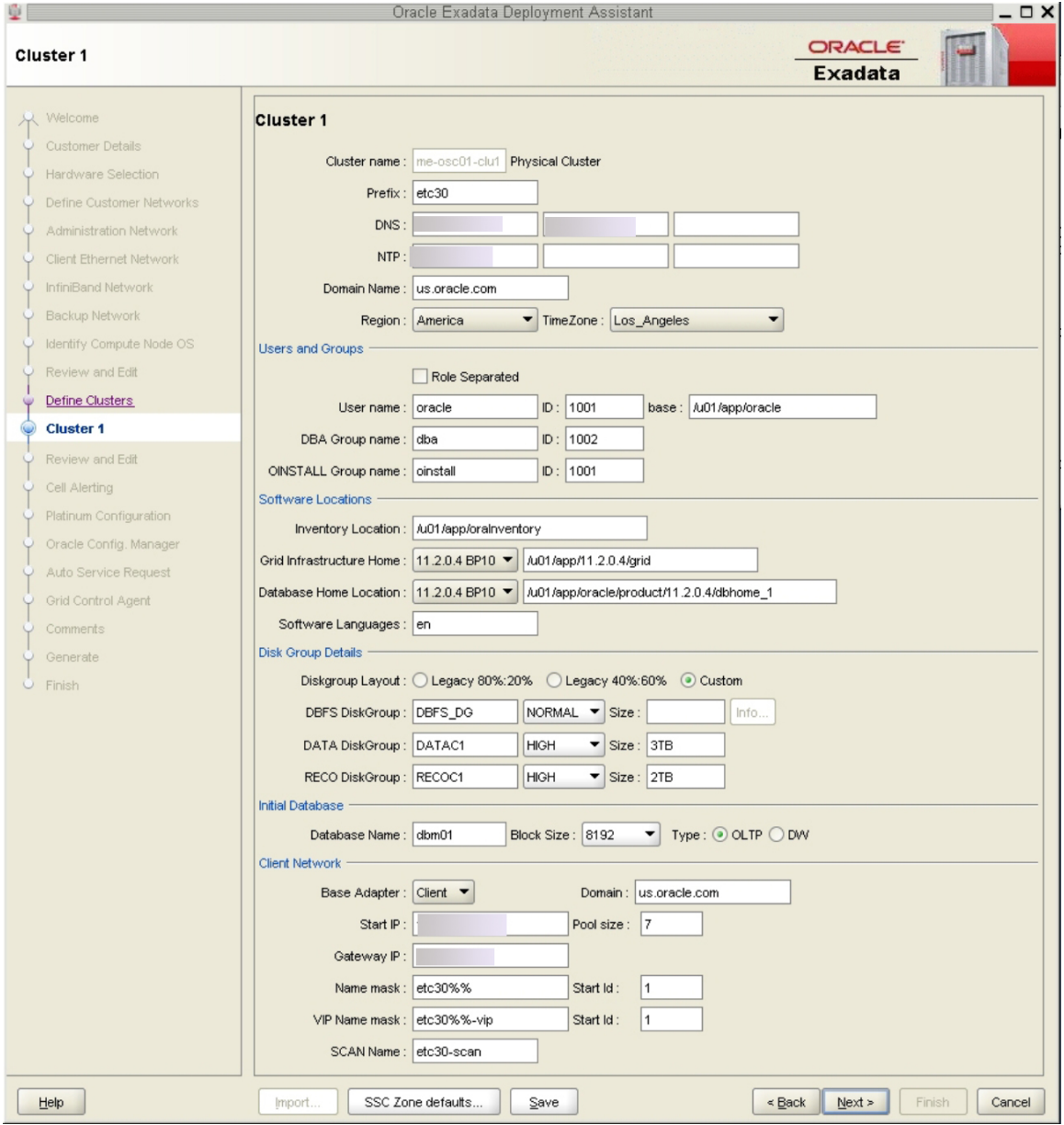

<span id="page-146-0"></span>**1. Revise la página de configuración de cluster para el primer cluster nuevo que está creando.**

#### **2. En Software Locations (Ubicaciones de software), defina las versiones de bases de datos de estos elementos:**

- Grid Infrastructure Home (Inicio de infraestructura de cuadrícula)
- Database Home Location (Ubicación de inicio de base de datos)

#### **3. En Disk Group Details (Detalles de grupo de discos), proporcione esta información:**

- En Diskgroup Layout (Diseño de grupo de discos), elija una de estas opciones:
	- Legacy 80%:20% (80%:20% antiguo): asigna los siguientes tamaños a los grupos de discos.

- DBFS Diskgroup (Grupo de discos DBFS): tamaño por defecto (el tamaño por defecto para el grupo de discos DBFS de esta selección es el tamaño de la porción de disco del sistema operativo en los discos 0 y 1, que generalmente se encuentra entre 29 GB y 31 GB).

- DATA Diskgroup (Grupo de discos DATA): tamaño del 80%
- RECO Diskgroup (Grupo de discos RECO): tamaño del 20%
- Legacy 40%:60% (80%:20% antiguo): asigna los siguientes tamaños a los grupos de discos.

- DBFS Diskgroup (Grupo de discos DBFS): tamaño por defecto (el tamaño por defecto para el grupo de discos DBFS de esta selección es el tamaño de la porción de disco del sistema operativo en los discos 0 y 1, que generalmente se encuentra entre 29 GB y 31 GB).

- DATA Diskgroup (Grupo de discos DATA): tamaño del 40%
- RECO Diskgroup (Grupo de discos RECO): tamaño del 60%
- Custom (Personalizado): permite asignar sus propios tamaños a los grupos de discos.
- Especifique un nombre único para los grupos de discos de este cluster. Para este ejemplo, se especifican estos nombres.

**Nota -** Los nombres de grupo de discos tienen un límite máximo de 8 caracteres.

- DBFS Diskgroup (Grupo de discos DBFS): DBFS\_DG
- DATA Diskgroup (Grupo de discos DATA): DATAC1
- RECO Diskgroup (Grupo de discos RECO): RECOC1
- Seleccione el nivel de redundancia para los grupos de discos (DBFS, DATA y RECO). Estas son dos opciones:
	- UNUSED (Sin usar) (solamente grupo de discos DBFS)
- NORMAL
- HIGH (Alta)
- Configure el tamaño de los grupos de discos (DBFS, DATA y RECO) para este cluster.

**Nota -** Si está compartiendo servidores de almacenamiento entre clusters, siga las instrucciones de [Verificación de espacio en disco del servidor de almacenamiento para dominios de E/S de](#page-127-0) [base de datos \[128\]](#page-127-0) para determinar la cantidad de espacio libre que tiene en los servidores de almacenamiento para cada grupo de discos. En este caso, use un tamaño personalizado para los grupos de discos.

- **4. Si es necesario, realice cambios específicos del cluster en el campo Database Name (Nombre de base de datos).**
- **5. Revise el resto de la información de esta página y realice los cambios necesarios.**
- <span id="page-148-0"></span>**6. Cuando haya completado la página para este cluster, haga clic en Next (Siguiente).**

Se mostrará la página Cluster para el siguiente cluster que desea crear.

- **7. Repita del [Paso 1](#page-146-0) al [Paso 6](#page-148-0) para cada cluster.**
- **8. Haga clic en Next (Siguiente) cuando haya configurado el último cluster nuevo.**
- **9. Complete la página del cluster Review and Edit SCAN, Client, VIP, and Optional Backup Networks (Revisar y editar redes SCAN, cliente, VIP y de copia de seguridad opcional).**

Vaya a [Cómo completar la página del cluster Review and Edit SCAN, Client, VIP, and Optional](#page-148-1) [Backup Networks \[149\]](#page-148-1).

## <span id="page-148-2"></span><span id="page-148-1"></span>**Cómo completar la página del cluster Review and Edit SCAN, Client, VIP, and Optional Backup Networks**

**1. Revise la información de página del cluster Review and Edit SCAN, Client, VIP, and Optional Backup Networks (Revisar y editar redes SCAN, cliente, VIP y de copia de seguridad opcional) y realice los cambios necesarios.**

Se mostrarán los nuevos clusters, con los dominios de E/S de base de datos como parte de esos clusters, como se muestra en la figura.

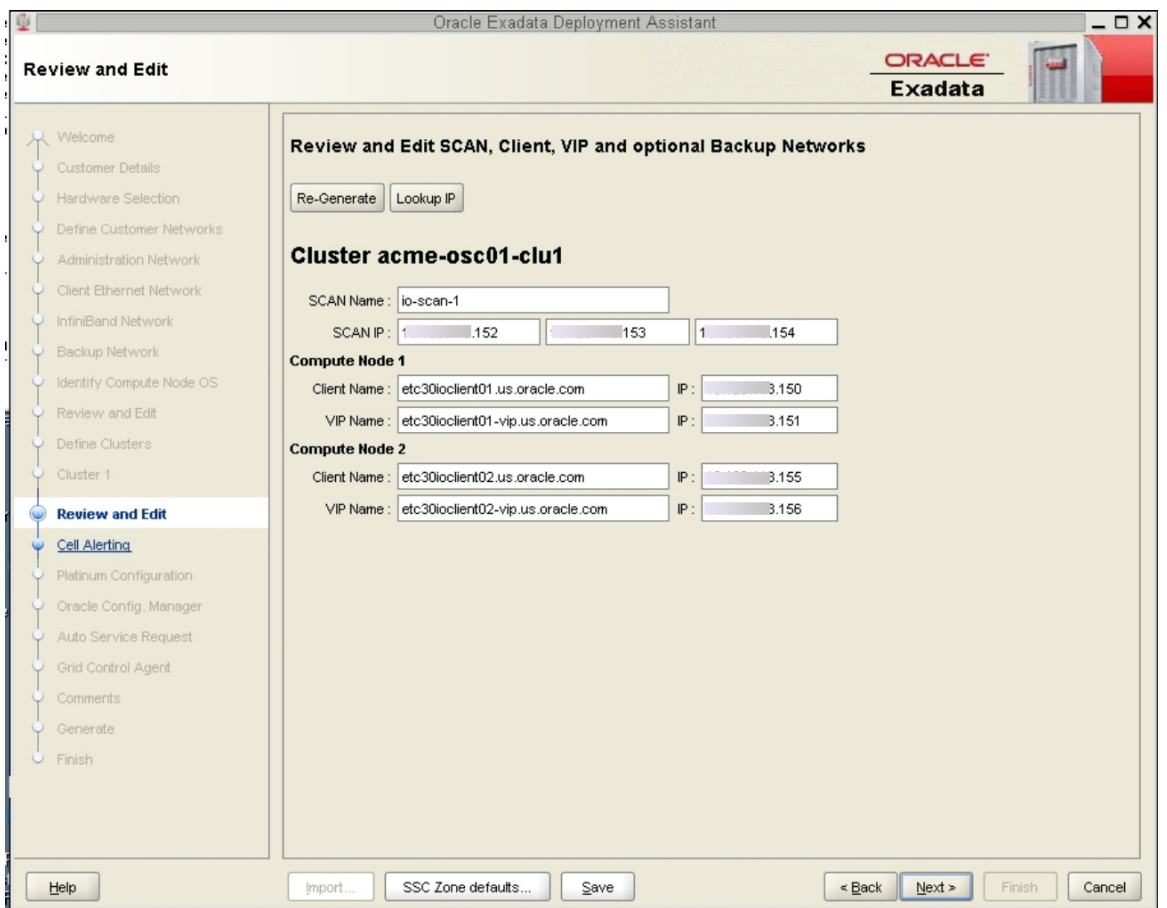

#### **2. Haga clic en Next (Siguiente).**

Se mostrará la página Cell Alerting (Alerta de celdas).

**Nota -** Los mensajes de error que aparecen cuando hace clic en Next (Siguiente) en esta página indican que hay direcciones IP duplicadas. Corrija las direcciones IP duplicadas en la página Review and Edit (Revisar y editar) y haga clic nuevamente en Next (Siguiente) para ir a la página Cell Alerting (Alertas de celdas).

**3. Verifique que la información de configuración restante sea correcta.** Vaya a [Verificación de la información de configuración restante \[151\].](#page-150-0)

#### <span id="page-150-0"></span>**Verificación de la información de configuración restante**  $\blacktriangledown$

- **1. Verifique que la información de configuración de las siguientes pantallas sea correcta:**
	- Página Cell Alerting (Alerta de celdas)
	- Página Oracle Config. Manager
	- Auto Service Request
	- Grid Control Agent
- **2. En la página Comments (Comentarios), proporcione información adicional que pueda resultar útil para este despliegue y, a continuación, haga clic en Next (Siguiente).**
- **3. Genere los archivos de configuración.** Vaya a [Generación de archivos de configuración \[151\].](#page-150-1)

## <span id="page-150-2"></span><span id="page-150-1"></span>**Generación de archivos de configuración**

**1. En la página Generate (Generar), haga clic en Next (Siguiente).**

Se mostrará la pantalla emergente Select Destination Folder (Seleccionar carpeta de destino).

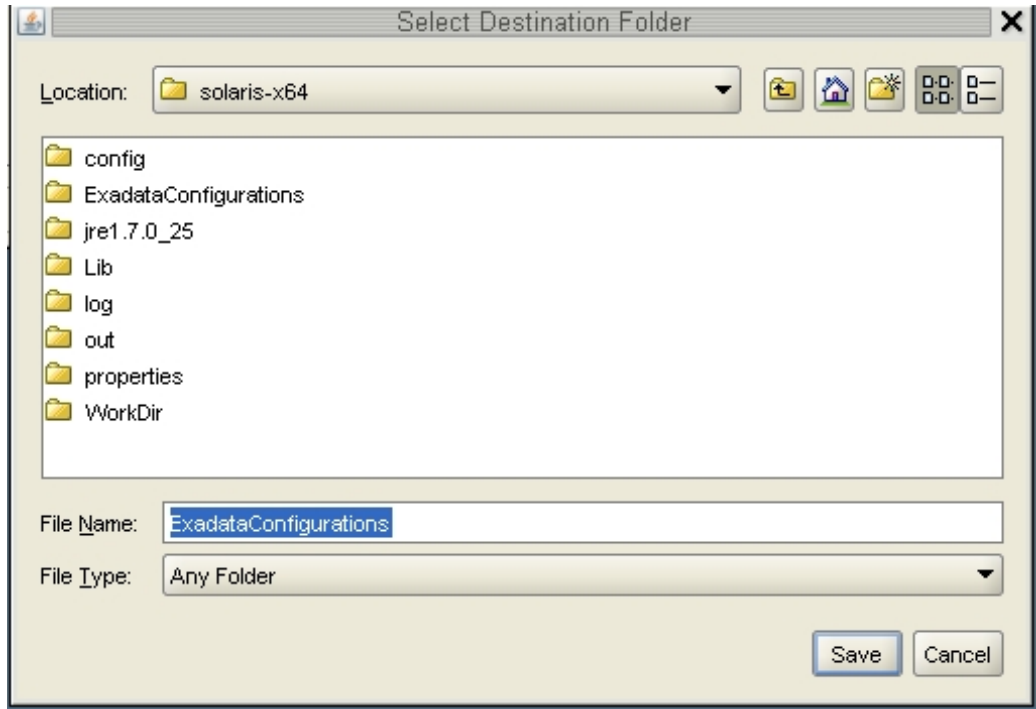

#### **2. Navegue hasta el directorio adecuado, introduzca el nombre de la carpeta de configuración para este despliegue y haga clic en Save (Guardar).**

Se mostrará una ventana de confirmación con un enlace a la carpeta de configuración que acaba de guardar.

**3. Haga clic en Finish (Finalizar).**

Se cerrará OEDA.

**4. Verifique que el dominio de E/S de base de datos y los archivos de configuración del cluster estén en la carpeta de configuración de este despliegue.**

Si navega hasta la carpeta de configuración con los nuevos archivos de configuración para este despliegue, verá estos archivos:

■ Dos nuevos archivos de configuración individuales para los dos clusters que agregó (se muestran como *customer-name*-*name-prefix*-cluster-clu*cluster-number*.xml).

- Un único archivo maestro actualizado que contiene la información de configuración para los dominios de E/S de base de datos y los clusters que configura en el sistema (se muestran como *customer-name*-*name-prefix*.xml).
- **5. Instale las bases de datos en los dominios de E/S de base de datos.**

Vaya a [Instalación de bases de datos en dominios de E/S \[155\]](#page-154-0).

154 Guía de administración de dominios de E/S de Oracle · Septiembre de 2016

# <span id="page-154-0"></span>Instalación de bases de datos en dominios de E/S

<span id="page-154-2"></span>En estos temas, se describe cómo instalar Oracle Database en dominios de E/S de base de datos.

- ["Precauciones importantes" \[155\]](#page-154-1)
- [Instalación de bases de datos \(](#page-155-0)install.sh) [\[156\]](#page-155-0)

## <span id="page-154-1"></span>**Precauciones importantes**

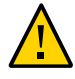

**Atención -** Asegúrese de realizar una copia de seguridad de todas las bases de datos existentes antes de ejecutar la secuencia de comandos install.sh.

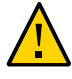

**Atención -** Debe usar la versión más reciente de OEDA y el parche de Java OneCommand (parche 19766190 o posterior). Consulte la sección Oracle Exadata Deployment Assistant (OEDA) de MOS, nota 888828.1 para obtener detalles.

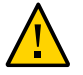

**Atención -** Cualquier versión de Java OneCommand anterior al parche 19766190 puede destruir los discos de las celdas de almacenamiento y el disco de cuadrícula si se utiliza una acción de deshacer en determinados pasos (por ejemplo, en la creación de disco de celda). Esto puede causar la destrucción completa de todos los discos de cuadrícula de las celdas de almacenamiento. Además, si se vuelve a ejecutar el paso de creación de disco de cuadrícula o si se especifica de forma incorrecta un grupo de discos que no es único en OEDA, se destruirán los discos de cuadrícula existentes. Tenga en cuenta que las versiones anteriores de Java OneCommand también destruyen los discos de celda y los discos de cuadrícula en el paso de creación de discos de celda.

## <span id="page-155-2"></span><span id="page-155-0"></span>**Instalación de bases de datos (install.sh)**

**1. Ubique los archivos de configuración que se generaron al final del proceso de OEDA, cuando configuró los dominios de E/S de base de datos y los clusters.**

Los archivos de configuración de los nuevos clusters que creó deben denominarse *customername*-*name-prefix*-cluster-clu*cluster-number*.xml.

**2. Ubique la secuencia de comandos de instalación de base de datos denominada install.sh.**

Por defecto, la secuencia de comandos install.sh está ubicada en el directorio donde se descargó el parche de OneCommand, como se describe en [Obtención de la versión más reciente](#page-128-0) [de OEDA \[129\].](#page-128-0)

<span id="page-155-1"></span>**3. Con el nuevo archivo de configuración de cluster, muestre la lista de funciones que se pueden llevar cabo mediante la secuencia de comandos install.sh.**

**./install.sh -cf /***path-to-config-file***/***customer-name.name-prefix***.xml -l**

Por ejemplo:

**./install.sh -cf /***path-to-config-file***/Acme-osc01-cluster-clu1.xml -l**

Se muestra información similar a la siguiente:

- 1. Validate Configuration File
- 2. Setup Required Files
- 3. Create Users
- 4. Setup Cell Connectivity
- 5. Verify IB and Calibrate Cells
- 6. Create Cell Disks
- 7. Create Grid Disks 8. Install Cluster Software
- 9. Initialize Cluster Software
- 10. Install Database Software
- 11. Relink Database with RDS
- 12. Create ASM Diskgroups
- 13. Create Databases
- 14. Apply Security Fixes
- 15. Create Installation Summary
- 16. Resecure Machine

La salida que aparece y el número asignado a cada paso varían según las opciones de configuración que definió en OEDA.

#### **4. Importante: No ejecute ninguno de estos pasos:**

- Verificar IB y calibrar las celdas (paso 5 de la salida del ejemplo de arriba)
- Crear discos de celda (paso 6 de la salida del ejemplo de arriba)
- Configurar alertas de celdas (no se muestra en la salida del ejemplo de arriba)
- <span id="page-156-0"></span>**5. Ejecute los pasos adecuados mediante el archivo de configuración de cluster que se generó al final del proceso de OEDA como entrada.**

**./install.sh -cf** *customer-name.name-prefix***.xml -s** *step-number*

donde *step-number* es el número de cada paso que está ejecutando, en orden. Por ejemplo:

**./install.sh -cf Acme-osc01-cluster-clu6.xml -s 1**

Ejecute todos los pasos **excepto los siguientes**:

- Verificar IB y calibrar celdas
- Crear discos de celda
- Configurar alertas de celda

También puede ejecutar una serie de pasos si elige la opción -r. Por ejemplo, si desea ejecutar los pasos 1 a 4, introduzca lo siguiente:

**./install.sh -cf Acme-osc01-cluster-clu6.xml -r 1-4**

- **6. Repita del [Paso 3](#page-155-1) al [Paso 5](#page-156-0) para cada nuevo archivo de configuración de cluster que generó al final del proceso de OEDA.**
- **7. (Sistemas supervisados Platinum) Cree servicios de infraestructura Platinum para cada dominio de E/S nuevo que cree.**

Para obtener instrucciones, inicie sesión en <https://support.oracle.com> y lea el artículo de conocimientos de MOS *How to Create Platinum Infrastructure Services SR (Cómo crear una SS de servicios de infraestructura Platinum) (ID de documento 1958476.1)*. Siga las instrucciones. Para el sistema de ingeniería y el destino, seleccione SuperCluster. Para el tipo de problema, seleccione la gestión de agente.

158 Guía de administración de dominios de E/S de Oracle · Septiembre de 2016

# Glosario

## **A**

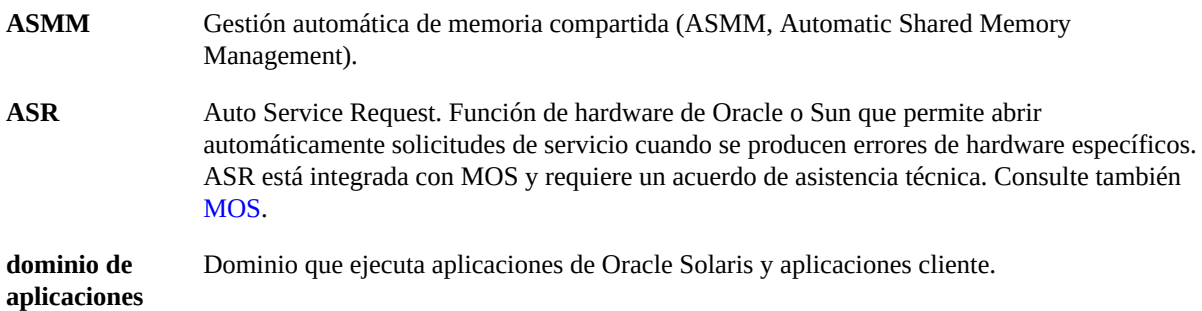

### <span id="page-158-0"></span>**B**

<span id="page-158-2"></span>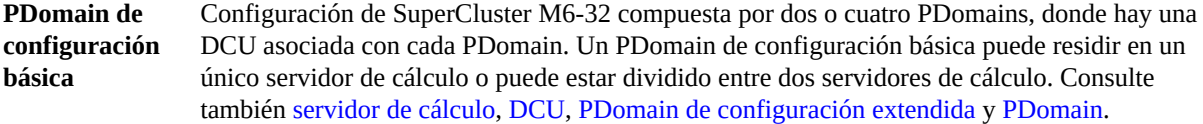

### **C**

<span id="page-158-1"></span>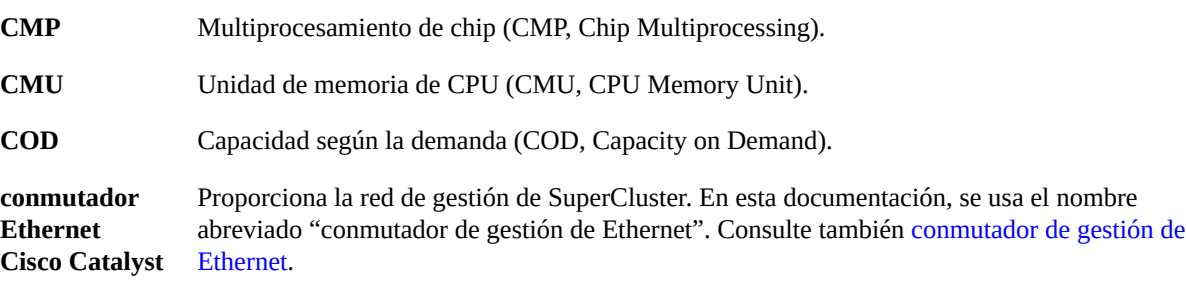

<span id="page-159-1"></span><span id="page-159-0"></span>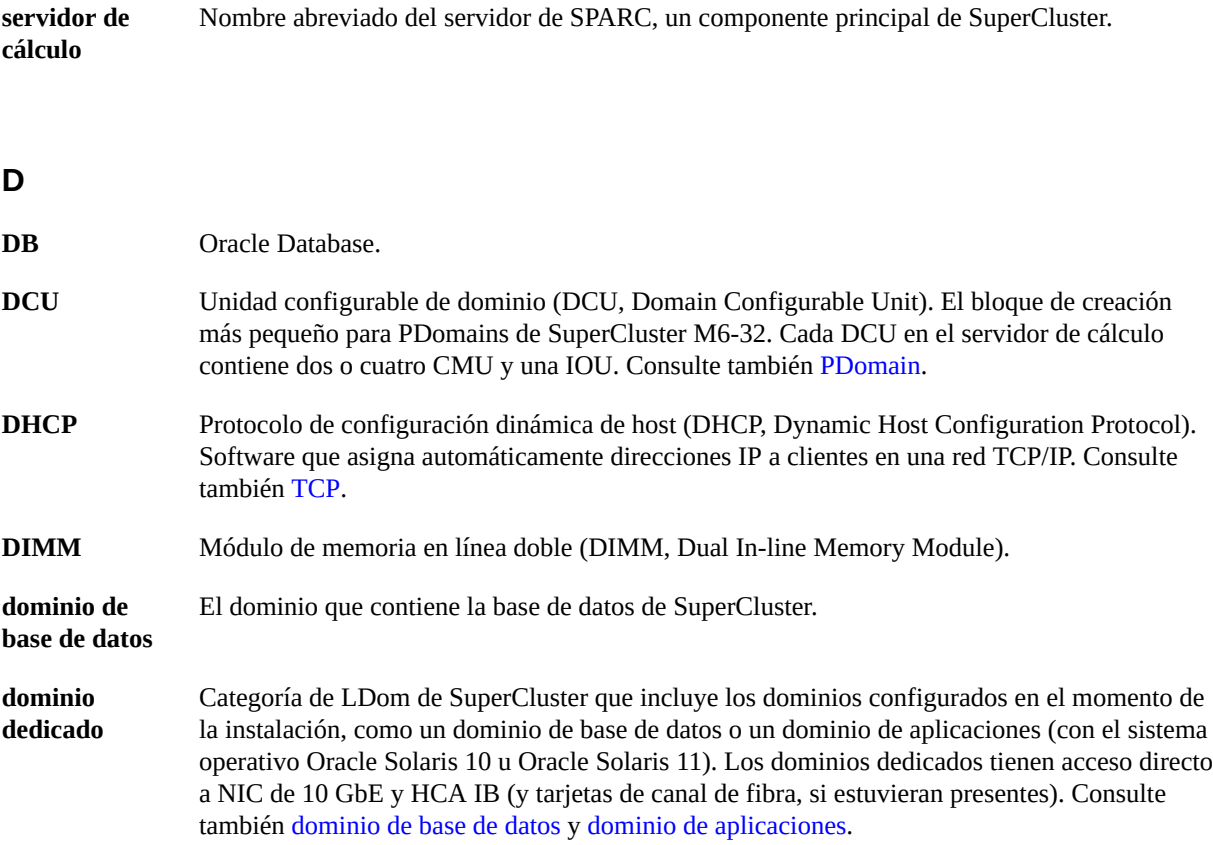

### <span id="page-159-4"></span>**E**

<span id="page-159-5"></span><span id="page-159-3"></span><span id="page-159-2"></span>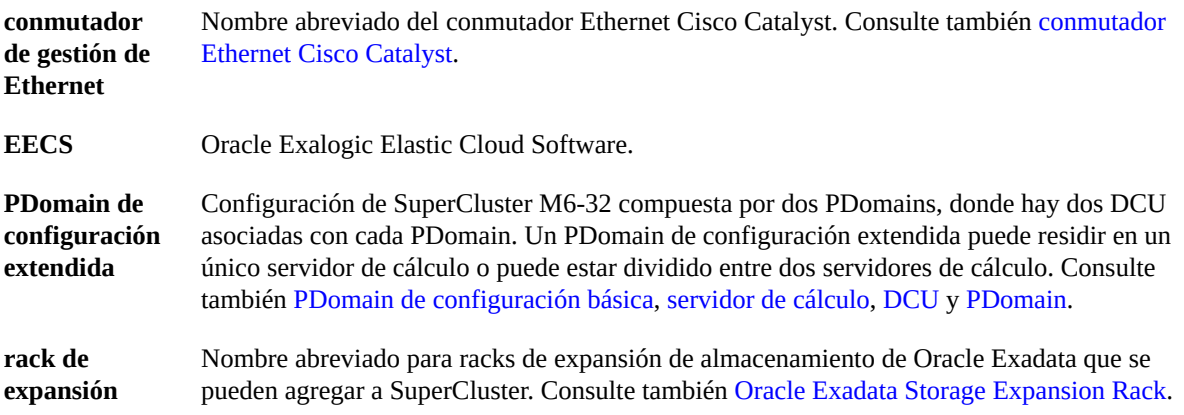

### **F**

<span id="page-160-1"></span>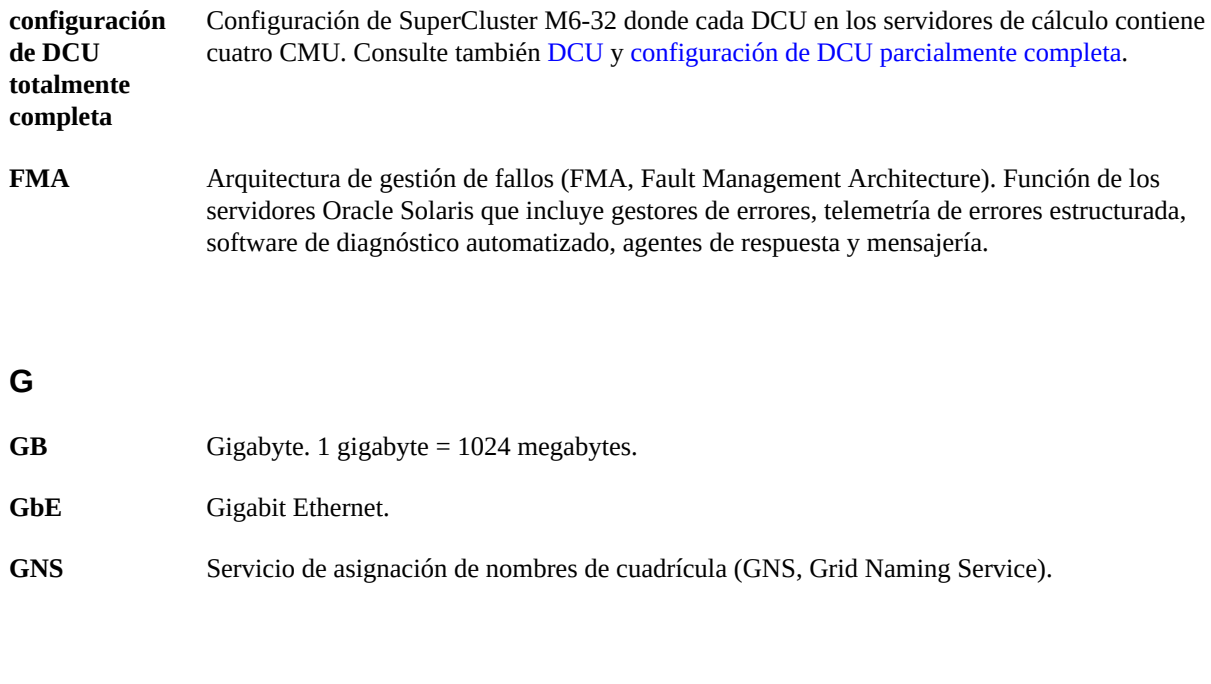

### **H**

<span id="page-160-0"></span>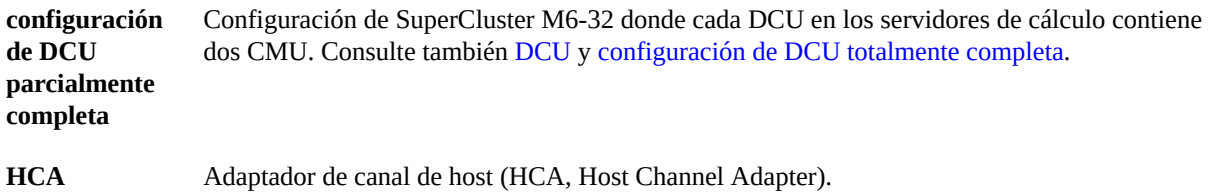

### **I**

<span id="page-160-3"></span><span id="page-160-2"></span>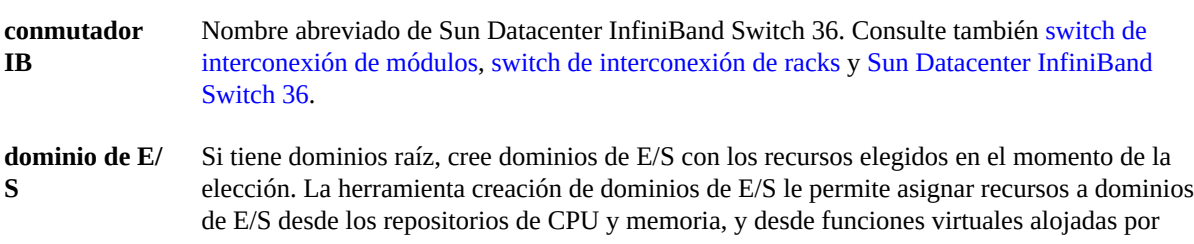

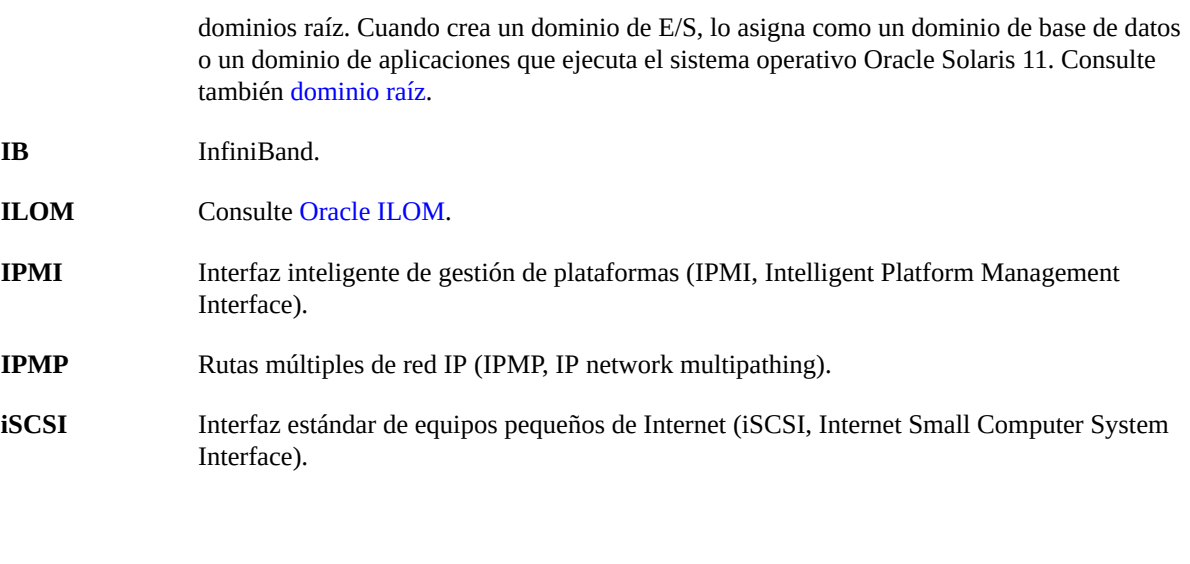

### **L**

<span id="page-161-2"></span><span id="page-161-1"></span>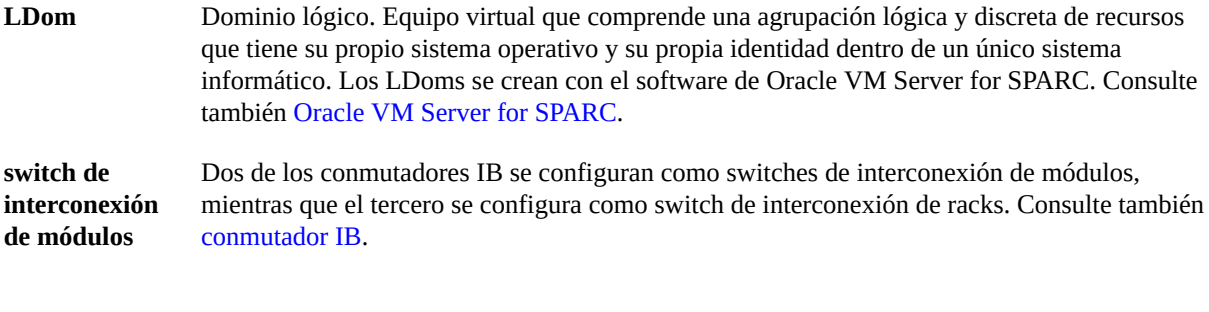

#### **M**

<span id="page-161-0"></span>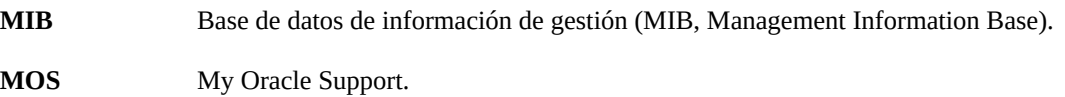

### **N**

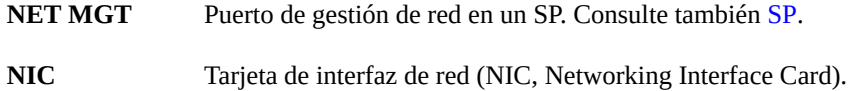

**NUMA** Acceso de memoria no uniforme (NUMA, Nonuniform Memory Access).

### **O**

<span id="page-162-3"></span><span id="page-162-2"></span><span id="page-162-1"></span><span id="page-162-0"></span>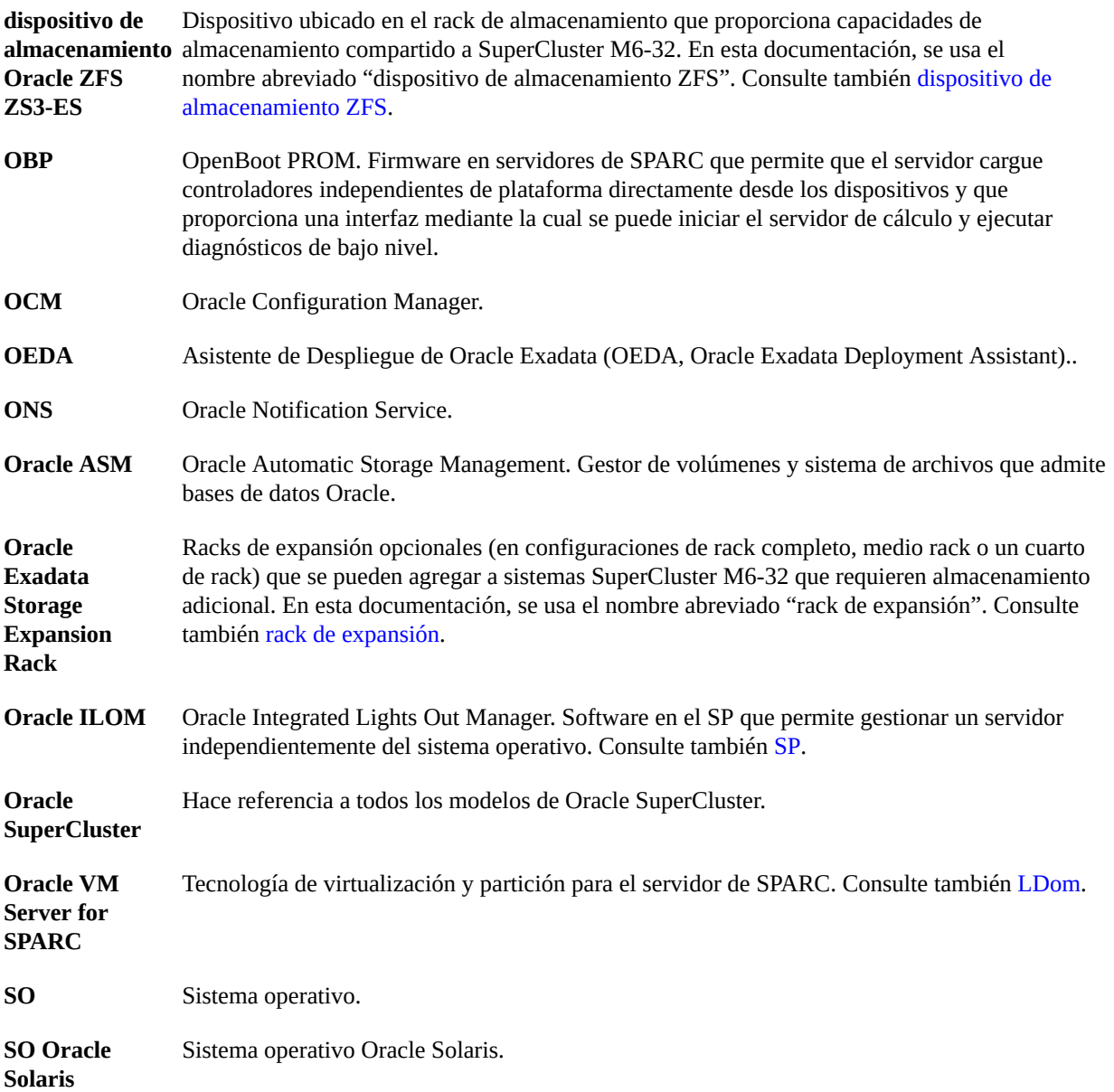

### **P**

<span id="page-163-0"></span>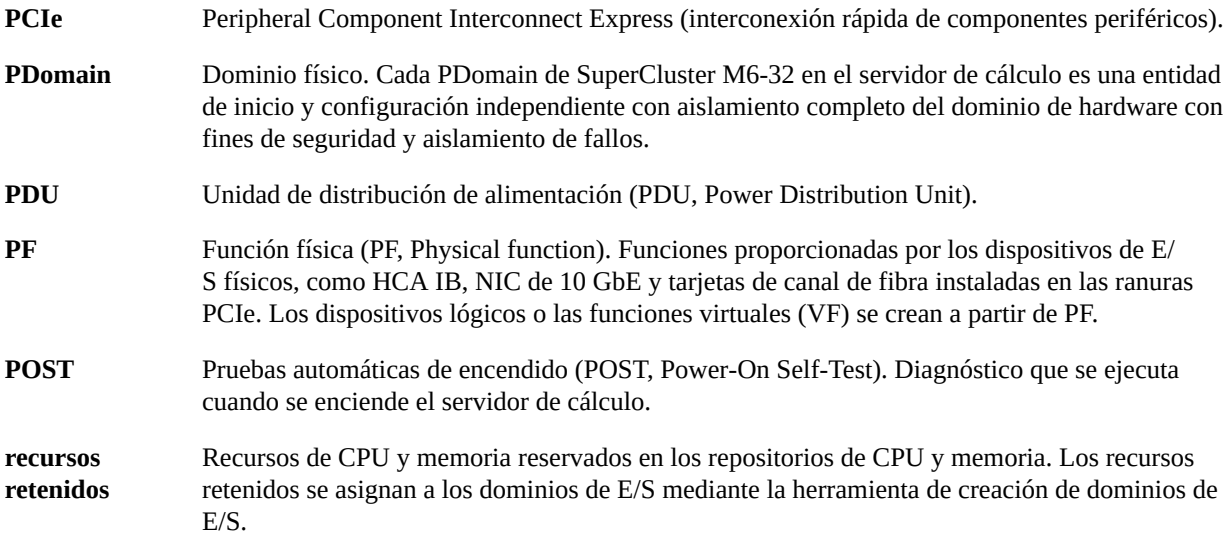

## **Q**

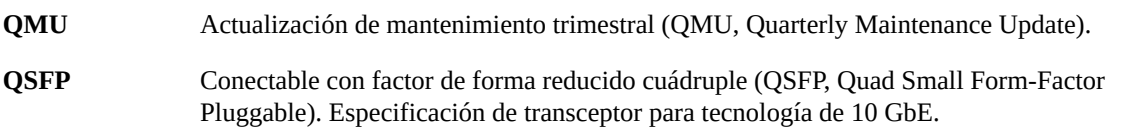

### **R**

<span id="page-163-2"></span><span id="page-163-1"></span>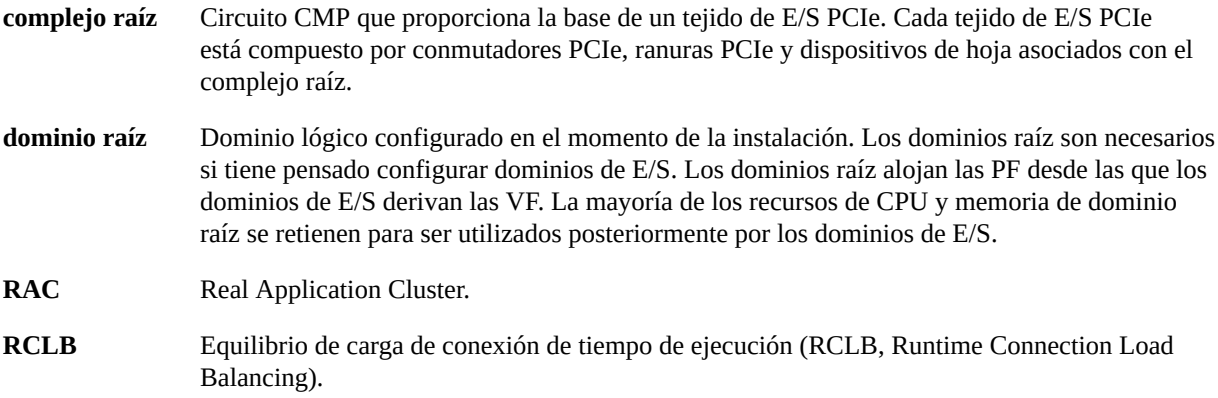

**rKVMS** Almacenamiento, mouse, video y teclado remotos (rKVMS, Remote Keyboard Video Mouse and Storage).

### **S**

<span id="page-164-0"></span>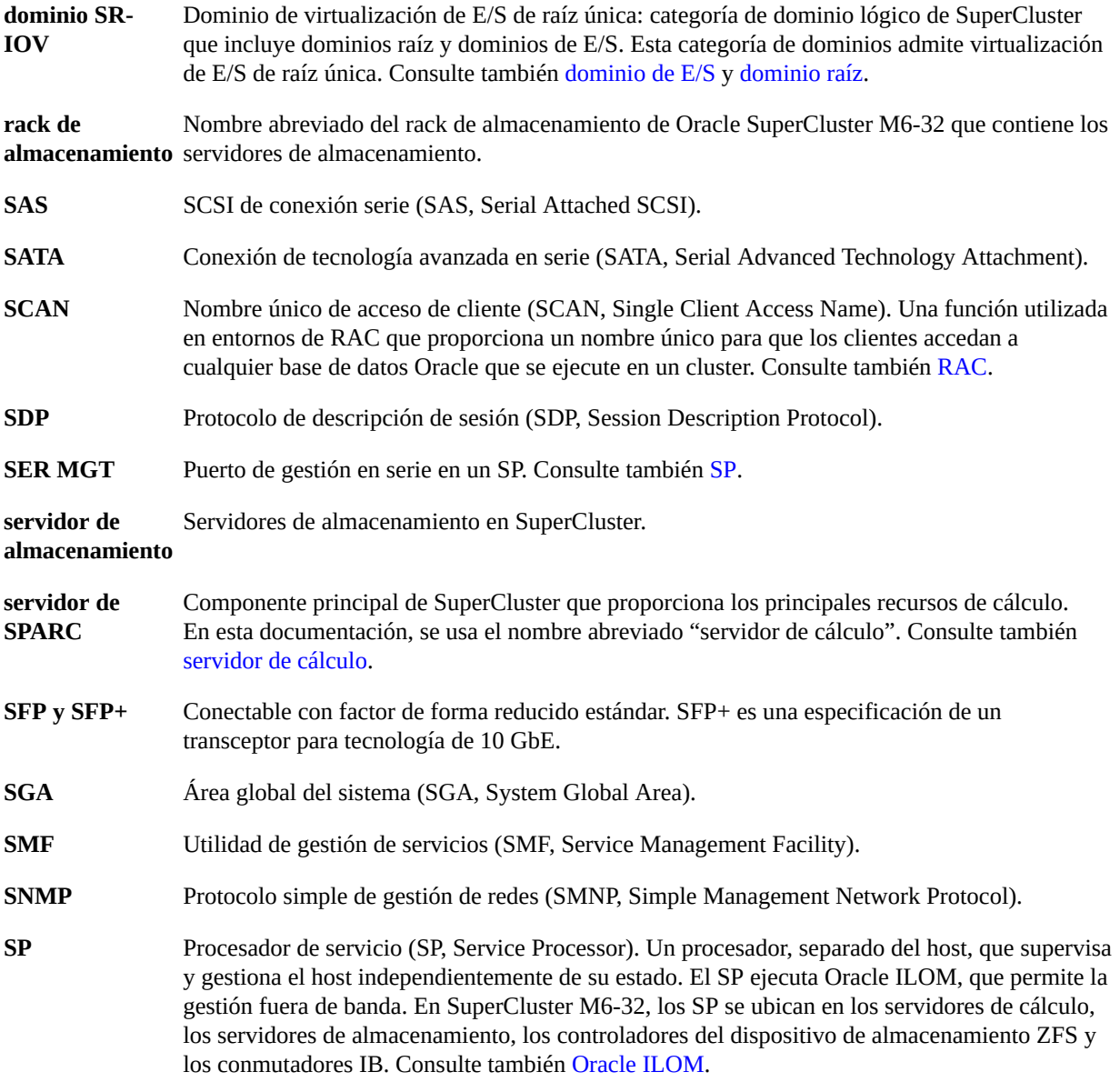

<span id="page-165-2"></span><span id="page-165-1"></span><span id="page-165-0"></span>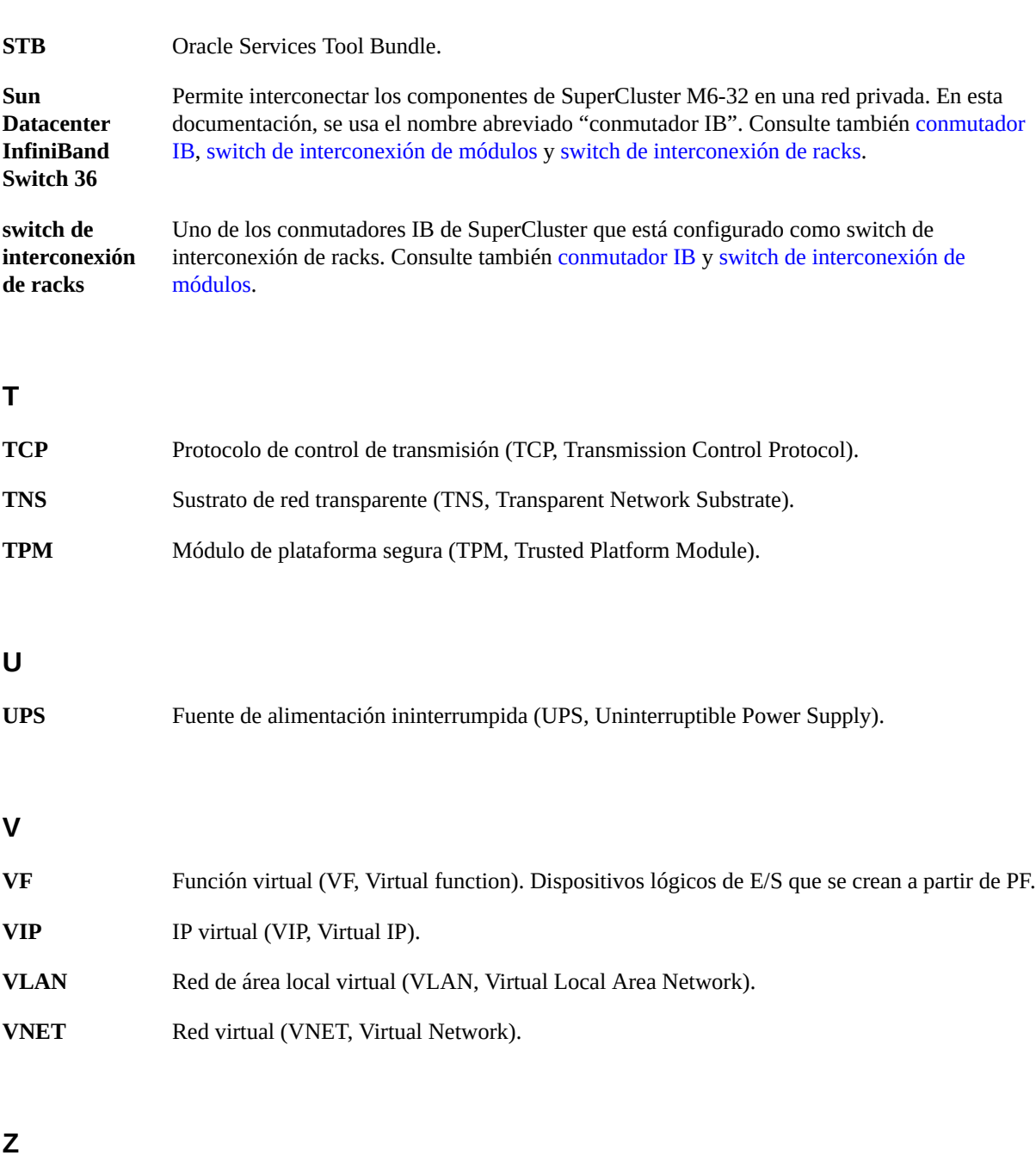

**controlador de** Servidores del dispositivo de almacenamiento Oracle ZFS Storage ZS3-ES que gestionan el dispositivo de almacenamiento. Consulte también [dispositivo de almacenamiento ZFS.](#page-166-0)

#### **almacenamiento ZFS**

<span id="page-166-0"></span>**dispositivo de almacenamiento** también [dispositivo de almacenamiento Oracle ZFS ZS3-ES](#page-162-3). **ZFS** Nombre abreviado del dispositivo de almacenamiento Oracle ZFS Storage ZS3-ES. Consulte

**ZFS** Sistema de archivos con capacidades agregadas de gestión de volúmenes. ZFS es el sistema de archivos por defecto en Oracle Solaris 11.

168 Guía de administración de dominios de E/S de Oracle · Septiembre de 2016

## Índice

### **A**

acceso a la herramienta, [35](#page-34-0) actividad, supervisión, [121](#page-120-0) adición de usuarios, [55](#page-54-0) archivo de configuración xml, [134](#page-133-0) archivos de configuración creación con OEDA, [133](#page-132-0) generación, [151](#page-150-2) importación, [137](#page-136-0) para dominios de E/S de base de datos, [134](#page-133-0) archivos de texto de Oracle Enterprise Manager, [115](#page-114-0) asignación de recursos para usuarios, [57](#page-56-0) asignaciones de direcciones IP, configuración, [33](#page-32-0) atributos de usuario, edición (administrador), [67](#page-66-0)

### **B**

base de datos, obtención de archivos binarios más recientes, [131](#page-130-0)

### **C**

cambio de contraseñas administrador, [63](#page-62-0) usuario, [60](#page-59-0) carga de plantillas de OVM, [79](#page-78-0) cierre de sesión en la herramienta, [37](#page-36-0) cómo completar página Cluster, [146](#page-145-1) página Cluster Review, [149](#page-148-2) página Define Clusters, [142](#page-141-0) comprobación de disponibilidad de la herramienta, [15](#page-14-0) configuración asignaciones de direcciones IP, [33](#page-32-0) dominios de E/S con una plantilla de OVM, [104](#page-103-0) dominios de E/S de aplicación, [98](#page-97-0) dominios de E/S de base de datos, [90](#page-89-0) herramienta con servidores de almacenamiento agregados, [48](#page-47-0) interfaces de canal de fibra, [48](#page-47-1) configuración de hardware, [133](#page-132-0) configuración de roles de usuario, [67](#page-66-0) contraseña restablecimiento (usuario), [61](#page-60-0) contraseña por defecto de administrador, [35](#page-34-0) contraseñas administrador por defecto, [35](#page-34-0) cambio (usuario), [60](#page-59-0) cambio de usuario (administrador), [63](#page-62-0) restablecimiento de usuario (administrador), [64](#page-63-0) creación archivos de configuración con OEDA, [133](#page-132-0) archivos de configuración para dominios de E/S de base de datos, [134](#page-133-0) recetas de recursos, [74](#page-73-0) recetas de red, [76](#page-75-0)

### **D**

descripción de dominios de base de datos, [21](#page-20-0) descripción de dominios de SR-IOV, [21](#page-20-0) descripción de dominios dedicados, [21](#page-20-0) descripción de la herramienta de creación de dominios de E/S de Oracle, [11](#page-10-0) descripción del dominio raíz, [21](#page-20-0) descripción general

herramienta de creación de dominios de E/S, [11](#page-10-1) despliegue dominios de E/S, [113](#page-112-0) direcciones de correo electrónico para clusters, [67](#page-66-0) direcciones IP, mínimo, [17](#page-16-0) disponibilidad de la herramienta, comprobación, [15](#page-14-0) dominios de aplicaciones, descripción de, [21](#page-20-0) dominios de E/S creación con una plantilla de OVM, [104](#page-103-0) creación de base de datos, [90](#page-89-0) de aplicación, creación, [98](#page-97-0) descripción, [21](#page-20-0) descripción de recursos, [22](#page-21-0) despliegue, [113](#page-112-0) edición de recursos, [110](#page-109-0) gestión, [83](#page-82-0) hoja de trabajo de planificación de usuarios, [53](#page-52-0) información requerida, [84](#page-83-0) recursos de LUN iSCSI, [39](#page-38-0) selección de un método de creación, [83](#page-82-1) supervisión de actividad (administrador), [122](#page-121-0) supervisión de estado (administrador), [123](#page-122-0) supresión, [117](#page-116-0) visión general de tareas de configuración, [19](#page-18-0) visualización, [87](#page-86-0) dominios de E/S basados en plantillas de OVM creación, [104](#page-103-0) dominios de E/S de aplicación creación, [98](#page-97-0) IDR y SRU, [113](#page-112-0) dominios de E/S de base de datos creación, [90](#page-89-0) dominios raíz, [22](#page-21-0)

### **E**

edición atributos de usuario (administrador), [67](#page-66-0) recetas (recursos y red), [78](#page-77-0) recursos de dominios de E/S, [110](#page-109-0) recursos de red (administrador), [46](#page-45-0) SCAN (administrador), [97](#page-96-0) ejecución de la secuencia de comandos install.sh, [156](#page-155-2)

espacio en disco para dominios de E/S de base de datos, verificación, [128](#page-127-1) exportación archivos de configuración xml para instalación de base de datos, [134](#page-133-0) archivos de texto para Oracle Enterprise Manager, [115](#page-114-0)

#### **F**

funciones físicas, [22](#page-21-0) funciones virtuales, [22](#page-21-0)

#### **G**

generación de archivos de configuración, [151](#page-150-2) gestión dominios de E/S, [83](#page-82-0) recetas (administrador), [71](#page-70-0) recursos, [39](#page-38-1) usuarios, [51](#page-50-0)

#### **H**

herramienta de creación de dominios de E/S cierre de sesión, [37](#page-36-0) comprobación de versión, [15](#page-14-0) configuración de redes, [28](#page-27-0) descripción general, [11](#page-10-1) inicialización, [25](#page-24-0) pistas, [37](#page-36-1) requisitos, [16](#page-15-0) herramienta de creación de dominios de E/S de Oracle inicio de sesión, [35](#page-34-0) hoja de trabajo para planificación de usuarios, [53](#page-52-0)

### **I**

IDR, [113](#page-112-0) importación del archivo de configuración, [137](#page-136-0) información de configuración, revisión, [139](#page-138-0)

información requerida, [84](#page-83-0) inicialización de la herramienta, [25](#page-24-0) inicio de OEDA, [136](#page-135-0) inicio de sesión en la herramienta, [35](#page-34-0) instalación bases de datos en dominios de E/S, [155](#page-154-2) instalación de herramienta de configuración, verificación, [129](#page-128-1) install.sh ejecución, [156](#page-155-2) secuencia de comandos, [131](#page-130-0) interfaces de canal de fibra, compatibilidad, [48](#page-47-1)

#### **M**

métodos de creación, [83](#page-82-1)

### **N**

nodos de cluster supresión de todos, [118](#page-117-0) supresión de uno, [117](#page-116-1)

### **O**

OEDA, inicio, [136](#page-135-0) osc-setcoremem, [22](#page-21-0)

### **P**

página Cluster Review, cómo completar, [149](#page-148-2) página Cluster, cómo completar, [146](#page-145-1) página Define Clusters, cómo completar, [142](#page-141-0) página Identify Compute Node, revisión, [139](#page-138-1) página Management and Private Networks, revisión, [141](#page-140-0) panel de navegación administrador, [12](#page-11-0) usuarios, [14](#page-13-0) panel de navegación de administrador, [12](#page-11-0) panel de navegación de usuario, [14](#page-13-0)

pantalla Cola de despliegue, [121](#page-120-0) pantalla Dominios de E/S, [87](#page-86-0) pantalla Hosts físicos , [40](#page-39-0) pantalla Log de sistema (administrador), [122](#page-121-0) pantalla Monitor de estado (administrador), [123](#page-122-0) pantalla Perfil (usuario), [59](#page-58-0) pantalla Plantillas de OVM (solo administradores), [79](#page-78-0) pantalla Recetas, [72](#page-71-0) pantalla Recursos de red, [43](#page-42-0) pantalla Usuarios y permisos (administrador), [55](#page-54-0) pantallas de navegación Cola de despliegue, [121](#page-120-0) Configuración, [31](#page-30-0), [133](#page-132-0) Dominios de E/S, [87](#page-86-0) Hosts físicos, [40](#page-39-0) Log de sistema (administrador), [122](#page-121-0) Monitor de estado (administrador), [123](#page-122-0) Perfil (usuario), [59](#page-58-0) Plantillas de OVM (solo administradores), [79](#page-78-0) Recetas, [72](#page-71-0) Recursos de red, [43](#page-42-0) Usuarios y permisos (administrador), [55](#page-54-0) pistas de herramienta, [37](#page-36-1) planificación de asignación, [52](#page-51-0) planificación de usuarios, hoja de trabajo para, [53](#page-52-0) plantillas de OVM carga en la herramienta, [79](#page-78-0) por defecto credenciales de inicio de sesión, [35](#page-34-0) recetas de recursos, [71](#page-70-1) preparación configuraciones de dominios de E/S de base de datos, [127](#page-126-0) privilegios, [51](#page-50-1)

### **R**

receta de recursos grande, [71](#page-70-1) receta de recursos mediana, [71](#page-70-1) receta de recursos pequeña, [71](#page-70-1) recetas (recursos y red) edición, [78](#page-77-0) gestión, [71](#page-70-0)

supresión, [79](#page-78-1) visualización, [72](#page-71-0) recetas (recursos) creación, [74](#page-73-0) por defecto, [71](#page-70-1) recetas (red), creación, [76](#page-75-0) recetas de recursos, creación, [74](#page-73-0) recetas de red, creación, [76](#page-75-0) recursos descripción de, [22](#page-21-0) visualización, [40](#page-39-0) visualización de permisos de recursos (usuario), [59](#page-58-0) recursos de almacenamiento, [39](#page-38-0) recursos de LUN iSCSI, [39](#page-38-0) recursos de red configuración, [28](#page-27-0) edición (administrador), [46](#page-45-0) recursos de red, visualización, [43](#page-42-0) repositorio de CPU, [22](#page-21-0) repositorio de memoria, [22](#page-21-0) repositorios, CPU y memoria, [22](#page-21-0) requisitos, dominio de E/S, [16](#page-15-0) restablecimiento contraseñas (usuario), [61](#page-60-0) contraseñas de usuario (administrador), [64](#page-63-0) revisión información de configuración, [139](#page-138-0) página Identify Compute Node, [139](#page-138-1) página Management and Private Networks, [141](#page-140-0) rol de administrador, [51](#page-50-1) rol de usuario, [51](#page-50-1) roles, configuración, [67](#page-66-0)

#### **S**

seguridad, configuración, [31](#page-30-0) servidor Exadata Storage Server configuración de servidores de almacenamiento agregados, [48](#page-47-0) SRU, [113](#page-112-0) supervisión actividad, [121](#page-120-0) actividad de dominio de E/S (administrador), [122](#page-121-0)

estado (administrador), [123](#page-122-0) supresión dominios de E/S, [117](#page-116-0) nodos únicos de un cluster, [117](#page-116-1) recetas (recursos y red), [79](#page-78-1) todos los nodos de un cluster, [118](#page-117-0) usuarios (administrador), [68](#page-67-0)

### **T**

tipos de dominios, [21](#page-20-0)

### **U**

usuarios adición, [55](#page-54-0) asignación de recursos para, [57](#page-56-0) direcciones de correo electrónico, [67](#page-66-0) gestión, [51](#page-50-0) planificación para, [52](#page-51-0) roles y privilegios, [51](#page-50-1) supresión, [68](#page-67-0) visualización, [54](#page-53-0) usuarios de dominios de E/S, planificación, [52](#page-51-0)

### **V**

verificación espacio en disco para dominios de E/S de base de datos, [128](#page-127-1) instalación de herramienta de configuración, [129](#page-128-1) versión, comprobación, [15](#page-14-0) visión general configuración de dominios de E/S, [19](#page-18-0) dominios, [21](#page-20-0) panel de navegación de administrador, [12](#page-11-0) panel de navegación de usuario, [14](#page-13-0) tareas administrativas, [18](#page-17-0) visión general de dominios, [21](#page-20-0) visión general de tareas administrativas, [18](#page-17-0) configuración de dominios de E/S, [19](#page-18-0)

índice

visión general de tareas administrativas, [18](#page-17-0) visualización dominios de E/S, [87](#page-86-0) permisos de recursos (usuario), [59](#page-58-0) recetas (recursos y red), [72](#page-71-0) recursos, [40](#page-39-0) usuarios, [54](#page-53-0)

174 Guía de administración de dominios de E/S de Oracle · Septiembre de 2016